## **PENTAX**

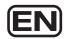

Digital Camera

## Optio NB 1000

### **Operating Manual**

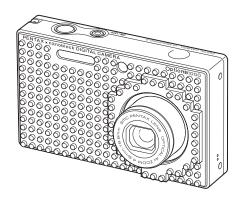

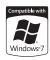

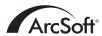

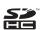

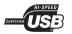

بلمملطهمم

To ensure the best performance from your camera, please read the Operating Manual before using the camera.

Thank you for purchasing this PENTAX Digital Camera.

Please read this manual before using the camera in order to get the most out of all the features and functions. Keep this manual safe, as it can be a valuable tool in helping you to understand all the camera's capabilities.

#### Regarding copyrights

Images taken with the PENTAX Digital Camera that are for anything other than personal enjoyment cannot be used without permission according to the rights as specified in the Copyright Act. Please take care, as there are cases where limitations are placed on taking pictures even for personal enjoyment during demonstrations, performances or of items on display. Images taken with the purpose of obtaining copyrights also cannot be used outside the scope of use of the copyright as laid out in the Copyright Act, and care should be taken here also.

#### Regarding trademarks

PENTAX, Optio and smc PENTAX are trademarks of HOYA CORPORATION. School SD-3C, LLC.

ArcSoft®, and its logo are either the registered trademark or trademark of ArcSoft Inc. in the United States and/or other countries.

Microsoft and Windows are registered trademarks of Microsoft Corporation in the United States and other countries.

Windows Vista is either a registered trademark or trademark of Microsoft Corporation in the United States and/or other countries.

Macintosh and Mac OS are trademarks of Apple Inc., registered in the U.S. and other countries.

Trademarks of n a n o **b I o c k**. is a trademark of KAWADA CO., LTD. This product supports PRINT Image Matching III. PRINT Image Matching enabled digital still cameras, printers and software help photographers to produce images more faithful to their intentions. Some functions are not available on printers that are not PRINT Image Matching III compliant.

Copyright 2001 Seiko Epson Corporation. All Rights Reserved.

PRINT Image Matching is a trademark of Seiko Epson Corporation. The PRINT Image Matching logo is a trademark of Seiko Epson Corporation.

All other brands or product names are trademarks or registered trademarks of their respective companies.

#### Regarding Product Registration

In order to serve you better, we request that you complete the product registration, which can be found on the CD-ROM supplied with the camera or the PENTAX website. Thank you for your cooperation.

Refer to chapter 7 for more information.

#### To users of this camera

- Do not use or store this device in the vicinity of equipment that generates strong electromagnetic radiation or magnetic fields.
  - Strong static charges or the magnetic fields produced by equipment such as radio transmitters could interfere with the monitor, damage the stored data, or affect the product's internal circuitry and cause camera misoperation.
- The liquid crystal panel used in the display is manufactured using extremely high precision technology. Although the level of functioning pixels is 99.99% or better, you should be aware that 0.01% or fewer of the pixels may not illuminate or may illuminate when they should not. However, this has no effect on the recorded image.
- If you point the camera toward an object that is bright, a band of light may appear on the screen display. This phenomenon is referred to as "smear" and is not a malfunction of the camera.
- There is a possibility that the illustrations and the display screen in this manual are different from the actual product.
- In this manual, both an SD Memory Card and an SDHC Memory Card are referred to as SD Memory Cards hereafter.
- In this manual, the generic term "computer(s)" refers to either a Windows PC or a Macintosh hereafter.
- In this manual, the term "battery(ies)" refers to any type of batteries used for this camera and accessories.

### **USING YOUR CAMERA SAFELY**

We have paid close attention to the safety of this product. When using this product, we request your special attention regarding items marked with the following symbols.

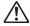

Warning

This symbol indicates that violating this item could cause serious personal injuries.

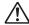

Caution

This symbol indicates that violating this item could cause minor or medium personal injuries, or loss of property.

#### **About the Camera**

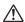

#### **∆** Warning

 Do not attempt to take the camera apart or remodel the camera. High voltages are present within the camera, and there is therefore a danger of electric shocks if the camera is taken apart.

- If the inside of the camera should become exposed as a result of, for example, the camera being dropped, please do not under any circumstances touch such exposed portions, as there is a danger of receiving an electric shock.
- Wrapping the strap of the camera around your neck is also dangerous. Please take care that small children do not hang the strap around their necks.
- If the camera emits smoke or a strange smell, or in the event of any other irregularity, stop using the camera immediately, remove the battery and contact your nearest PENTAX Service Center. Continued use of the camera may result in fire or electric shock.
- Do not place your finger over the flash when discharging the flash. You
  may burn yourself.
- Do not discharge the flash while it is touching your clothing as there is a risk of discoloring.
- Some portions of the camera heat up during use, so please take care, as there is a risk of low temperature burns if such portions are held for long periods of time.
- Should the screen display be damaged, be careful of glass fragments.
   Also, be careful not to allow the liquid crystal to get on your skin or in your eyes or in your mouth.
- Depending on your inherent factors or physical condition, the use of the camera may cause itching, rashes or blisters. In case of any abnormality, stop using the camera and get medical attention immediately.

#### About the Battery Charger and the AC Adapter

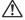

#### **'!**∖ Warning

- Always use the battery charger and AC adapter exclusively developed for this product, with the specified power and voltage. Using a battery charger or AC adapter not exclusive to this product, or using the exclusive battery charger or AC adapter with an unspecified power or voltage can cause a fire, electric shock, or camera breakdown. The specified voltage is 100 -240V AC.
- Do not disassemble or modify the product. This can cause a fire or electric shock.
- If the generation of smoke or strange odor from the product or other abnormality occurs, immediately discontinue use and consult a PENTAX Service Center. Continuing to use the product can cause a fire or electric shock.

- If water should happen to get inside the product, consult a PENTAX Service Center. Continuing to use the product can cause a fire or electric shock.
- If a thunder storm should occur while using the battery charger, unplug the AC plug and discontinue use. Continuing to use the product can cause damage to the equipment, fire, or electric shock.
- Wipe off the plug of the AC plug if it becomes covered with dust. Dust on the plug may cause a fire.

#### !\ Caution

- Do not plug or unplug the AC plug with wet hands. This can cause an electric shock.
- Do not drop the product, or subject it to violent impact. This can cause equipment breakdown.
- Do not use the battery charger to charge a battery other than a rechargeable lithium-ion battery D-LI108. Attempting to charge other types of batteries may cause an explosion, or heating, or may damage the battery charger.
- To reduce the risk of hazards, use only a CSA/UL certified power supply cord set, cord is Type SPT-2 or heavier, minimum NO.18 AWG copper, one end with a molded-on male attachment plug cap (with a specified NEMA configuration), and the other is provided with a molded-on female connector body (with a specified IEC nonindustrial type configuration) or the equivalent.

#### **About the Battery**

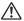

#### /!\ Warning

- Be sure to store the battery out of the reach of small children. Placing it in their mouths may cause an electric shock.
- If any leakage from the battery should come in contact with your eyes, it may cause a loss of sight. Flush your eyes with clean water and get medical attention immediately. Do not rub them.

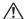

#### Caution

- Only use the specified battery with this camera. Use of other batteries may cause an explosion or fire.
- Do not disassemble the battery. Disassembling the battery may cause an explosion or leakage.

- Remove the battery from the camera immediately if it becomes hot or begins to smoke. Be careful not to burn yourself during removal.
- Keep wires, hairpins, and other metal objects away from the + and contacts of the battery.
- Do not short the battery or dispose of the battery in fire. This can cause an explosion or fire.
- If any leakage from the battery should come in contact with skin or clothes, wash the affected areas thoroughly with water.
- Precautions for D-LI108 Battery Usage: BATTERY MAY EXPLODE OR FIRE IF MISTREATED.
  - DO NOT DISASSEMBLE OR DISPOSE OF IN FIRE.
  - DO NOT CHARGE EXCEPT SPECIFIED CHARGING CONDITION.
  - DO NOT HEAT ABOVE 140°F / 60°C, OR SHORT CIRCUIT.
  - DO NOT CRUSH OR MODIFY.

#### Keep the Camera and Accessories Out of the Reach of Small Children

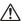

#### ∕!\ Warning

- Be sure to keep the camera and its accessories out of the reach of small children.
  - 1. Injuries may result from the product falling or from unexpected movement.
  - 2. Suffocation may result from wrapping the strap around the neck.
  - 3. Small accessories such as battery or an SD Memory Card may be swallowed. Seek medical attention immediately if an accessory is accidentally swallowed.

### Care to be Taken During Handling

#### **Before Using Your Camera**

- When traveling, take the Worldwide Service Network listing that is included in the package. This will be useful if you experience problems abroad.
- When the camera has not been used for a long time, confirm that it is still working properly, particularly prior to taking important pictures (such as at a wedding or when traveling). Contents of the recording cannot be guaranteed if recording, playback or transferring your data to a computer, etc. is not possible due to a malfunction of your camera or recording media (SD Memory Card), etc.

#### **About the Battery and Charger**

- Storing the battery fully charged may decrease the battery performance.
   Avoid storing in high temperatures.
- If the battery is left inserted and the camera is not used for a long time, the battery will over-discharge and shorten the battery's usage span.
- Charging the battery a day before use or on the day of use is recommended.

#### **Precautions on Carrying and Using Your Camera**

- The lens on this camera is not interchangeable. The lens is not removable.
- Do not subject the camera to high temperatures or high humidity. Do not leave the camera in a vehicle, as the temperature can get very high.
- As this camera is not waterproof, do not use the camera where it may come in contact with rain, water or any other liquid.
- Do not subject the camera to strong vibrations, shocks, or pressure. Use a
  cushion to protect the camera from vibrations of motorcycles, automobiles,
  or ships. If the camera is subjected to strong vibrations, shocks or
  pressure, take your camera to your nearest PENTAX Service Center and
  have it checked.
- The temperature range in which the camera can be used is 0°C to 40°C (32°F to 104°F).
- The monitor may appear black under high temperatures, but will return to normal as temperatures normalize.
- The response speed of the liquid crystal display becomes slow at low temperatures. This is due to the properties of the liquid crystal and is not a fault.
- Sudden temperature changes will cause condensation on the inside and outside of the camera. Place the camera in your bag or a plastic bag, and remove it after temperature of the camera and surroundings are equalized.
- Be careful not to allow dirt, mud, sand, dust, water, toxic gases or salt to
  enter the camera as this may damage the camera. Wipe away any
  raindrops or water droplets and allow the camera to dry.
- Please do not press forcefully on the display. This could cause breakage or malfunction.
- Be careful not to sit down with the camera in your back pocket as this may damage the exterior of the camera or the display.
- When using a tripod with the camera, be careful not to overtighten the screw in the tripod socket on the camera.

#### **Cleaning Your Camera**

- Do not clean the product with organic solvents such as thinner, alcohol or benzine.
- Use a lens brush to remove dust accumulated on the lens. Never use a spray blower for cleaning as it may damage the lens.

#### **Storing Your Camera**

 Do not store the camera with preservatives or chemicals. Storage in high temperatures and high humidity can cause mold to grow on the camera. Remove the camera from its case and store it in a dry and well-ventilated location.

#### Other Precautions

- Periodic checks are recommended every 1 to 2 years in order to maintain high performance.
- Refer to "Precautions When Using an SD Memory Card" (p.37) regarding the SD Memory Card.
- Please note that deleting images, or formatting the SD Memory Cards or the built-in memory does not completely erase the original data. Deleted files can sometimes be recovered using commercially available software.
   It is the user's responsibility to ensure the privacy of such data.

#### **Using the Camera**

- Optio NB 1000 can be used with n a n o b I o c k<sub>u</sub>, the building block product made by KAWADA CO., LTD. Using a commercially available n a n o b I o c k<sub>u</sub> can further increase your enjoyment of the camera.
- If you install the blocks near the lens, make sure that the lens does not
  make contact with them when it extends. If the lens hits the blocks when it
  extends, the camera power may turn off, or it may cause a malfunction.
- Do not attach blocks over the flash or in a nearby area. Not only may the light be blocked when the flash discharges, but the blocks may also be deformed if the flash discharges repeatedly.
- Be careful because depending on the position and size of the attached blocks, they may inhibit the flash or lens and cause shadowing on the recorded image.
- Do not attach blocks over the self-timer lamp. Doing so will obscure the lighting and blinking of the lamp when the self-timer is operating.
- The camera is a precision instrument. Be careful when removing and attaching the blocks.

- Depending on how the blocks are attached, it may be easy for some of them to fall off. Be careful not to drop or lose the blocks.
- The blocks are designed to be easy to attach and remove. When using the camera, hold it firmly, for example, by wrapping the camera strap around your hand, so that you will not drop the camera even if some blocks fall off unexpectedly.
- If you take your camera for repair or another service, first remove all the blocks.

## Contents

| USING YOUR CAMERA SAFELY                          | 1  |
|---------------------------------------------------|----|
| Care to be Taken During Handling                  |    |
| Contents                                          |    |
| Composition of the Operating Manual               |    |
| Camera Features                                   |    |
| Checking the Contents of the Package              |    |
| Names of Parts                                    |    |
| Names of Operating Parts                          |    |
| Monitor Indications                               |    |
| Getting Started                                   | 27 |
| Attaching the Strap                               | 28 |
| Powering the Camera                               | 29 |
| Charging the Battery                              |    |
| Installing the Battery                            |    |
| Using the AC Adapter                              | 33 |
| Installing the SD Memory Card                     | 35 |
| Number of Images Recordable on an SD Memory Card  | 38 |
| Turning the Camera On and Off                     | 39 |
| Starting-up in the Playback Mode                  | 40 |
| Initial Settings                                  | 41 |
| Setting the Display Language                      | 41 |
| Setting the Date and Time                         | 45 |
| Common Operations                                 | 47 |
| Understanding the Button Functions                |    |
| ▲ Mode                                            |    |
| ► Mode                                            |    |
| Switching Between  Mode and  Mode                 |    |
| Setting the Camera Functions                      |    |
| Operating the Menus                               |    |
| Menu List                                         | 57 |
| Taking Pictures                                   | 59 |
| Taking Still Pictures                             |    |
| Taking Pictures                                   |    |
| Setting the Shooting Mode                         |    |
| Using the Face Detection Function                 |    |
| Taking Pictures Automatically (Auto Picture Mode) | b/ |

| Taking Pictures in the Custom Settings (Program Mode)                                                     |     |
|----------------------------------------------------------------------------------------------------|-----|
| Using the Zoom                                                                                            |     |
| Taking Pictures of Dark Scenes (Night Scene/<br>Night Scene Portrait/Digital SR/Sunset/Candlelight Mode). | 7/  |
| Taking Pictures of People (Half-length Portrait/ Portrait/                                                | / 4 |
| Natural Skin Tone Mode)                                                                                   | 75  |
| Taking Pictures of Children (Kids Mode)                                                                   |     |
| Taking Pictures of Your Pet (Pet Mode)                                                                    | 77  |
| Taking Pictures of Sports and Leisure Activities                                                          |     |
| (Surf & Snow/Sport Mode)                                                                                  |     |
| Taking Pictures of Text (Text Mode)                                                                       | 80  |
| Framing Your Pictures (Frame Composite Mode)                                                              | 81  |
| Using the Self-timer                                                                                      | 83  |
| Taking a Series of Pictures (Continuous Shooting/                                                         |     |
| Burst Shooting/16-frame Shooting Mode)                                                                    |     |
| Taking Panoramic Pictures (Digital Panorama Mode)                                                         |     |
| Setting the Shooting Functions                                                                            |     |
| Selecting the Flash Mode                                                                                  |     |
| Selecting the Focus Mode                                                                                  |     |
| Selecting the Recorded Pixels                                                                             |     |
| Adjusting the White Balance                                                                               |     |
| Setting the Exposure (EV Compensation)                                                                    | 97  |
| Correcting the Shadows                                                                                    |     |
| Setting the Sensitivity Setting the Digital Blur Removal Function                                         |     |
| Setting the Digital Bidir Removal Function                                                                |     |
| Calling Up a Specific Function                                                                            |     |
| Recording Movies                                                                                          |     |
| Recording a Movie                                                                                         |     |
| Selecting the Recorded Pixels for Movies                                                                  |     |
| Setting the Movie SR (Movie Shake Reduction) Function                                                     |     |
| Saving the Settings (Memory)                                                                              |     |
| Playing Back and Deleting Images                                                                          | 111 |
| Playing Back Images                                                                                       |     |
| Playing Back Still Pictures                                                                               |     |
| Playing Back a Movie                                                                                      |     |
| Four-Image Display, Nine-Image Display, Folder Display and Calendar Display                               |     |
| Using the Playback Function                                                                               |     |
| Slideshow                                                                                                 |     |
| Rotating the Image                                                                                        |     |
| rotating the image                                                                                        | 120 |

|           | Zoom Playback                                     | 121 |
|-----------|---------------------------------------------------|-----|
|           | Zoom In on the Subject's Face Automatically       |     |
|           | (Face Close-up Playback)                          | 122 |
| De        | leting Images                                     | 123 |
|           | Deleting a Single Image                           | 123 |
|           | Deleting Selected Images                          | 124 |
|           | Deleting All Images                               | 126 |
|           | Protecting Images from Deletion (Protect)         | 127 |
| Co        | nnecting the Camera to AV Equipment               | 130 |
| Editing a | nd Printing Images                                | 133 |
| Ed        | iting Images                                      |     |
|           | Changing the Image Size (Resize)                  | 134 |
|           | Cropping Images                                   |     |
|           | Processing Images to Make Faces Look Smaller      |     |
|           | Processing Images to Smooth Blemishes on the Skin | 138 |
|           | Using the Digital Filters                         |     |
|           | Compensating for an Unwanted Red-eye Effect       | 144 |
|           | Adding a Frame (Frame Composite)                  | 145 |
|           | Editing Movies                                    |     |
|           | Copying Images                                    |     |
| Se        | tting the Printing Service (DPOF)                 |     |
|           | Printing Single Images                            | 153 |
|           | Printing All Images                               | 155 |
| Settings  |                                                   | 157 |
| Ca        | mera Settings                                     | 158 |
|           | Formatting an SD Memory Card                      | 158 |
|           | Changing the Sound Settings                       |     |
|           | Changing the Date and Time                        |     |
|           | Setting the World Time                            |     |
|           | Changing the Display Language                     |     |
|           | Changing the Naming System of the Folder          |     |
|           | Changing the Video Output Format                  |     |
|           | Adjusting the Brightness of the Display           |     |
|           | Using the Power Saving Function                   |     |
|           | Setting the Auto Power Off Function               |     |
|           | Changing the Start-up Screen                      |     |
|           | Resetting to Default Settings (Reset)             | 172 |

| Viewing Images on a Computer                          |      |
|-------------------------------------------------------|------|
| Setting Up Your Computer                              | 176  |
| Provided Software                                     | 176  |
| System Requirements                                   | 176  |
| Installing the Software                               | 178  |
| Setting the USB Connection Mode                       | 181  |
| Connecting to Your Computer                           | 183  |
| Connecting the Camera and Your Computer               | 183  |
| Transferring Images                                   | 184  |
| Disconnecting the Camera from Your Computer           | 187  |
| Starting "MediaImpression 2.0 for PENTAX"             | 188  |
| Details on How to Use "MediaImpression 2.0 for PENTAX | "190 |
| Appendix                                              | 191  |
| Functions Available for Each Shooting Mode            | 192  |
| Messages                                              | 194  |
| Troubleshooting                                       | 196  |
| Default Settings                                      |      |
| List of World Time Cities                             |      |
|                                                       |      |
| Optional Accessories                                  |      |
| Main Specifications                                   |      |
| WARRANTY POLICY                                       | 208  |

In this manual, the method for operating the four-way controller is shown in illustrations, such as in the ones below.

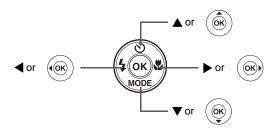

The meanings of the symbols used in this Operating Manual are explained below.

| right (       | indicates the reference page number for an explanation of the related operation.                                                                                                    |
|---------------|----------------------------------------------------------------------------------------------------|
| memo          | indicates information that is useful to know.                                                                                                    |
| Caution       | indicates precautions to be taken when operating the camera.                                                                                                    |
| <b>□</b> mode | This is the mode for capturing still pictures and recording movies. In this manual, the mode for taking still pictures is referred to as the "Still Picture Capture Mode" and the mode for recording movies is referred to as the "# mode". |
| <b>▶</b> mode | This is the mode for viewing still pictures and playing back movies.                                                                                                    |

## **Composition of the Operating Manual**

This Operating Manual contains the following chapters.

#### 1 Getting Started -

This chapter explains what you need to do after purchasing the camera before you start taking pictures. Be sure to read it and follow the instructions.

#### 2 Common Operations —

This chapter explains common operations such as the functions of the buttons and how to use the menus. For more details, refer to the respective chapters below.

#### 3 Taking Pictures -

This chapter explains the various ways of capturing images and how to set the relevant functions.

#### 4 Playing Back and Deleting Images——

This chapter explains how to view still pictures and movies on the camera or on a TV and how to delete them from the camera.

#### 5 Editing and Printing Images —

This chapter explains the various ways of printing still pictures and how to edit images with the camera. For information on transferring images to a computer and installing the provided application software, see "Connecting with Computers" in chapter 7. For details on editing and printing images on a computer, see the Help menu of the application software.

#### 6 Settings -

This chapter explains how to set the camera-related functions.

#### 7 Viewing Images on a Computer —

This chapter explains how to connect the camera to your computer, install the supplied CD-ROM S-SW111, etc.

#### 8 Appendix-

This chapter deals with troubleshooting and lists the optional accessories.

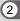

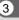

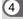

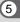

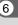

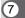

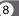

#### Camera Features

In addition to basic picture-taking, the Optio NB1000 has a variety of shooting modes to suit different situations. This section describes how to make the most of the key features of your camera. Together with the explanations of camera operations, it will enable you to enjoy your camera to the full.

## Advanced Movie Recording and Picture Taking Functions

The Optio NB1000 has a shake reduction function to reduce camera shake during movie recording (p.107).

 Use the camera to shoot fun-filled movies of your children or pets as a visual diary of their development (p.104).

#### **Perfect for Portrait Shots!**

The Optio NB1000 comes with a "Face Detection" function that spots the faces in your shot and automatically adjusts the focus and exposure for the faces. It can detect up to 10 people per shot (\*), so it will help you take perfect group shots too. It will automatically release the shutter when people are smiling, so you can always get the best shot. It also has a feature that lets you enlarge each person's face in sequence during playback so you can quickly check their facial expressions.

- \* Up to 10 face detection frames are displayed on the monitor.
  - Face Detection function (p.65)
  - Modes for taking stunning pictures of people (p.75)
  - Face Close-up Playback for easy checking during playback (p.122)

### **Add Various Frames to Your Pictures!**

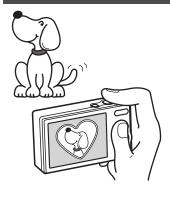

When you take a picture with the Optio NB1000, you can choose from a wide range of fun frames to create attractive framed shots (p.81). You can also add frames to pictures you have taken and adjust the position of the subject in the picture or reduce or enlarge the picture size to match the frame shape and size. Now you no longer have to worry about the subject not fitting into the frame (p.145).

 For decorating your pictures with a frame.

## Easy-to-Navigate Capture and Playback Functions!

The user-friendly design of the Optio NB1000 enables easy operation with only a few buttons. Simply by choosing the appropriate icon, you can select the shooting mode (p.63) and choose the optimal settings for the situation, or the playback mode (p.116, p.134) and enjoy the various playback and editing functions. A guide on the display lets you check the functions available in each mode and how to use them.

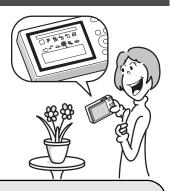

- A shooting mode guide is displayed in the Capture Mode Palette and a playback mode guide in the Playback Mode Palette (p.63, p.116).
- Use the Green Mode to take pictures easily using standard settings (p.70).

## **Display Images in Calendar Format!**

With the Optio NB1000, you can display recorded images by date in calendar format (p.115). This lets you quickly find the image you want to play back.

## A multitude of functions inside the camera for enjoying images without a Computer!

The Optio NB1000 has a variety of functions to let you enjoy playing back and editing images without having to connect the camera to your computer and transfer the images first. The camera is all you need to take and edit still pictures and movies(p.134).

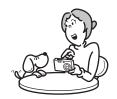

- Resize (p.134), Cropping (p.135) and Red-eye Compensation (p.144) can be used, while the image is displayed in the playback mode.
- You can divide a movie into two or select a frame from a movie to save as a still picture (p.148).

## **Checking the Contents of the Package**

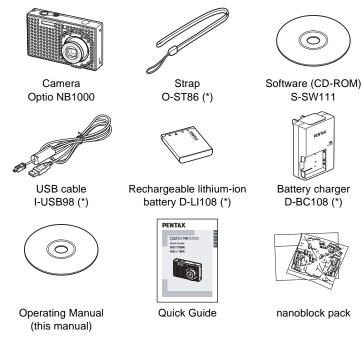

Items marked with an asterisk (\*) are also available as optional accessories. For other optional accessories, refer to "Optional Accessories" (p.203).

## **Names of Parts**

#### **Front**

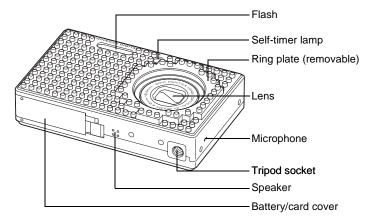

#### Back

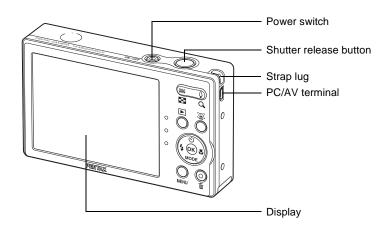

## Names of Operating Parts

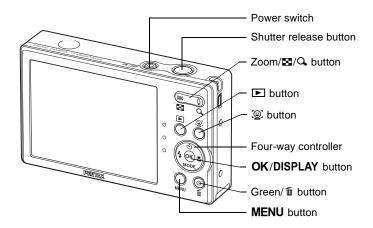

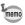

Refer to "Understanding the Button Functions" (p.48 - p.51) for an explanation of the function of each button.

## Monitor Indications

#### Display in Mode

The display shows information such as the camera settings in the capture mode.

The display changes in the following sequence each time you press the **OK/DISPLAY** button: Normal Display, Detailed Display, No Info.

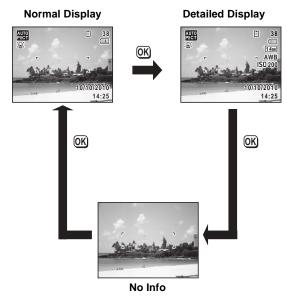

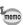

- To prevent camera shake, use a tripod and/or the self-timer function (p.83).
- While shooting in (Movie) mode, you cannot change the information on the display by pressing the OK/DISPLAY button. The display is fixed at Normal Display.

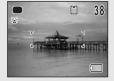

#### **Normal Display in Still Picture Capture Mode**

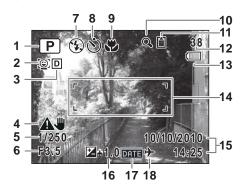

- 1 Shooting mode (p.63)
- 2 Face Detection icon (p.65)
- 3 Shadow Correction icon (p.98)
- **4** Digital Blur Removal icon (p.100)
- 5 Shutter speed
- 6 Aperture
- 7 Flash mode (p.90)
- **8** Drive mode (p.83, p.84)
- 9 Focus mode (p.92)

- **10** Digital Zoom/Intelligent Zoom icon (p.71)
- ,11 Memory status (p.39)
- 12 Remaining image storage capacity
- 13 Battery level indicator (p.32)
- 14 Focus frame (p.60)
- **15** Date and time (p.45)
- 16 EV Compensation (p.97)
- 17 Date Imprint setting (p.101)
- 18 World time setting (p.163)
- \* 5 and 6 appear only when the shutter release button is pressed halfway.
- \* As to 9, when the focus mode is set to **AF** and the Auto-Macro function is activated, the **3** appears on the display (p.92).
- \* Some indications may not appear depending on the shooting mode.

#### Detailed Display/No Info Display in Still Picture Capture Mode

A1 to A16 and B1 appear when "Detailed Display" is selected. Only B1 appears when "No Info" is selected.

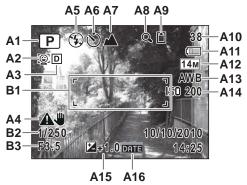

**A1** Shooting mode (p.63)

**A2** Face Detection icon (p.65)

A3 Shadow Correction icon (p.98)

A4 Digital Blur Removal icon (p.100) A12 Recorded pixels (p.94)

**A5** Flash mode (p.90)

**A6** Drive mode (p.83, p.84)

A7 Focus mode (p.92)

**A8** Digital Zoom/Intelligent Zoom icon (p.71)

**A9** Memory status (p.39)

A10 Remaining image storage capacity

A11 Battery level indicator (p.32)

A13 White Balance (p.96)

A14 Sensitivity (p.99)

A15 EV Compensation (p.97)

A16 Date Imprint setting (p.101)

Focus frame (p.60)

**B2** Shutter speed

**B3** Aperture

- \* B2 and B3 appear only when the shutter release button is pressed halfwav.
- \* When the shooting mode is **E** (Auto Picture) and if you press the shutter release button halfway, the selected shooting mode appears in A1 even when "No Info" is selected (p.67).
- \* Some indications may not appear depending on the shooting mode.

#### Display in **Mode**

The display shows the shooting information of the image in  $\blacksquare$  mode. The display changes in the following sequence each time you press the **OK/DISPLAY** button: Normal Display, Detailed Display, No Info.

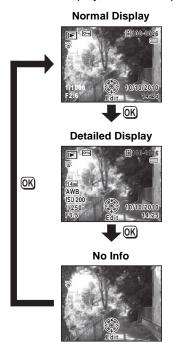

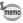

During movie playback, you cannot change the information on the display by pressing the **OK/DISPLAY** button. The display is fixed at Normal Display.

## Normal Display/Detailed Display in Still Picture Playback Mode (All of the display items are displayed here for explanatory purposes.)

The display shows information such as the shooting conditions. A1 to A10 appear when "Normal Display" or "Detailed Display" is selected. B1 to B5 appear only when "Detailed Display" is selected.

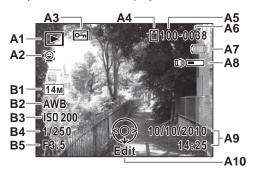

A1 Playback mode

Still Picture Playback Mode (p.116)

A2 Face Detection icon (p.65)

A3 Protect icon (p.127)

A4 Memory status (p.39)

A5 Folder number (p.166)

A6 File number

A7 Battery level indicator (p.32)

A8 Volume icon

A9 Captured date and time (p.45)

A10 Four-way controller guide

**B1** Recorded pixels (p.94)

**B2** White Balance (p.96)

**B3** Sensitivity (p.99)

**B4** Shutter speed

**B5** Aperture

- \* A2 appears only if the Face Detection function worked when the image was shot.
- \* In "Normal Display", A7 and A9 disappear if no operation is performed for two seconds.
- \* A8 appears only when the volume is being adjusted during playback of movies. (p.113)
- \* A10 appears even when "No Info" is selected, but disappears if no operation is performed for two seconds. When no operation is performed for two seconds in "Normal Display" or "Detailed Display", only "Edit" disappears.

#### **Guide Indications**

A guide indication for each available button/key operation appears as follows on the display during operation.

| Four-way controller (▲) | <b>A</b>    |
|-------------------------|-------------|
| Four-way controller (▼) | ▼           |
| Four-way controller (◀) | ◀           |
| Four-way controller (►) | <b>&gt;</b> |
| MENU button             | MENU        |

| Zoom button            | Q                   |
|------------------------|---------------------|
| OK/DISPLAY button      | OK                  |
| Shutter release button | SHUTTER             |
| Green/fi button        | <b>●</b> / <b>1</b> |
| © button               | <u>@</u> / <u>@</u> |

#### Memo

# Getting Started

| Attaching the Strap             | 28 |
|---------------------------------|----|
| Powering the Camera             | 29 |
| Installing the SD Memory Card . | 35 |
| Turning the Camera On and Off   | 39 |
| Initial Settings                | 41 |

## **Attaching the Strap**

Attach the strap (O-ST86) supplied with the camera.

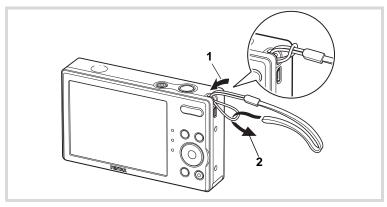

- Pass the narrow end of the strap through the strap lug.
- Pass the other end of the strap through the loop and pull tight.

1

## **Charging the Battery**

Use the supplied battery charger (D-BC108) to charge the supplied rechargeable lithium-ion battery (D-LI108) before using it in the camera for the first time or after a long period of non-use, or when the [Battery depleted] message appears.

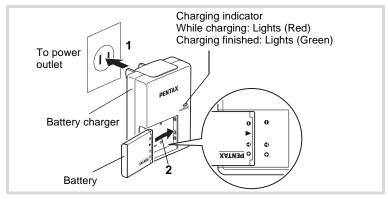

- Plug the AC plug into the power outlet.
- Place the battery in the battery charger so that the PENTAX logo is facing up.

The charging indicator lights red while the battery is charging and lights green when charging is finished.

Remove the battery from the battery charger when charging is finished.

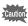

- Do not use the supplied battery charger (D-BC108) to charge batteries other than the rechargeable lithium-ion battery D-LI108, as the battery charger may overheat or be damaged.
- The battery has reached the end of its service life when it starts to run down soon after being charged. Replace it with a new battery.
- If the battery is inserted correctly but the charging indicator fails to light, the battery may be faulty. Replace it with a new battery.

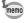

The time required to fully charge the battery is about 120 minutes (max.). (The charging time may vary depending on the ambient temperature and charging conditions.) The appropriate ambient temperature for charging the battery is 0°C to 40°C (32°F to 104°F).

### Installing the Battery

Use the rechargeable lithium-ion battery D-LI108 that is provided with the camera. Charge the battery before using it in the camera for the first time.

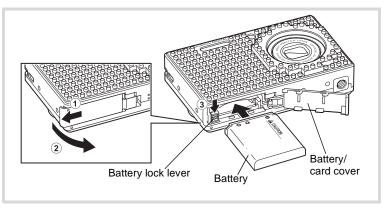

### 1 Open the battery/card cover.

Slide the battery/card cover in the direction indicated by the arrow ① and flip the cover open ②.

Press the battery lock lever in the direction of ③ and insert the battery so that the PENTAX logo is facing toward the screen display.

Match the marks on the battery to the marks inside the battery compartment and push the battery in until it is locked in place.

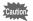

Make sure that the battery is inserted with the PENTAX logo facing toward the screen display. If the battery is incorrectly oriented, malfunction may result.

Close the battery/card cover.

Close the battery/card cover and slide it inward.

#### Removing the Battery

- 1 Open the battery/card cover.
- Press the battery lock lever in the direction of ③.

  The battery will be ejected. Take care not to drop the battery when removing it.

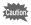

- This camera uses a rechargeable lithium-ion battery D-LI108. Use of any other type of battery may damage the camera and cause a malfunction.
- Insert the battery correctly. If the battery is incorrectly oriented, malfunction may result.
- Do not remove the battery while the camera is turned on.
- When storing the battery for more than 6 months, charge the battery for 30 minutes using the battery charger and store the battery separately.
  - Be sure to recharge the battery every 6 to 12 months. Storing the battery at or below room temperature is ideal. Avoid storing it at high temperature.
- The date and time may be returned to the default setting if the camera is left without the battery for a long time.
- Be careful as the camera or the battery may become hot when the camera is used continuously for a long period of time.

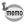

Use the AC adapter kit K-AC108 (optional) if you intend to use the camera for a long time. (p.33)

## Recordable Image No., Movie Recording Time, and Playback Time (at 23°C with the display on and the battery fully charged)

| Recordable Image No.*1 (flash used for 50% of shots) | Movie Recording<br>Time <sup>*2</sup> | Playback Time*2  |
|------------------------------------------------------|---------------------------------------|------------------|
| Approx. 210 pictures                                 | Approx. 70 min.                       | Approx. 260 min. |

- \*1 Recording capacity shows approximate number of shots recorded during CIPA-compliant testing (with display on, flash used for 50% of the shots, and 23 degrees centigrade). Actual performance may vary according to operating conditions.
- \*2 According to the result of in-house testing.

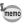

- In general, battery performance may temporarily deteriorate as the temperature decreases.
- Be sure to take a spare battery with you when traveling abroad or to a cold region, or if you intend to take a lot of pictures.

#### **Battery Level Indicator**

You can check the battery level by the indicator on the display.

| Screen Display     | Battery Status                                       |
|--------------------|------------------------------------------------------|
| (green)            | Adequate power remains.                              |
| (green)            | Battery is running low.                              |
| (yellow)           | Battery is running very low.                         |
| (red)              | Battery is exhausted.                                |
| [Battery depleted] | The camera will turn off after this message appears. |

## **Using the AC Adapter**

Use of the AC adapter kit K-AC108 (optional) with a household power supply is recommended if you intend to use the camera for a long time or connect it to a computer.

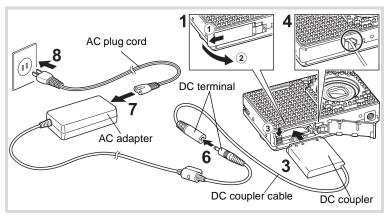

- Make sure that the camera is turned off and open the battery/card cover.
- **2** Remove the battery.

Refer to p.30 - p.31 on how to open/close the battery/card cover and remove the battery.

Insert the DC coupler while holding down the battery lock lever.

Confirm the DC coupler is locked in place.

**Extract the DC coupler cord.** 

Pull out the tab at the joint of the camera and the battery/card cover so that the DC coupler cord is extracted from there.

**5** Close the battery/card cover.

- Getting Started
- Connect the DC terminal of the AC adapter to the DC terminal of the DC coupler.
- Connect the AC plug cord to the AC adapter.
- Plug the AC plug cord into the power outlet.

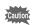

8

- · Make sure that the camera is turned off before connecting or disconnecting the AC adapter.
- Make sure that the AC plug cord and the DC terminal connecting the AC adapter to the camera are inserted securely. Data may be lost if either becomes disconnected while data is being recorded on the SD Memory Card or the built-in memory.
- Use the AC adapter with due care to avoid fire or electric shock. Be sure to read "About the Battery Charger and the AC Adapter" (p.2) before using the AC adapter.
- Be sure to read the operation manual accompanying the AC adapter kit K-AC108 before using the adapter.
- · When connecting the AC adapter, you cannot set the camera upright on the table because the cord from the DC coupler comes out of the bottom of the camera. Additionally, do not place the camera with the lens facing down because the lens extends when the camera turns on. Hold the camera in your hand or use a tripod when using the AC adapter.

### **Installing the SD Memory Card**

This camera uses either an SD Memory Card or an SDHC Memory Card. (Both cards are referred to as SD Memory Cards hereafter.) Captured images are saved on the SD Memory Card if a card is inserted in the camera. They are saved in the built-in memory if a card is not inserted (p.39).

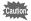

- Be sure to use this camera to format (initialize) an SD Memory Card that is unused or has been used in other cameras or digital devices. Refer to "Formatting an SD Memory Card" (p.158) for instructions on formatting.
- Make sure that the camera is turned off before inserting or removing the SD Memory Card.

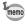

- The still picture storage capacity varies depending on the capacity of the SD Memory Card and the selected number of recorded pixels (p.38).
- The power switch blinks while the SD Memory Card is being accessed (data is being recorded or read).

### **Backing Up Data**

The camera may not be able to access data in the built-in memory in the case of a malfunction. Use a computer or other device to back up important data in another location.

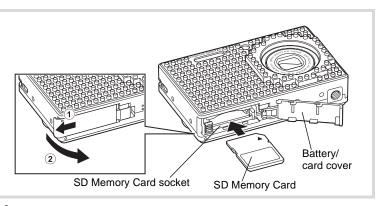

- Open the battery/card cover.
  - Slide the battery/card cover in the direction indicated by the arrow 1 and flip the cover open 2.
- 2 Insert the SD Memory Card into the SD Memory Card socket so that the label is facing toward the front of the camera (the side with the lens).

Push the card in until it clicks. Images may not be recorded correctly if the card is not inserted all the way.

3 Close the battery/card cover and slide it in the opposite direction of 1.

### To Remove the SD Memory Card

- Open the battery/card cover.
- 2 Push the card into the SD Memory Card socket to eject

Pull the card out.

### **Precautions When Using an SD Memory Card**

 The SD Memory Card is equipped with a writeprotect switch. Setting the switch to LOCK prevents new data from being recorded on the card, the stored data from being deleted, and the card from being formatted by the camera or computer.

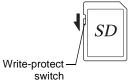

appears on the display when the card is write-protected.

- Care should be taken when removing the SD Memory Card immediately after using the camera, as the card may be hot.
- Keep the card cover closed and do not remove the SD Memory Card or turn
  the camera off while images are being played back or saved to the card, or
  the camera is connected to a computer with the USB cable, as this may
  cause the data to be lost or the card to be damaged.
- Do not bend the SD Memory Card or subject it to violent impact. Keep it away from water and store away from high temperature.
- Do not remove the SD Memory Card during formatting as this may damage the card and render it unusable.
- The data on the SD Memory Card may be deleted in the following circumstances. We do not accept any liability for data that is deleted
  - (1) when the SD Memory Card is mishandled by the user.
  - (2) when the SD Memory Card is exposed to static electricity or electrical interference.
  - (3) when the card has not been used for a long time.
  - (4) when the card is ejected or the battery is removed while the data on the card is being recorded or accessed.
- If it is not used for a long time, the data on the card may become unreadable.
   Be sure to regularly make a backup of important data on a computer.
- Avoid using or storing the card where it may be exposed to static electricity or electrical interference.
- Avoid using or storing the card in direct sunlight or where it may be exposed to rapid changes in temperature or to condensation.
- When using an SD Memory Card with a slow recording speed, recording may stop while you are taking movies even when there is adequate space in the memory, or shooting and playback may take a long time.
- Be sure to format an SD Memory Card that is unused or has been used on another camera. Refer to "Formatting an SD Memory Card" (p.158).

# Number of Images Recordable on an SD Memory Card

The file sizes of the recorded images vary depending on the number of recorded pixels of the images, so the number of images that can be saved on an SD Memory Card also varies.

Choose the appropriate number of recorded pixels for still pictures on the Rec.Model menu.

Selecting the Recorded Pixels ™p.94

Choose the appropriate number of recorded pixels in [Movie] on the [ Rec.Mode] menu.

Selecting the Recorded Pixels for Movies ™p.106

For an approximate guide to the number of images or the length of recorded movies that can be saved on an SD Memory Card, see "Main Specifications" (p.205).

### **Turning the Camera On and Off**

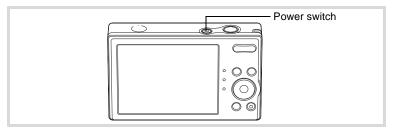

### Press the power switch.

The camera turns on and the display turns on.

When you turn the camera on, the lens cover opens and the lens extends.

If the [Language/言語] screen or [Date Adjustment] screen appears when you turn the camera on, follow the procedure on p.41 to set the display language and/or current date and time.

### **2** Press the power switch again.

The display turns off, the lens closes, and the camera turns off.

Taking Still Pictures ™p.60

### **Checking the Memory Card**

The memory card is checked when the camera turns on and the memory status is displayed.

- The SD Memory Card is inserted. Images will be saved on the SD Memory Card.
- The SD Memory Card is not inserted. Images will be saved in the built-in memory.
- The write-protect switch on the SD Memory Card is in the LOCK position (p.37).
   Images cannot be recorded.

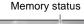

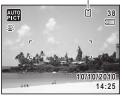

### Starting-up in the Playback Mode

Use this mode when you want to play back an image straightaway without taking any pictures.

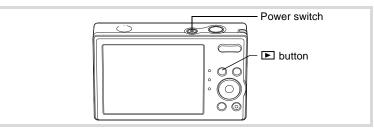

## Press the power switch while holding down the button.

The display turns on with the lens retracted and the camera turns on in the playback mode.

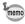

To switch from the playback mode to the capture mode, press the button or press the shutter release button halfway.

Playing Back Still Pictures ™p.112

### **Initial Settings**

The [Language/言語] screen appears when the camera is turned on for the first time. Perform the operations in "Setting the Display Language" below to set the language, and in "Setting the Date and Time" (p.45) to set the current date and time.

Language, Date, and Time can be changed later. Refer to the pages below for instructions.

- To change the language, follow the steps in "Changing the Display Language" (☞p.165).
- To change the date and time, follow the steps in "Changing the Date and Time" (parp. 160).

### **Setting the Display Language**

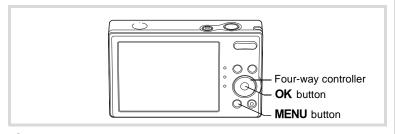

Use the four-way controller (▲▼◀►) to choose the desired display language.

| Language/言語 |         |          |  |
|-------------|---------|----------|--|
| English     | 日本語     | Türkçe   |  |
| Français    | Dansk   | Ελληνικά |  |
| Deutsch     | Svenska | Русский  |  |
| Español     | Suomi   | ไทย      |  |
| Português   | Polski  | 한국어      |  |
| Italiano    | Čeština | 中文繁體     |  |
| Nederlands  |         | 中文简体     |  |
| MENUCance   | el      | OK OK    |  |

### Press the OK button.

The [Initial Setting] screen appears in the selected language. If the desired settings for [Hometown] and [DST] (Daylight Saving Time) appear, press the four-way controller (▼) twice to select [Settings complete] and press the **OK** button to display the [Date Adjustment] screen. Go to "Setting the Date and Time" (p.45).

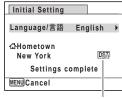

Daylight saving time

Go to Step 3 in "To Set Hometown and DST" (p.44) if the desired settings do not appear.

If you accidentally select another language and go to the next procedure, perform the following operation to set the language back.

- When Another Language Has Been Inadvertently Selected
- Press the four-way controller (►).
- 2 Use the four-way controller (▲ ▼ ◀ ▶) to select the language and press the OK button.

The [Initial Setting] screen appears in the selected language.

- When the Screen After Step 2 Appears in Another Language
- Press the OK button.
- Press the MENU button.
- Press the four-way controller (►).
- **4** Use the four-way controller (▼▲) to select [Language/言語].
- **5** Press the four-way controller (►). The [Language/言語] screen appears.
- **b** Use the four-way controller (▲ ▼ ◀ ▶) to select the language.
- **7** Press the OK button.

The [ Setting] menu appears in the selected language.

The language is now switched to your desired language. To reset [Hometown], [Date] and [Time], refer to the pages below for instructions.

- To change [Hometown], follow the steps in "Setting the World Time" (@p.163).
- To change the [Date] and [Time], follow the steps in "Changing the Date and Time" (P. 160).

Press the four-way controller (▼).

The frame moves to [Hometown].

Press the four-way controller (►).

The [Hometown] screen appears.

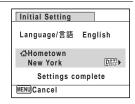

Use the four-way controller (◀▶) to choose a city.

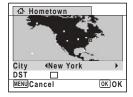

- Press the four-way controller (▼).

  The frame moves to [DST] (Daylight Saving Time).
- Use the four-way controller (◀►) to select ☑ (On) or ☐ (Off).
- Press the OK button.

The [Initial Setting] screen appears.

- Press the four-way controller (▼) to select [Settings complete].
- Press the OK button.

The [Date Adjustment] screen appears. Next, set the date and time.

### **Setting the Date and Time**

Set the current date and time and the display style.

- Press the four-way controller (►).

  The frame moves to [mm/dd/yv].
- 2 Use the four-way controller (▲▼)

to choose the date format.

Choose from [mm/dd/yy], [dd/mm/yy] or [yy/mm/dd].

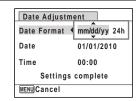

- Press the four-way controller (►).
  - The frame moves to [24h].
- Use the four-way controller (▲ ▼) to select [24h] (24-hour display) or [12h] (12-hour display).

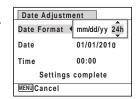

- **5** Press the four-way controller (▶).
  - The frame returns to [Date Format].
- Press the four-way controller (▼).

The frame moves to [Date].

Press the four-way controller (▶).

The frame moves to the month.

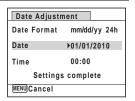

# Use the four-way controller (▲ ▼) to change the month.

Change the day and year in the same manner.

Next, change the time.

If you selected [12h] in Step 4, the setting switches between am and pm corresponding to the time.

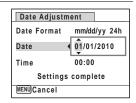

# Press the four-way controller (▼) to select [Settings complete].

### 10 Press the OK button.

The setting is saved and the camera returns to capture status.

[Language/言語], [Date], [Time], [Hometown], and [DST] can be changed. Refer to the pages below for instructions.

- To change the language, follow the steps in "Changing the Display Language" (™p.165).
- To change the date and time, follow the steps in "Changing the Date and Time" (see p.160).
- To change the city or turn DST on and off, follow the steps in "Setting the World Time" (PSP.163).

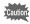

When the [Initial Setting] or [Date Adjustment] screen is displayed, you can cancel the setting operation and switch to the capture mode by pressing the **MENU** button. In this case, the [Initial Setting] screen will appear next time you turn the camera on.

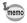

If you press the  $\bf OK$  button in Step 10, the camera clock is reset to 00 seconds. To set the exact time, press the  $\bf OK$  button when the time signal (on the TV, radio, etc.) reaches 00 seconds.

The video output format (NTSC/PAL) is set to the format of the city selected in [Hometown] on the [Initial Setting] screen. Refer to "List of World Time Cities" (p.202) for the video output format of each city that is set at the time of the initial setting, and "Changing the Video Output Format" (p.167) for changing the video output format.

# Common Operations

| Understanding the Button Functions | 48 |
|------------------------------------|----|
| Setting the Camera Functions       | 53 |

### **△** Mode

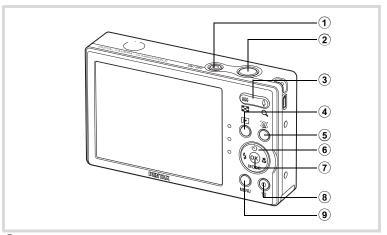

### 1 Power switch

Turns the camera on and off (p.39).

### Shutter release button

Focuses the camera on the subject when pressed halfway in Still Picture Capture Mode (except in **PF** and **A** modes). Takes a still picture when pressed down fully (p.61). Starts and stops movie recording in **B** (Movie) mode (p.104).

### 3 Zoom button

Changes the captured area (p.71).

### 4 **b** button

Switches to the Immode (p.52).

### 5 @ button

Switches the Face Detection function (p.65). The Face Detection function is switched as follows each time the 2 button is pressed: Smile Capture  $\rightarrow$  Face Detection Off  $\rightarrow$  Face Detection On

#### **(6)** Four-way controller

- **(**▲) Changes the drive mode (p.83, p.84).
- Displays the Capture Mode Palette (p.63). (▼)
- (◀) Changes the flash mode (p.90).
- (▶) Changes the focus mode (p.92).

#### **(7**) OK/DISPLAY button

Changes the information on the display (p.20).

#### (8) **Green button**

Switches to the 

(Green) mode (p.70). Calls up the assigned function (p.102).

#### **MENU** button **9**

Displays the [ Rec.Mode] menu (p.53).

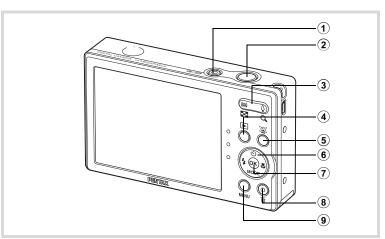

#### **1**) Power switch

Turns the camera on and off (p.39).

#### **(2**) Shutter release button

Switches to mode (p.52).

#### **3** Zoom/⊠/Q button

Press during single-image display to change to four-image display. and press again to change to nine-image display. Returns to the previous display when Q is pressed (p.114).

Enlarges the image when Q is pressed during single-image display. Returns to the previous display when 
is pressed (p.121).

Press during nine-image display to change to folder or calendar display (p.115).

Press Q during folder display to change to the normal nine-image display (p.115).

Press Q during calendar display to change to the normal nine-image display (p.115).

Adjusts the volume during playback of movies (p.113).

#### **(4**) ▶ button

Switches to mode (p.52).

#### **(5)** (a) button

Zooms in on the subjects' faces in a face-detected image in the order the faces were detected when the picture was taken. (Face Close-up Playback) (p.122).

#### **(6)** Four-way controller

- **( \ )** Plays back and pauses a movie (p.113).
- (▼) Displays the Playback Mode Palette (p.116). Stops a movie during playback (p.113).
- (◀▶) Displays the previous or next image during single-image display (p.112).

Frame forwards, frame reverses, plays back in reverse, plays back normally, plays back in fast-forward, and plays back in reverse fast-forward when playing back movies (p.113).

(▲ ▼ ◀ ▶) Moves the display area during zoom display (p.121). Selects an image in four-image/nine-image display, a folder in folder display, and a date in calendar display (p.114, p.115). Moves the image when using the Frame Composite function (p.145).

#### **(7**) OK/DISPLAY button

Changes the information on the display (p.20).

Returns zoom display or four-image/nine-image display to singleimage display (p.114, p.121).

Changes to nine-image display of the selected folder during folder display (p.115).

Changes to single-image display of the selected date during calendar display (p.115).

#### (8) Green/ m button

Switches from single-image display to the Delete screen (p.123). Switches from four-image/nine-image display to the Select & Delete screen (p.124).

Switches from folder display to the calendar display screen (p.115). Switches from calendar display to the folder display screen (p.115). Saves the paused frame as a single image during the playback of a series of successive images taken with 16-frame shooting function. (p.113)

#### 9 **MENU** button

Displays the [ Setting] menu during single-image display (p.53). Returns to single-image display during Playback Mode Palette display (p.116). Returns zoom display or four-image/nine-image display to singleimage display (p.114).

Changes to nine-image display of the selected folder during folder display (p.115).

Changes to nine-image display of the selected date during calendar display (p.115).

2

### 

In this manual, the capture mode, such as for taking still pictures, is referred to as "\(\to \) mode" (the capture mode). The playback mode, such as for displaying captured images on the display, is referred to as "\(\to \) mode" (the playback mode). In \(\to \) mode, you can perform simple editing operations on the images that are played back.

Follow the procedure below to switch between node and node.

### To Switch from Mode to Mode

Press the 

▶ button.

The camera switches to **b** mode.

### To Switch from Mode to Mode

Press the button or the shutter release button halfway.

The camera switches to **n** mode.

### Displaying data stored in the built-in memory

When an SD Memory Card is inserted in the camera, images and movies on the SD Memory Card are displayed. If you want to display images and movies in the built-in memory, turn the camera off and remove the SD Memory Card, or follow the procedure below to use the "Built-in memory display" function.

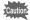

Make sure that the camera is turned off before inserting or removing the SD Memory Card.

- Viewing images in the built-in memory while the SD Memory Card is inserted (built-in memory display)
  - When you press and hold down the button for more than 1.2 seconds in mode or while a menu is being displayed, the lens is retracted. After the message [Plays back stored images in the built-in memory] appears, images and movies stored in the built-in memory are displayed.
  - In the built-in memory display, you can play back still pictures (including enlarged display) (p.112, p.121) and movies (p.113), and switch between fourimage display, nine-image display, folder display, and calendar display (p.114).
  - In the built-in memory display, you cannot delete data, delete a selection, display the Playback Mode Palette, or display the menu. If you want to perform any of these operations on images or movies in the built-in memory, do so after removing the SD Memory Card.

### Setting the Camera Functions

To change the camera settings, press the **MENU** button to display the [♠ Rec.Mode] menu or [♣ Setting] menu. Menus for playing back and editing images are displayed from the Playback Mode Palette.

### **Operating the Menus**

Press the **MENU** button in **\tilde{\to}** mode to display the [**\tilde{\to}** Rec.Mode] menu. Press the **MENU** button in **I** mode to display the [ Setting] menu. Use the four-way controller (◀▶) to switch between [♠ Rec.Mode] menu and [ Setting] menu.

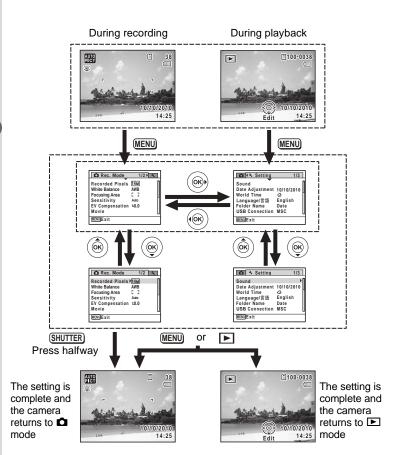

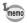

Available button operations appear on the display during menu operation.

### Ex.) To set the [Focusing Area] on the [ Rec.Mode] menu

Press the MENU button in node.

The [ Rec.Mode] menu appears.

Press the four-way controller (▼).

The frame moves to [Recorded Pixels].

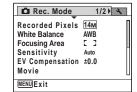

3 Press the four-way controller (▼).

The frame moves to [Focusing Area].

Press the four-way controller (►).

A pull-down menu appears with the items that can be selected.

The pull-down menu displays only those items that can be selected with the current camera settings.

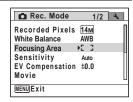

Use the four-way controller (▲ ▼) to change the setting.

The focusing area changes each time the four-way controller (▲ ▼) is pressed.

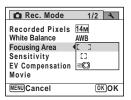

**b** Press the OK button or the four-way controller (◄).

The setting is saved and then the camera is ready for setting the other functions. To exit the settings, press the **MENU** button.

To use another operation, refer to the following alternate Step 6 options on the next page.

### To Save the Setting and Start Taking Pictures

ĥ

Press the shutter release button halfway.

The setting is saved and the camera returns to capture status. When the shutter release button is pressed fully, the picture is taken.

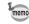

When the [♣ Setting] menu is displayed from ▶ mode, you can switch to **n** mode by pressing the **b** button.

### To Save the Setting and Start Playback of Images

6

Press the **b** button.

When the [ Rec. Mode] menu is displayed from mode, the setting is saved and the camera returns to playback status.

### To Cancel the Changes and Continue with Menu Operations

ĥ

Press the MENU button.

The changes are canceled and the screen returns to Step 3.

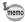

The **MENU** button function differs depending on the screen. Refer to the quide indications.

MENU Exit

: Exits the menu and returns to the original screen.

MENU) 🗢

: Returns to the previous screen with the current

setting.

MENU Cancel: Cancels the current selection, exits the menu and returns to the previous screen.

56

### **Menu List**

This displays the items that can be set with the menus and provides descriptions of each item. See the list of default settings in the Appendix "Default Settings" (p.198) to check whether the settings are saved when the camera is turned off and whether the settings return to the defaults when the camera is reset.

### [ Rec. Mode] Menu

This menu shows the functions related to taking still pictures and recording movies.

| Item                 |                 | Description                                                                                                    |       |  |
|----------------------|-----------------|----------------------------------------------------------------------------------------------------|-------|--|
| Recorded Pixels      |                 | For choosing the number of recorded pixels of still pictures                                                                 |       |  |
| White Balance        |                 | For adjusting the color balance according to the light conditions                                                            |       |  |
| Foo                  | cusing Area     | For changing the autofocus area                                                                                              | p.93  |  |
| Ser                  | nsitivity       | For setting the sensitivity                                                                                                  | p.99  |  |
| ΕV                   | Compensation    | For adjusting the overall brightness of the picture                                                                          | p.97  |  |
| e.                   | Recorded Pixels | For choosing the number of recorded pixels of movies                                                                         | p.106 |  |
| Movie                | Movie SR        | SR For choosing whether or not to use the movie shake reduction function                                                     |       |  |
| Shadow Correction    |                 | Adjusts the dark areas when the image is too dark.                                                                           |       |  |
| Digital Blur Removal |                 | For correcting camera shake during shooting.                                                                                 |       |  |
| Digital Zoom         |                 | For choosing whether or not to use the Digital Zoom function                                                                 | p.73  |  |
| Memory               |                 | For choosing whether to save the set values of the shooting function or return to the defaults when the camera is turned off |       |  |
| Green Button         |                 | For assigning a function to the Green button so that you can go straight to it in <b>n</b> mode.                             |       |  |
| Date Imprint         |                 | For choosing whether to imprint the date and/or time when taking still pictures                                              | p.101 |  |

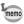

- Use the (Green) mode to enjoy easy picture-taking using standard settings, regardless of the settings in the [ Rec.Mode] menu (p.70).
- Assigning a frequently used function to the Green button enables you to go straight to the desired function (p.102).

| (2)       |
|-----------|
|           |
| C         |
| 9         |
| 3         |
| ₹         |
| ನ         |
| ĭ         |
|           |
| $\approx$ |
| ŏ         |
| 3.16      |
| ≝.        |
| 0         |
| υg        |
| S         |

| Item             | Item Description                                                                                                    |       |
|------------------|----------------------------------------------------------------------------------------------------|-------|
| Sound            | For adjusting the operation volume and playback volume, and setting the start-up sound, shutter sound, key operation sound and self-timer sound |       |
| Date Adjustment  | For adjusting the date and time                                                                                                    | p.160 |
| World Time       | For setting the Hometown and Destination                                                                                                    | p.163 |
| Language/言語      | For setting the language in which menus and messages appear                                                                                     |       |
| Folder Name      | For choosing how names are assigned to folders for storing images                                                                               |       |
| USB Connection   | For setting the method for connecting to a computer (MSC or PTP).                                                                               |       |
| Video Out        | For setting the output format to AV equipment                                                                                                   | p.167 |
| Brightness Level | For changing the brightness of the display                                                                                                    | p.168 |
| Power Saving     | For setting the time until the camera enters power-saving mode                                                                                  | p.169 |
| Auto Power Off   | For setting the time until the camera turns off automatically                                                                                   |       |
| Reset            | For returning settings other than the date and time, language, world time and video out to their defaults                                       |       |
| Delete all       | For deleting all images at once.                                                                                                    | p.126 |
| Format           | For formatting the SD Memory Card                                                                                                    | p.158 |

# 3 Taking Pictures

| Taking Still Pictures          | 60  |
|--------------------------------|-----|
| Setting the Shooting Functions | 90  |
| Recording Movies               | 104 |
| Saving the Settings (Memory)   | 108 |

### **Taking Pictures**

The Optio NB1000 features a wide range of shooting modes and functions to suit almost any subject or scene. This chapter describes how to take pictures with the most commonly used standard settings (the factory default settings).

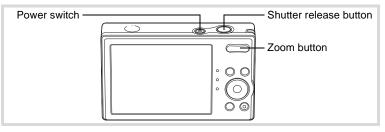

Press the power switch.

The camera turns on and is ready to take still pictures. In this manual, this is called Still Picture Capture Mode.

Confirm the subject and shooting information on the display.

The focus frame in the middle of the display indicates the zone of automatic focusing.

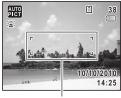

Focus frame

When the camera detects a face, the Face Detection function is activated and the face detection frame appears (p.65).

You can change the captured area by pressing the Zoom button to the left or right (p.71).

♦ (Right) ♦♦♦ (Left) enlarges the subject. widens the area that is captured by the camera.

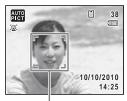

Face detection frame

### 3 Press the shutter release button halfway.

The focus frame (or face detection frame) on the display turns green when the camera focuses on the subject at the correct distance.

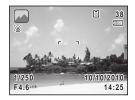

#### 4 Press the shutter release button fully.

The picture is taken.

The flash discharges automatically depending on the light conditions. The image appears on the display for two seconds (Instant Review) and is saved to the SD Memory Card or the built-in memory.

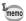

Press the Green button to switch to the (Green) mode and let the camera set all the shooting functions automatically (p.70).

### **Using the Shutter Release Button**

The shutter release button works in a two-step action as follows.

### Press halfway

This refers to pressing the shutter release button gently to the first position. This locks the focus setting and the exposure. The green focus frame lights on the display when the shutter release button is pressed halfway and the subject is in focus. If the subject is out of focus, the frame turns white.

### Press fully

This refers to pressing the shutter release button all the way down to the fully depressed position. This takes a picture.

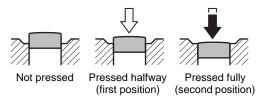

### Poor focusing conditions

The camera may not be able to focus under the following conditions. In these cases, lock the focus on an object the same distance away as the subject (by pressing and holding the shutter release button halfway), then aim the camera at your subject and press the shutter release button fully.

- · Objects that lack contrast such as a blue sky or white wall
- Dark places or objects, or conditions that prevent light being reflected back
- · Horizontal lines or intricate patterns
- · Fast moving objects
- When there is an object in the foreground and an object in the background in the captured area
- Strongly reflected light or strong backlighting (bright background)

### **Setting the Shooting Mode**

The Optio NB1000 has a variety of shooting modes that let you take pictures or record movies in different situations simply by choosing the appropriate mode for the particular situation from the Capture Mode Palette.

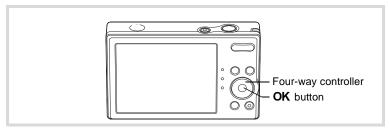

- 1 Press the four-way controller (▼) in node. The Capture Mode Palette appears.
- 2 Use the four-way controller (▲▼◀▶) to choose a shooting mode.

When an icon is selected in the Capture Mode Palette, the selected shooting mode guide appears.

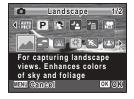

3 Press the OK button.

> The shooting mode is selected and the camera returns to capture status.

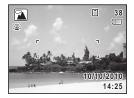

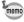

Some functions may not be available or may not function fully depending on the selected shooting mode. For details, refer to "Functions Available for Each Shooting Mode" (p.192).

### There are 22 available shooting modes.

| 5            | Shooting Mode           | Description                                                                  | Page  |
|--------------|-------------------------|------------------------------------------------------------------------------|-------|
| AUTO<br>PICT | Auto Picture            | Automatically selects the best capture mode.                                 |       |
| P            | Program                 | Used for basic shooting. Various functions can also be set with this mode.   |       |
| 3            | Natural Skin<br>Tone    | For images of people. Enhances skin tone while smoothing blemishes.          |       |
| A            | Night Scene<br>Portrait | For images of people at night. Use of a tripod or other support is advised.  | p.74  |
| 4            | Night Scene             | For night time images. Use of a tripod or other support is suggested.        | p.74  |
| ,2           | Movie                   | For recording movies.                                                        | p.104 |
|              | Landscape               | For capturing landscape views. Enhances colors of sky and foliage.           |       |
| 00           | Blue Sky                | Emphasizes saturation of the sky to produce a bright image.                  | _     |
| **           | Sunset                  | For images of sunsets and warm lighting.                                     | p.74  |
| *            | Flower                  | For images of flowers. The outline of the flower is softened.                |       |
| *            | Sport                   | For a fast moving subject. Tracks the subject until the picture is taken.    |       |
| <b>(2</b> )  | Digital SR              | Higher sensitivity reduces blur.                                             | p.74  |
| *            | Kids                    | For capturing moving kids. Reproduces a healthy and bright skin tone.        |       |
| 2            | Pet                     | For capturing moving pets. Select the color according to the pet's coat.     | p.77  |
| 3            | Portrait                | For capturing portraits. Reproduces a healthy and bright skin tone.          |       |
| ¥1           | Food                    | For images of food and prepared dishes. Enhances saturation and contrast.    |       |
| 襘            | Candlelight             | For capturing scenes in candlelight.                                         | p.74  |
| *            | Surf & Snow             | For bright images such as sand or snow. Accurately meters for bright scenes. |       |
| •            | Half-length<br>Portrait | For portraits with proper framing by automatic zoom. Fixed at 3M pixels.     |       |
| 0            | Frame Composite         | For capturing images with a frame. Recorded pixels is fixed at 3M.           |       |
| A            | Text                    | Captures text in an easy to read manner. Text contrast can be adjusted.      |       |
| )=(          | Digital Panorama        | Stitches images taken with the camera to create a panoramic photograph.      | p.87  |

### **Using the Face Detection Function**

With the Optio NB1000, the Face Detection function is available with all shooting modes. When the camera detects a person's face in the image, the Face Detection function displays a yellow face detection frame around the face on the display screen, sets the focus (Face Detection AF) and compensates the exposure (Face Detection AE).

If the subject in the face detection frame moves, the frame also moves and changes size as it tracks the face.

The Face Detection function can detect up to 10 people's faces. If it detects multiple faces, the camera displays a yellow frame over the main face and white frame(s) over the other face(s). It can display up to a total of 10 frames, including a main frame and white frame(s).

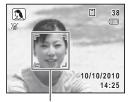

Face detection frame

When multiple faces are detected

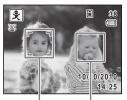

White Main frame frame

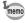

- Face Detection AF and AE may not work if the subject is wearing. sunglasses, has part of their face covered or is not looking toward the camera.
- If the camera cannot detect the subject's face, the camera focuses using the setting currently selected in [Focusing Area].
- When the Smile Capture function is on, the shutter may not be released automatically because the Smile Capture function may not work in some situations, such as when the detected face is too small. In this case, press the shutter release button to take the picture.

#### To Switch the Face Detection Function

By default, the Face Detection function is set to Face Detection On. You can switch to Smile Capture, which automatically releases the shutter when your subject smiles. The Face Detection function is switched as follows each time the 2 button is pressed: Smile Capture  $\rightarrow$  Face Detection Off  $\rightarrow$  Face Detection On

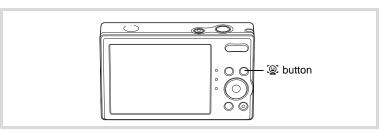

An icon indicating Face Detection On or Smile Capture appears when switched to either face detection function. (The icon does not appear when the Face Detection function is not activated.)

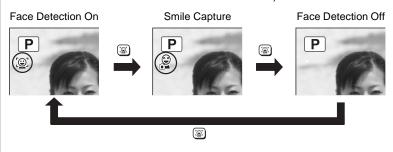

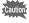

The Smile Capture function cannot be set in ▶■■ (Digital Panorama) mode.

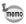

- The Face Detection function cannot be set to be off in (Auto Picture), (Night Scene Portrait), (Half-length Portrait), (Portrait), (Kids) or (Natural Skin Tone) mode. In these modes, the Face Detection function is always activated, and only either Face Detection On or Smile Capture can be selected.
- Face Detection On is automatically selected in (Green), **(Green)** (Auto Picture), (Night Scene Portrait), (Half-length Portrait), (Movie), (Movie), (Natural Skin Tone) mode. When switching to another mode from one of these modes, the Face Detection setting returns to the previous setting.

### **Taking Pictures Automatically** (Auto Picture Mode)

In (Auto Picture) mode, the camera automatically selects the most appropriate mode depending on the situations and subjects.

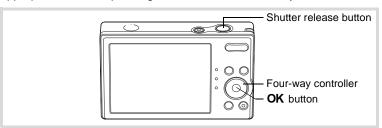

- 1 Press the four-way controller (▼) in **□** mode. The Capture Mode Palette appears.
- 2 Use the four-way controller (▲ ▼ ◀ ▶) to select .
- Press the OK button.

The (Auto Picture) mode is selected and the camera returns to capture status.

When the camera detects a face, the Face Detection function is activated and the face detection frame appears (p.65).

### 4

## Press the shutter release button halfway.

The focus frame on the display turns green and the selected shooting mode is displayed on the top left of the screen when the camera focuses on the subject at the correct distance.

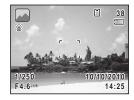

| AUTO<br>PI | Standard                |     | Night Scene       | J.  | Night Scene Portrait |
|------------|-------------------------|-----|-------------------|-----|----------------------|
| 40         | Landscape               | 禁   | Flower            | 3   | Portrait             |
| 36         | Sport                   | *** | Candlelight       |     | Portrait × Blue Sky  |
| 115        | Portrait ×<br>Backlight | *   | Portrait × Sunset | ÌiÍ | Group Photo          |
| A          | Text                    | 1,  | Blue Sky          | 244 | Sunset               |

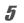

### Press the shutter release button fully.

The picture is taken.

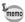

The following restrictions apply in **Res** mode:

- · You cannot turn the Face Detection function off.
- The Focusing Area setting is fixed at [ ] (Multiple).
- If the (Night Scene) mode is selected when the flash mode is (Auto), the flash mode automatically changes to (Flash Off).
- The EV Compensation function cannot be used.

# Taking Pictures in the Custom Settings (Program Mode)

In (Program) mode, the camera automatically sets the shutter speed and aperture for taking still pictures. However, you can select other functions such as the flash mode and recorded pixels.

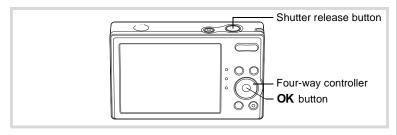

- Press the four-way controller (▼) in □ mode.
- The Capture Mode Palette appears.
- 2 Use the four-way controller (▲ ▼ ◀ ▶) to select ℙ.
- 3 Press the OK button.

The P (Program) mode is selected and the camera returns to capture status.

When the camera detects a face, the Face Detection function is activated and the face detection frame appears (p.65).

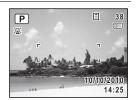

4 Set the functions you want to change.

> Refer to "Setting the Shooting Functions" (p.90 - p.103) for details on how to set the functions.

5 Press the shutter release button halfway.

The focus frame on the display turns green when the camera focuses on the subject at the correct distance.

ĥ Press the shutter release button fully.

The picture is taken.

### **Taking Pictures in the Basic Mode (Green Mode)**

In the ■ (Green) mode, you can enjoy easy picture-taking using standard settings, regardless of the settings in the [ Rec.Mode] menu.

mode settings are as shown below.

| Flash Mode          | <b>¼</b> (Auto) |
|---------------------|-----------------|
| Drive Mode          | ☐ (Standard)    |
| Focus Mode          | AF (Standard)   |
| Face Detection      | On              |
| Information Display | Normal          |
| Recorded Pixels     | 14m (4288×3216) |
| White Balance       | AWB             |

| Focusing Area        | [ ] (Multiple) |
|----------------------|----------------|
| Sensitivity          | Auto           |
| EV Compensation      | ±0.0           |
| Digital Zoom         | ✓ (On)         |
| Date Imprint         | Off            |
| Shadow Correction    | Off            |
| Digital Blur Removal | Off            |

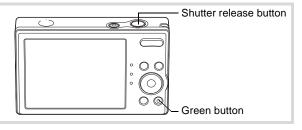

Press the Green button in node.

The camera switches to mode.

Press the Green button again to return to the status before 
mode was selected.

When the camera detects a face, the Face Detection function is activated and the face detection frame appears (p.65).

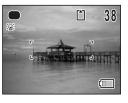

Press the shutter release button halfway.

The focus frame on the display turns green when the camera focuses on the subject at the correct distance.

**3** Press the shutter release button fully.

The picture is taken.

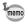

- In mode, you cannot change the information on the display by pressing the OK/DISPLAY button.
- Press the MENU button in 
   ■ mode to display the [ \ Setting] menu.
   The [ \ Rec.Mode] menu cannot be displayed.
- When the camera is turned off in 
   ■ mode, it turns on in 
   ■ mode next time the power switch is pressed.

#### **Using the Zoom**

You can use the zoom to change the captured area.

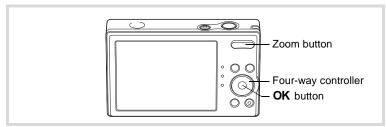

# Press the Zoom button in node.

♣ (Right) enlarges the subject.♣ (Left) widens the area that

widens the area that is captured by the camera.

Once the button is released and pressed again, the camera switches to Digital Zoom.

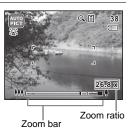

The zoom bar is displayed as follows.

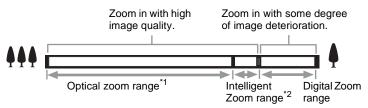

- \*1 You can zoom in to a maximum of 4x optically.
- \*2 The Intelligent Zoom range differs depending on the recorded pixels. See the following table.

#### Recorded pixels and the maximum zoom ratio

| Recorded pixels      | Intelligent Zoom (Zoom magnification includes 4x optical) | Digital Zoom                |
|----------------------|-----------------------------------------------------------|-----------------------------|
| 14м                  | Not Available (4x optical zoom only)                      |                             |
| 10 M <sub>1659</sub> | Not Available (4x optical zoom only)                      | Equivalent to approx. 26.8x |
| 7м                   | Approx. 5.6×                                              | 20.0%                       |
| 5м                   | Not Available (4x optical zoom only)                      |                             |
| 3м                   | Approx. 8.4×                                              |                             |
| 2 M [699             | Approx. 8.9×                                              | Equivalent to approx. 26.8x |
| 2м                   | Approx. 10.7x                                             | 20.0%                       |
| 640                  | Approx. 26.8×<br>(Same as 26.8× Digital Zoom)             |                             |

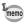

- It is recommended to use a tripod to prevent camera shake when taking pictures at a high magnification rate.
- Pictures taken in the Digital Zoom range appear grainier than pictures taken in the optical zoom range.
- The image enlarged using Intelligent Zoom may appear rough on the display. This does not affect the quality of recorded image.
- While recording in # (Movie) mode, only Digital Zoom is available.

Selecting the Recorded Pixels ™p.94

#### To Set the Digital Zoom

The Digital Zoom is set to  $\checkmark$  (On) in the default setting. To take pictures using only the optical zoom and Intelligent Zoom, set the Digital Zoom to  $\Box$  (Off).

- Press the MENU button in node.
  - The [ Rec.Mode] menu appears.
- Use the four-way controller (▲ ▼) to select [Digital Zoom].
- 3 Use the four-way controller ( ◀ ▶) to select ☑ (On) or □ (Off).
  The setting is saved.

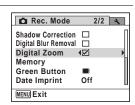

4 Press the MENU button.

The camera returns to capture status.

Saving the Digital Zoom Function setting ™p.108

#### Taking Pictures of Dark Scenes (Night Scene/ Night Scene Portrait/Digital SR/Sunset/ Candlelight Mode)

You can choose settings appropriate for taking pictures of dark scenes, such as nightscapes.

|             | Night Scene          | For night time images. Use of a tripod or other support is suggested.       |
|-------------|----------------------|-----------------------------------------------------------------------------|
|             | Night Scene Portrait | For images of people at night. Use of a tripod or other support is advised. |
| <b>(2</b> ) | Digital SR           | Higher sensitivity reduces blur.                                            |
| **          | Sunset               | For images of sunsets and warm lighting.                                    |
| 襘           | Candlelight          | For capturing scenes in candlelight.                                        |

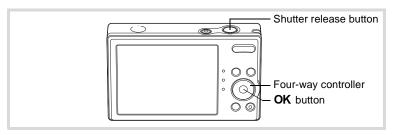

- Press the four-way controller (▼) in the Capture Mode Palette appears.
- **2** Use the four-way controller (▲ ▼ ◀ ▶) to select 圖, 译, (♣), 溢 or 答.
- Press the OK button.

The shooting mode is selected and the camera returns to capture status. When the camera detects a face, the Face Detection function is activated and the face detection frame appears (p.65).

Press the shutter release button halfway.
The focus frame on the display turns green when the camera focuses on the subject at the correct distance.

#### 5

#### Press the shutter release button fully.

The picture is taken.

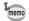

- The shutter speed tends to be slower when taking pictures of dark scenes.
- To prevent camera shake, use a tripod and/or the self-timer function (p.83).
- In (2) mode, sensitivity is automatically fixed at Auto.

### Taking Pictures of People (Half-length Portrait/ Portrait/Natural Skin Tone Mode)

(Half-length Portrait), (1) (Portrait) and (3) (Natural Skin Tone) modes are suitable for taking pictures of people. Face Detection (p.65) operates for each shooting mode, making it easier to emphasize the subject's face when taking pictures.

| • | Half-length Portrait | For portraits with proper framing by automatic zoom. Fixed at [3M] pixels. |
|---|----------------------|----------------------------------------------------------------------------|
| 3 | Portrait             | For capturing portraits. Reproduces a healthy and bright skin tone.        |
| 3 | Natural Skin Tone    | For images of people. Enhances skin tone while smoothing blemishes.        |

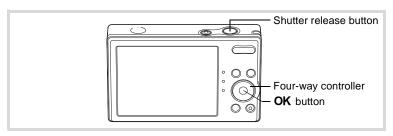

Press the four-way controller (▼) in **□** mode.

The Capture Mode Palette appears.

#### 2 Use the four-way controller (▲ ▼ ◀ ▶ ) to select 🚇, 🐧 or 🕄 and press the OK button.

The shooting mode is selected and the camera returns to capture status.

When the camera detects a face, the Face Detection function is activated and the face detection frame appears (p.65).

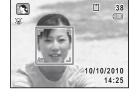

If the camera detects a person's face in Amode, an orange frame appears showing the area to be zoomed in.

#### Press the shutter release button halfway.

The focus frame on the display turns green when the camera focuses on the subject at the correct distance.

If the camera detects a person's face in **a** mode, the camera automatically zooms in to enlarge the area in the orange frame shown in Step 2.

Press the shutter release button fully.

The picture is taken.

#### **Taking Pictures of Children (Kids Mode)**

(Kids) mode is suitable for taking pictures of moving children. It also reproduces a healthy and bright skin tone. Face Detection (p.65) operates automatically for this mode, making it easier to emphasize the subject's face when taking pictures.

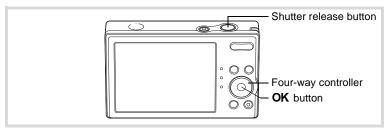

Press the four-way controller (▼) in 
 mode.

The Capture Mode Palette appears.

- 2 Use the four-way controller (▲ ▼ ◀ ▶ ) to select 🕏.
- 3 Press the OK button. The (Kids) mode is selected and the

camera returns to capture status. When the camera detects a face, the Face Detection function is activated and the face detection frame appears (p.65).

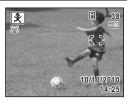

Press the shutter release button halfway.

The focus frame on the display turns green when the camera focuses on the subject at the correct distance.

5 Press the shutter release button fully.

The picture is taken.

### Taking Pictures of Your Pet (Pet Mode)

Use (A) (Pet) mode to keep your moving pet in focus and capture the color of your pet's coat when you take a picture. Choose the appropriate icon depending on what color your pet is (closer to black or white or in between).

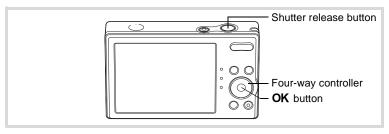

- Press the four-way controller (▼) in **□** mode.
  - The Capture Mode Palette appears.
- 2 Use the four-way controller (▲ ▼ ◀ ▶ ) to select 🔝.
- 3 Press the OK button.

The \( \hat{\alpha} \) mode selection screen appears.

#### Use the four-way controller (▲ ▼) to select (1), (1), (1), (1), (1), (1) or (1).

There are two types of icons: a cat and dog icon. Choosing either the cat or dog icon does not affect the resulting picture. Choose whichever you prefer.

Choose an icon (white, gray, or black) whose tone best matches your pet's coat or fur.

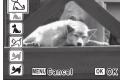

#### Press the OK button.

The node is selected and the camera returns to capture status.

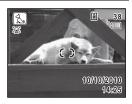

#### ĥ Press the shutter release button halfway.

The focus frame on the display turns green when the camera focuses on the subject at the correct distance.

The focus frame follows the subject while the shutter release button is pressed halfway.

#### Press the shutter release button fully.

The picture is taken.

#### **Taking Pictures of Sports and Leisure Activities** (Surf & Snow/Sport Mode)

| • | SHIT & Show | For bright images such as sand or snow. Accurately meters for bright scenes. |
|---|-------------|------------------------------------------------------------------------------|
| X | Sport       | For a fast moving subject. Tracks the subject until the picture is taken.    |

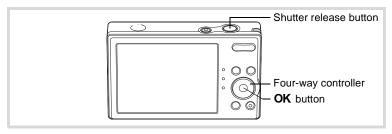

- Press the four-way controller (▼) in node.
  - The Capture Mode Palette appears.
- 2 Use the four-way controller (▲ ▼ ◀ ▶ ) to select 🍪 or 🦜.
- 3 Press the OK button.

The shooting mode is selected and the camera returns to capture status.

When the camera detects a face, the Face Detection function is activated and the face detection frame appears (p.65).

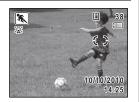

Press the shutter release button halfway.

The focus frame on the display turns green when the camera focuses on the subject at the correct distance.

When the \( \mathbb{N} \) mode is selected, the focus frame follows the subject while the shutter release button is pressed halfway.

5 Press the shutter release button fully.

The picture is taken.

## Taking Pictures of Text (Text Mode)

The (Text) mode allows you to take clear pictures of written text. This is convenient for capturing a digital copy of an important document or enhancing legibility of small print.

| A        | Color      | Maintains original colored text.                           |
|----------|------------|------------------------------------------------------------|
| <u>A</u> | Neg. Color | Reverses the color of the text.                            |
| A        | B & W      | Turns the color of the text into black and white.          |
| A        | Neg. B & W | Turns the color of the text into reversed black and white. |

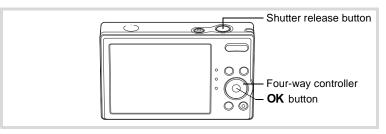

- Press the four-way controller (▼) in the Capture Mode Palette appears.
- 2 Use the four-way controller (▲ ▼ ◀ ▶) to select △.
- **3** Press the OK button.

The A mode selection screen appears.

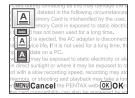

Use the four-way controller (▲ ▼) to select △, △, △ or △.

#### **5** Press the OK button.

The selected icon appears and the camera returns to capture status.

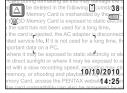

**f** Press the shutter release button halfway.

The focus frame on the display turns green when the camera focuses on the subject at the correct distance.

Press the shutter release button fully.

The picture is taken.

#### Framing Your Pictures (Frame Composite Mode)

In (Frame Composite) mode, you can take pictures using the frames stored in the camera.

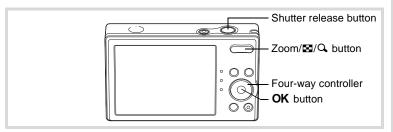

- Press the four-way controller (▼) in the Capture Mode Palette appears.
- Use the four-way controller (▲ ▼ ◀ ▶) to select ☐ and press the OK button.

A 9-frame display of the frame selection screen appears.

# Use the four-way controller (▲ ▼ ◀ ▶) to choose the frame you want to use.

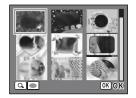

**4** Press Q on the Zoom/⊠/Q button.

The selected frame appears in single-image display.

You can choose another frame using either of the following operations.

Four-way controller (◀▶) Zoom/蟄/Q button (₺)

Four-way controller (◀▶) Press to choose a different frame.

Press to return to the 9-frame display of the frame selection screen, and then perform Step 3 to choose a different frame.

**5** Press the OK button.

The frame appears on the display. When the camera detects a face, the Face Detection function is activated and the face detection frame appears (p.65).

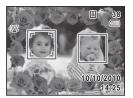

**6** Press the shutter release button halfway.

The focus frame on the display turns green when the camera focuses on the subject at the correct distance.

Press the shutter release button fully.

The picture is taken.

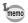

- In  $\bigcirc$  mode, recorded pixels is fixed at  $\boxed{3M}$  (2048 x 1536).
- At shipment, the camera includes 3 default frames and 17 optional frames built-in. (The CD-ROM supplied with the camera contains a total of 90 frames, including the default frames.)

#### **Optional Frames**

The optional frames are stored in the built-in memory in the Optio NB1000. These optional frames are deleted if the built-in memory is formatted or if the built-in memory files are deleted with a computer. To reload the optional frames into the built-in memory, copy the files from the CD-ROM (S-SW111) supplied with the camera (p.147).

Adding a Frame to a captured image ™p.145

#### **Using the Self-timer**

In Self-timer mode, the picture is taken ten seconds or two seconds after the shutter release button is pressed.

Stabilize the camera with a tripod when taking a picture with the self-timer.

- Use this mode when you want to be included in a group picture. The picture (%) is taken approximately ten seconds after the shutter release button is pressed.
- Use this mode to avoid camera shake. The picture is taken approximately two (3) seconds after the shutter release button is pressed.

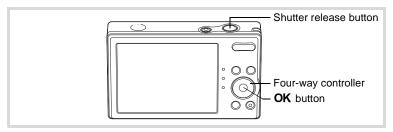

- Press the four-way controller (**\( \Lambda \)** in **\( \Lambda \)** mode.
- Use the four-way controller (◀▶▼) to select ७ or ७ and press the OK button.

The camera is ready to take the picture using the self-timer.

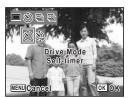

When the camera detects a face, the Face Detection function is activated and the face detection frame appears (p.65).

# **3** Press the shutter release button halfway.

The focus frame on the display turns green when the camera focuses on the subject at the correct distance.

### Press the shutter release button fully.

When set to  $\circlearrowleft$ , the self-timer lamp lights. The self-timer lamp blinks during the last 3 seconds before shooting or when set to  $\hookrightarrow$ . The picture is taken ten seconds or two seconds later.

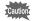

- timer lamp is blinking when taking still pictures.
- The self-timer lamp does not light up or blink in 🚨 (Pet) mode.

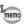

In ## (Movie) mode, recording will start after ten seconds (or two seconds).

Focusing may be compromised if you move the camera while the self-

- Press the shutter release button halfway while the self-timer is engaged to stop the countdown and press fully to restart the countdown.

#### Taking a Series of Pictures (Continuous Shooting/ Burst Shooting/16-frame Shooting Mode)

In these modes, pictures are taken continuously as long as the shutter release button is pressed.

| 밀  | Continuous<br>Shooting | Each time a picture is taken, the image is saved in the memory before the next image is taken. The higher the image quality, the longer the interval between shots. |
|----|------------------------|----------------------------------------------------------------------------------------------------|
|    | Burst<br>Shooting      | The number of recorded pixels is fixed at [5M] (2592x1944) and the interval between shots is shorter than "Continuous Shooting".                                    |
| 16 | 16-frame shooting      | 16 pictures are taken continuously at 1/7.5 second intervals.                                                                                                    |

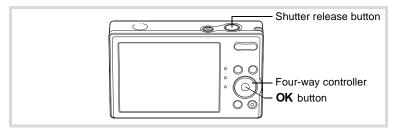

- Press the four-way controller (A) in mode.
- 2 Use the four-way controller (◀▶) to select 및, 및 or 및 and press the OK button.

The camera is ready to take a series of pictures.

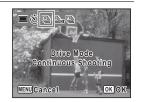

Press the shutter release button halfway.

The focus frame on the display turns green when the camera focuses on the subject at the correct distance.

Press the shutter release button fully.

In  $\ensuremath{\square}$  or  $\ensuremath{\square}_{\ensuremath{\bowtie}}$  mode, pictures are taken continuously as long as you keep the shutter release button pressed.

In 

mode, 16 pictures are taken continuously with one press of the shutter release button.

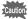

- The flash does not discharge in □, □<sub>IIS</sub> or □ mode.
- ■, □<sub>IIS</sub> and □ cannot be selected in (Green), □ (Auto Picture),
   ③ (Natural Skin Tone), □ (Night Scene), □ (Movie), □ (Frame Composite) or □□ (Digital Panorama) mode. □ cannot be selected in
   ④ (Half-length Portrait) or (♠) (Digital SR) mode.

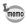

- The focus and exposure are locked with the first shot.
- When the Face Detection is activated (p.65), it works only when taking the first shot.
- In mode, pictures are taken with the following settings.
  - Sensitivity is fixed at Auto.
  - EV Compensation and Auto Focus are adjusted when taking the first picture and are fixed for subsequent pictures.
  - The flash is not available (3 appears).
  - The last shot taken is displayed in Instant Review.
- In mode, the recorded pixels is fixed at (640×480) per one frame and will be saved as a single image in 4 x 4 rows of the 16 images with the recorded pixels of (2560×1920).
- When you play back the images taken with mode, they will be displayed as follows.
  - When played back on this camera, 16 images are continuously played back like a movie. You can save one of a series of images taken with mode as a single image. The available operations during playback are the same as when playing back the movies. (p.113)
  - When played back on a computer, the16 images are arranged in 4
     x 4 rows and displayed as a single image.

### **Taking Panoramic Pictures (Digital Panorama** Mode)

In ■■ (Digital Panorama) mode, you can stitch two or three captured frames to create a panoramic photograph with the camera.

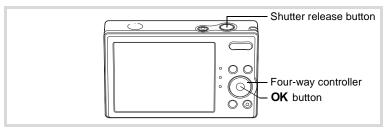

- Press the four-way controller (▼) in **□** mode.
- The Capture Mode Palette appears.
- 2 Use the four-way controller (▲ ▼ ◀ ▶) to select ▶■¶.
- Press the OK button.

The camera enters the ■■ mode and the message [Set shift direction] is displayed.

Use the four-way controller (◀▶) to choose the direction in which the images will be joined.

> The screen for taking the first frame is displayed.

When the camera detects a face, the Face Detection function is activated and the face detection frame appears (p.65).

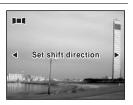

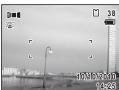

#### 5 Press the shutter release button halfway.

The focus frame on the display turns green when the camera focuses on the subject at the correct distance.

#### ĥ Press the shutter release button fully.

The screen for taking the second frame is displayed after you take the first frame.

#### If you select right (▶) in Step 4:

The right edge of the first frame appears in semi-transparent form on the left edge of the display.

#### If you select left (◄) in Step 4:

The left edge of the first frame appears in semi-transparent form on the right edge of the display.

#### Move the camera so that the alignment icons for the semitransparent image and the actual view overlap.

The shutter is automatically released when the icons overlap.

If the actual view is not aligned with the semi-transparent image, an arrow indicating the direction the camera must be moved (either up or down) appears.

1 2 SHUTTER 2nd Frame OK Exit

Alignment icon

If the shutter is not released automatically, press the shutter release button to take the picture.

#### R Take the third frame.

Repeat Step 7 to take the third frame.

The panorama stitching starts and a stitched image appears.

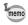

- Some distortion may result from moving objects, repeating patterns, or if nothing exists when overlapping the first and second frames or the second and third frames on the preview guide.
- When the Face Detection is activated (p.65), it works only when taking the first frame. The Smile Capture function cannot be set.

#### To Cancel after Taking the First or Second Frame

After shooting the first frame in Step 6 or second frame in Step 7, press the OK button or the four-way controller (▼).

A confirmation dialog appears.

Use the four-way controller (▲ ▼) to select an option and press the OK button.

> Save: Saves the captured image(s)

and you can retake the first frame. When this option is selected after shooting the

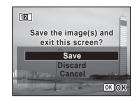

second frame, the first and the second frames are stitched and saved as a panoramic photograph.

Discard: Discards the captured image(s) and you can retake the first frame.

Cancel: Returns to the previous shooting screen.

# **Setting the Shooting Functions**

### Selecting the Flash Mode

| 4 <sub>A</sub> | Auto               | The flash discharges automatically depending on the light conditions.                                                                                                    |
|----------------|--------------------|----------------------------------------------------------------------------------------------------|
| 3              | Flash Off          | The flash does not discharge, regardless of the brightness. Use this mode to take pictures where flash photography is prohibited.                                               |
| 4              | Flash On           | The flash discharges regardless of the brightness.                                                                                                    |
| <b>©</b> ,     | Flash On + Red-eye | This mode reduces the phenomenon of red eyes caused by the light from the flash being reflected in the subject's eyes. The flash discharges regardless of the light conditions. |

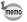

- The flash does not discharge (⑤) in ☎ (Movie) mode, or when the drive mode is set to ☒ (Continuous Shooting), ☒ыы (Burst Shooting) or ☒ (16-frame shooting), or the focus mode is set to ▲ (Infinity).
- A pre-flash discharges when using the red-eye reduction function.
- In 

   (Green) mode, you can only select ¼ or ⑤.
- In (Night Scene) mode, you cannot select .
- In (Night Scene Portrait) mode, or when the Face Detection function is activated and the flash is set to 4, the flash mode will automatically change to 4 when a face is detected.

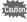

Using the flash when capturing images at a close distance may cause uneven exposure of the image due to the light distribution.

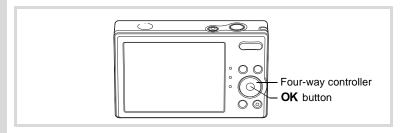

#### Press the four-way controller (◄) in node.

The flash mode changes each time the button is pressed. You can also change the setting using the four-way controller (▲ ▼).

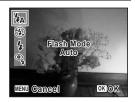

#### Press the OK button.

The setting is saved and the camera returns to capture status.

#### About the red-eye phenomenon

Taking pictures using the flash may cause the subject's eyes to appear red in the resulting picture. This phenomenon occurs when the light from the flash is reflected in the subject's eyes. It can be reduced by illuminating the area around the subject or moving closer to the subject and zooming out to a wider angle. Setting the flash mode to \$\mathbb{O}\$ (Flash On + Red-eye) is also an effective way of reducing red eyes.

If the subject's eyes appear red despite such precautions, they can be corrected by the red-eye compensation function (p.144).

Saving the Flash Mode setting ™p.108

#### Selecting the Focus Mode

| AF         | Standard    | Use this mode when the distance to the subject is 40 cm (16 in.) or more. The camera is focused on the subject in the autofocus area when the shutter release button is pressed halfway.                       |
|------------|-------------|----------------------------------------------------------------------------------------------------|
| *          | Macro       | This mode is used when the distance to the subject is approx. 15 cm to 50 cm (6 in. to 20 in.). The camera is focused on the subject in the autofocus area when the shutter release button is pressed halfway. |
| s <b>z</b> | Super Macro | This mode is used when the distance to the subject is approx. 8 cm to 25 cm (3 in. to 10 in.). The camera is focused on the subject in the autofocus area when the shutter release button is pressed halfway.  |
| PF         | Pan Focus   | This mode is used when you ask someone to take pictures for you, or when taking pictures of the scenery through the window of a car or train. The entire picture, from the front to the back, is focused.      |
| <b>A</b>   | Infinity    | This mode is used for taking distant objects. The flash is set to $\$$ (Flash Off).                                                                                                    |

# Press the four-way controller (▶) in ♠ mode.

The focus mode changes each time the button is pressed. You can also change the setting using the four-way controller ( $\blacktriangle \blacktriangledown$ ).

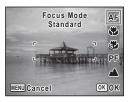

#### Press the OK button.

The setting is saved and the camera returns to capture status.

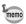

- When AF (Standard) is selected and the subject is closer than 25 cm, the camera automatically focuses from 15 cm (Auto-Macro function). In this case, appears on the display.
- When shooting with 
   <sup>3</sup> selected, if the subject is further than 50 cm away, the camera automatically focuses to ∞ (Infinity).
- When shooting with selected, even if the subject is not in focus, the camera is able to shoot the image. In this case, a blurred image will be shot.

#### To Set the Focusing Area

You can change the autofocus area (Focusing Area).

| ĺ | [ ]         | Multiple              | Normal autofocus area               |
|---|-------------|-----------------------|-------------------------------------|
| ĺ | []          | Spot                  | The autofocus area becomes smaller. |
| ſ | <b>=€</b> 3 | Automatic Tracking AF | Keeps moving subjects in focus.     |

Press the MENU button in a mode.

The [ Rec.Mode] menu appears.

- 2 Use the four-way controller (▲ ▼) to select [Focusing Areal.
- 3 Press the four-way controller (▶). A pull-down menu appears.
- Use the four-way controller (▲ ▼) to change the Focusing Area setting.

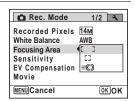

5 Press the OK button.

The setting is saved.

Press the MENU button.

The camera returns to capture status.

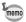

- In 🛱 (Movie) and 🖸 (Frame Composite) modes, the Focusing Area cannot be set to ₹3.
- In (Green) and 
   (Auto Picture) modes, the Focusing Area is fixed at [

### Selecting the Recorded Pixels

You can choose from five recorded pixels settings for still pictures.

The larger your recorded pixels, the clearer the details will appear when you print your picture. As the quality of the printed picture also depends on the image quality, exposure control, resolution of the printer and other factors, you do not need to select more than the required number of recorded pixels. 7m (3072×2304) is adequate for making postcard-size prints. The more pixels there are, the larger the picture and the bigger the file size.

Refer to the following table for the appropriate settings according to use.

| Recorded Pixels          |         | Use                                                                                              |
|--------------------------|---------|--------------------------------------------------------------------------------------------------|
| 14m 4288×3216            |         | For printing high quality photos or A4-size pictures or larger, or editing images on a computer. |
| 10Miss 4224×2376         | 1. 1    | larger, or equing images on a computer.                                                          |
| 7m 3072×2304             | Slearer | For making postcard-size prints.                                                                 |
| 2m (39) 1920×1080 (16:9) | Cle     |                                                                                                  |
| 640× 480                 |         | For posting on a website or attaching to e-mail.                                                 |

The default setting is 14M (4288×3216).

# Shooting/Playback screen when 10mm or 2mm is selected

If you select 10 mm or 2 mm as the Recorded Pixels setting, the aspect ratio of the image is 16:9 and the monitor display is as shown on the right.

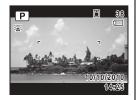

#### **1** Press the MENU button in **\Omega** mode.

The [ Rec.Mode] menu appears.

- 2 Use the four-way controller (▲ ▼) to select [Recorded Pixels].
- 3 Press the four-way controller (▶). A pull-down menu appears.
- Use the four-way controller (▲ ▼) to change the number of recorded pixels.

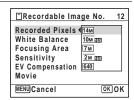

5 Press the OK button.

The setting is saved.

ĥ Press the MENU button.

The camera returns to capture status.

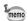

- The number of recorded pixels for images captured in (Green) mode is fixed at 14M.
- The number of recorded pixels for images captured in (Half-length Portrait) or (Frame Composite) is fixed at 3M.
- If you exit the ■■ (Digital Panorama) mode after taking the first frame. the number of recorded pixels for the captured image is fixed at 2M (1600x1200).
- The number of recorded pixels for images captured with (16-frame) shooting) is fixed at 640 for one frame and 5m (2560×1920) for one image.
- If you change the [Recorded Pixels] setting frequently, you can save time by assigning it to the Green button (p.102).

#### **Adjusting the White Balance**

You can take pictures in natural colors by adjusting the white balance according to the light conditions at the time of shooting.

| AWB Auto |                | The camera adjusts the white balance automatically.                        |
|----------|----------------|----------------------------------------------------------------------------|
| ፨        | Daylight       | Use this mode when taking pictures outside in sunlight.                    |
|          | Shade          | Use this mode when taking pictures outside in the shade.                   |
| *        | Tungsten Light | Use this mode when taking pictures under electric or other tungsten light. |
| 淵        | Fluores. Light | Use this mode when taking pictures under fluorescent light.                |
|          | Manual         | Use this mode when adjusting the white balance manually.                   |

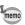

- Set another white balance if you are not satisfied with the color balance of pictures taken with the White Balance set to AWB.
- Depending on the selected shooting mode, the white balance setting may not be changed. Refer to "Functions Available for Each Shooting Mode" (p.192) for details.
- Press the MENU button in n mode.

The [ Rec. Mode] menu appears.

- 2 Use the four-way controller (▲ ▼) to select [White Balancel.
- 3 Press the four-way controller (▶).

The [White Balance] screen appears.

4 Use the four-way controller (▲ ▼) to change the setting.

You can check the result of selected white balance setting on the preview image each time you press the four-way controller (▲▼).

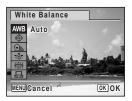

5 Press the OK button.

The setting is saved.

#### Press the MENU button.

The camera returns to capture status.

Refer to the section "To Set the White Balance Manually" for instructions on adjusting the white balance manually.

Saving the White Balance setting ™p.108

#### To Set the White Balance Manually

Have a blank sheet of white paper or similar material ready.

- In the [White Balance] screen, use the four-way controller (▲ ▼) to select □ (Manual).
- Point the camera at the blank sheet of paper or other material so that it fills the frame displayed in the center of the screen.

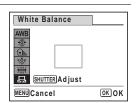

Press the shutter release button fully.

The white balance is automatically adjusted.

Press the OK button.

The setting is saved and the [ Rec. Mode] menu reappears.

**5** Press the MENU button.

The camera returns to capture status.

#### **Setting the Exposure (EV Compensation)**

You can adjust the overall brightness of the picture.

Use this function to take pictures that are intentionally overexposed or underexposed.

Press the MENU button in n mode.

The [ Rec.Mode] menu appears.

- Use the four-way controller (▲ ▼) to select [EV Compensation].
- Use the four-way controller (◀▶)
   to select the EV value.

To brighten, select a positive (+) value. To darken, select a negative (–) value.

You can choose the EV setting in the range of –2.0 EV to +2.0 EV in 1/3 EV steps.

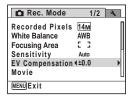

Press the MENU button.

The camera returns to capture status.

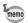

- If you change the [EV Compensation] setting frequently, you can save time by assigning it to the Green button (p.102).

Saving the EV Compensation value setting 

p.108

#### **Correcting the Shadows**

Expands the dynamic range and prevents dark areas from occurring when the image is too dark.

- Press the MENU button in node.
  - The [ Rec. Mode] menu appears.
- Use the four-way controller (▲ ▼) to select [Shadow Correction].
- Use the four-way controller (◀▶)
  to select 
  of or □.

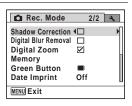

#### Press the MENU button.

The camera returns to capture status. The **D** appears on the display.

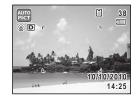

#### **Setting the Sensitivity**

6400

You can select the sensitivity to suit the brightness of the surroundings.

| Auto | The sensitivity is automatically adjusted by the camera. (Sensitivity 100 - 800) |  |  |
|------|----------------------------------------------------------------------------------|--|--|
| 100  | <b>A</b>                                                                         |  |  |
| 200  | The lower the sensitivity, the less noise that affects the image. The            |  |  |
| 400  | shutter speed will be slower in low light conditions.                            |  |  |
| 800  | Higher sensitivity settings use faster shutter speeds in low light               |  |  |
| 1600 | conditions to reduce camera shake, but the image may be affected by              |  |  |
| 3200 | noise                                                                            |  |  |

Press the MENU button in node.

The [ Rec.Mode] menu appears.

- Use the four-way controller (▲ ▼) to select [Sensitivity].
- **3** Press the four-way controller (▶).
  A pull-down menu appears.
- Use the four-way controller (▲ ▼) to change the sensitivity.

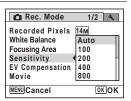

**5** Press the OK button.

The setting is saved.

#### 6

#### Press the MENU button.

The camera returns to capture status.

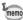

- When set to ((1) (Digital SR) mode, only Auto (sensitivity 100 6400) is available.
- If you change the [Sensitivity] setting frequently, you can save time by assigning it to the Green button (p.102).

Saving the sensitivity setting p.108

#### Setting the Digital Blur Removal Function

If you set Digital Blur Removal to 

(On), the camera electronically removes the blur in the images you take. The default setting is □ (Off).

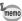

- Use the Movie SR function (p.107) to correct camera shake in 
   (Movie) mode.
- If you use the Digital Blur Removal function, the picture may taken with higher sensitivity than the sensitivity you selected in the [Sensitivity] setting of the [ Rec. Mode] menu.
- Press the MENU button in node.

The [ Rec. Mode] menu appears.

- Use the four-way controller (▲ ▼) to select [Digital Blur Removal].
- Use the four-way controller (◀▶) to select 
   or □.
  - Removes the blur.
  - Does not remove the blur.

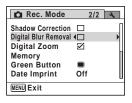

4 Press the MENU button.

The camera returns to capture status.

One of the following icons appears on the display.

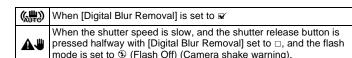

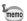

When [Digital Blur Removal] is set to ☑, blur is removed after shooting, and then the image is saved.

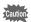

The Digital Blur Removal function does not work in the following situations:

- When 🛱 (Movie), 🖸 (Frame Composite) or 💵 (Digital Panorama) mode is selected as the shooting mode
- When 
  ☐ (Continuous Shooting), ☐ (Burst Shooting) or ☐ (16frame shooting) is selected as the drive mode
- When the flash discharges
- When the shutter speed is slower than 1/8 seconds.
- When the sensitivity is set to 1600 or higher

#### **Setting the Date Imprint Function**

You can choose whether to imprint the date and/or time when taking still pictures.

- 1 Press the MENU button in n mode.
  - The [ Rec. Mode] appears.
- 2 Use the four-way controller (▲ ▼) to select [Date Imprint].
- 3 Press the four-way controller (▶).
  - A pull-down menu appears.
- 4 Use the four-way controller (▲ ▼) to select the Date Imprint details. Choose from [Date], [Date & Time], [Time] or [Off].

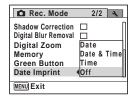

#### **5** Press the OK button.

The setting is saved.

#### **6** Press the MENU button.

The camera returns to capture status.

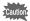

- Date appears on the display in mode when [Date Imprint] is set.
- The date and/or time imprinted with the Date Imprint function cannot be deleted.
- The date and/or time are imprinted on the picture with the display style set in the [Date Adjustment] screen (p.45).
- Note that if the printer or the image editing software is set to print the date and the images to be printed already have the date and/or time imprinted, the imprinted dates and/or times may overlap.

#### Calling Up a Specific Function

You can assign a function to the Green button and recall it quickly by simply pressing the Green button. This is useful for going straight to the setting screens of frequently used functions.

The following functions can be assigned to the Green button:

- (Green) Mode
- EV Compensation
- · Recorded Pixels

- Movie Mode
- Sensitivity

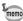

- The Green button setting can be returned to its default setting by selecting [Reset] on the [\* Setting] menu.
- You cannot save different settings for the same function on the Green button and on the [ ☐ Rec. Mode] menu.

#### To Assign a Function to the Green Button

Press the MENU button in node.

The [ Rec. Mode] menu appears.

- 2 Use the four-way controller (▲ ▼) to select [Green Button1.
- 3 Press the four-way controller (▶). A pull-down menu appears.
- 4 Use the four-way controller (▲ ▼) to choose a function and press the

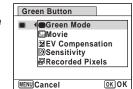

5 Press the MENU button.

The selected function is assigned to the Green button.

#### To Use the Green Button

OK button.

- Press the Green button in **n** mode.
  - The function assigned to the Green button is called up.
- 2 Use the four-way controller (◀▶) to change the settings and press the OK button.

The camera returns to capture status.

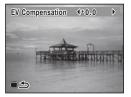

Taking Pictures in the Basic Mode (Green Mode) ™p.70

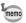

If a function other than the (Green) mode or Movie mode has been assigned to the Green button, the camera returns to the original screen if no operation is performed for 1 minute after the Green button is pressed.

### **Recording a Movie**

This mode enables you to record movies. Sound is recorded at the same time.

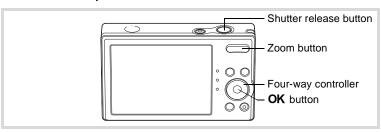

- Press the four-way controller (▼) in the Capture Mode Palette appears.
- Use the four-way controller
  (▲▼◀▶) to select ☆ (Movie).

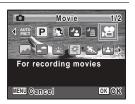

**3** Press the OK button.

(Movie) mode is selected and the camera returns to capture status. The following information appears on the display.

1 2 3

- Movie mode icon
- 2 Recording indicator (blinks during recording)
- 3 Remaining recordable time
- 4 Focus frame (does not appear during recording)
- **5** Movie shake reduction function icon You can change the captured area by pressing the Zoom button to the left or right.
  - ♠ (Right) enlarges the subject.
  - **\*\*\***(Left) widens the area that is captured by the camera.

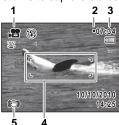

#### Press the shutter release button fully.

Recording starts. You can continue recording until the built-in memory or the SD Memory Card is full, or the size of the recorded movie reaches 2 GB.

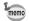

- The flash does not discharge in (Movie) mode.
- The focus mode can be changed before recording starts.
- You can use the optical zoom only before recording, while the Digital Zoom is available both before and during recording.
- When the shooting mode is set to # (Movie), the Face Detection function is automatically activated. You can switch to Smile Capture or Face Detection Off by pressing the @ button before you start recording a movie (p.65). When the Smile Capture function is activated, movie recording starts automatically when the camera detects the subject's smile. However, depending on the condition of the detected faces, movie recording may not start automatically because the Smile Capture function may not work. In this case, press the shutter release button to start movie recording.

#### 5

#### Press the shutter release button fully.

Recording stops.

Playing Back a Movie p.113

#### **Keeping the Shutter Release Button Pressed**

If you keep the shutter release button pressed for more than one second. recording will continue as long as you keep the button pressed. Shooting stops when you take your finger off the shutter release button.

#### **Selecting the Recorded Pixels for Movies**

You can choose from the following recorded pixels settings for movies: 128%, 128%, 648%, 648%, 328% and 329%.

| 1286 (1280×720, 30fps),<br>1280 (1280×720, 15fps) | Suitable for viewing in HDTV format (16:9).               |
|---------------------------------------------------|-----------------------------------------------------------|
| 640×480, 30fps),<br>640 (640×480, 15fps)          | Suitable for viewing on a TV or computer screen.          |
| 32% (320×240, 30fps),<br>32% (320×240, 15fps)     | Suitable for posting on a website or attaching to e-mail. |

The default setting is  $\overline{1286}$  (1280×720, 30fps).

Press the MENU button in node.

The [ Rec. Mode] menu appears.

- Use the four-way controller (▲ ▼) to select [Movie].
- **3** Press the four-way controller (▶). The [Movie] screen appears.
- Use the four-way controller (▲ ▼) to select [Recorded Pixels].
- **7** Press the four-way controller (▶).

  A pull-down menu appears.
- Use the four-way controller (▲ ▼) to change the number of recorded pixels.

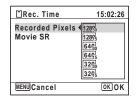

Press the OK button.

The setting is saved.

8 Press the MENU button twice.

The camera returns to capture status.

# **Setting the Movie SR (Movie Shake Reduction) Function**

In 😤 (Movie) mode, you can correct camera shake while you are recording a movie with the Movie SR (Movie Shake Reduction) function.

- Press the MENU button in node.
  - The [ Rec.Mode] menu appears.
- 2 Use the four-way controller (▲ ▼) to select [Movie].
- Press the four-way controller (▶).
- The [Movie] screen appears.
- Use the four-way controller (▲ ▼) to select [Movie SR].
- Use the four-way controller ( ◀ ▶) to select ☑ (On) or □ (Off).
  The setting is saved.

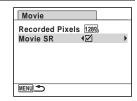

**6** Press the MENU button twice.

The camera returns to capture status.

# **Saving the Settings (Memory)**

The Memory function is for saving the current camera settings when the camera is turned off.

For some camera settings, the Memory function is always set to  $\mathbb{Z}'$  (On) (the settings are saved when the camera is turned off), while for others you can choose  $\mathbb{Z}'$  or  $\square$  (Off) (to choose whether the settings are saved or not when the camera is turned off). The items which can be set to  $\mathbb{Z}'$  or  $\square$  in the Memory function are shown in the table below. (Items not listed here are always saved in the selected settings when the camera is turned off.)

If you select  $\mathbf{Z}'$ , the settings will be saved in the status they were in immediately before the camera was turned off. If you select  $\square$ , the settings will be reset to the defaults when the camera is turned off. The table below also shows whether the Memory default setting for each item is  $\mathbf{Z}'$  or  $\square$ .

| Item               | Description                                                                                            |            | Page         |
|--------------------|----------------------------------------------------------------------------------------------------|------------|--------------|
| Face<br>Detection  | The Face Detection mode set with the @ button.                                                         |            | p.65         |
| Flash Mode         | The flash mode set with the four-way controller (◀)                                                    | ₩          | p.90         |
| Drive Mode         | The drive mode set with the four-way controller (▲)                                                    |            | p.83<br>p.84 |
| Focus Mode         | The focus mode set with the four-way controller (▶)                                                    |            | p.92         |
| Zoom Position      | The zoom position set with the Zoom button                                                             |            | p.71         |
| White Balance      | The [White Balance] setting on the [♣ Rec.Mode] menu                                                   |            | p.96         |
| Sensitivity        | The [Sensitivity] setting on the [ Rec.Mode] menu                                                      |            | p.99         |
| EV<br>Compensation | The [EV Compensation] setting on the [  ☐ Rec.Mode] menu                                               |            | p.97         |
| Digital Zoom       | The [Digital Zoom] setting on the [ Rec.Mode] menu                                                     | ¥          | p.73         |
| DISPLAY            | The information display mode set with the OK/DISPLAY button                                            |            | p.20         |
| File No.           | If a new SD Memory Card is inserted when On has been selected, file numbers are assigned sequentially. | <b>₽</b> ∕ | _            |

- Press the MENU button in n mode.
  - The [ Rec.Mode] menu appears.
- 2 Use the four-way controller (▲ ▼) to select [Memory].
- Press the four-way controller (►).

The [Memory] screen appears.

Use the four-way controller (▲ ▼) to choose an item.

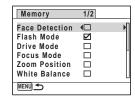

- Use the four-way controller (◄►) to select ☑ (On) or □ (Off).
- **6** Press the MENU button twice.

The camera returns to capture status.

#### Memo

# 4 Playing Back and Deleting Images

| Playing Back Images      | 112 |
|--------------------------|-----|
| Deleting Images          | 123 |
| Connecting the Camera to |     |
| AV Equipment             | 130 |

# **Playing Back Still Pictures**

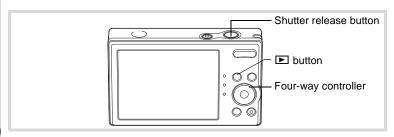

Press the button after taking a picture.

The camera enters the ightharpoonup mode and the image appears on the display. Displaying one image in full in ightharpoonup mode (ightharpoonup mode default setting) is called single-image display.

File number

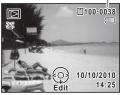

#### To Play Back the Previous or Next Image

Press the four-way controller (◀▶).

The previous or next image appears.

#### To Delete the Displayed Image

Press the  $\tilde{\mathbf{m}}$  button while the image is displayed to display the Delete screen. Press the four-way controller ( $\mathbf{A}$ ) to select [Delete] and press the **OK** button.

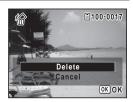

For information on other deletion procedures p.123

## **Playing Back a Movie**

You can play back the movies you have taken. Sound is played back at the same time. You can also play back images taken with (16-frame shooting) mode in the same way as you play back movies.

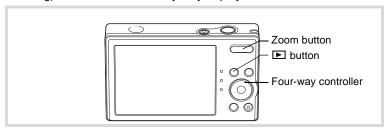

- Enter the mode and use the four-way controller (◄ ) to choose the movie you want to play back.
- Press the four-way controller (▲).
  Playback starts.

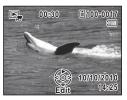

#### The following operations can be performed during playback.

Four-way controller (◀) Plays back in reverse

Four-way controller (▲) Pauses playback

Four-way controller (◀) When pressed and held:

Plays back in reverse fast-forward (10x)

Four-way controller (▶) When pressed and held:

Plays back in fast-forward (10x)

Zoom button (Right) Increases the volume Zoom button (Left) Reduces the volume

#### The following operations can be performed while playback is paused.

Four-way controller  $(\blacktriangleleft)$  Reverses the playback one frame at a time.

Four-way controller (▶) Forwards the playback one frame at a time.

Four-way controller (▲) Resumes playback

Green button Saves the paused frame of a series of images taken with (16-frame shooting) mode as a single image in (640×480) pixels.

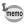

To cancel playing back in fast-forward, press and hold four-way controller (▶), and to cancel playing back in reverse fast-forward, press and hold four-way controller (◄). The camera returns to either playback in reverse or normal playback.

Press the four-way controller (▼).

Playback stops.

# Four-Image Display, Nine-Image Display, Folder Display and Calendar Display

#### Four-Image/Nine-Image Display

You can display four or nine thumbnails of captured images at a time.

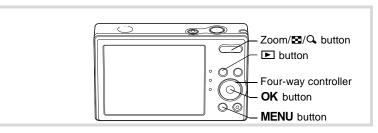

In ▶ mode, press ☒ on the Zoom/☒/짆 button.

A page consisting of four thumbnail images appears. The displayed images change four at a time page by page. Press again to display a page consisting of nine-thumbnail images. The displayed images change nine at a time page by page as well. Press on the Zoom/ on the Zoom/ on the Zoom of the Zoom of the Zo

Use the four-way controller (▲ ▼ ◀ ▶) to move the frame. When five or more images have been saved for four-image display or 10 or more images have been saved for nine-image display, if you choose image ① and press the four-way controller (▲ ◀), the previous page appears. Similarly, if you choose image ② and press the four-way controller (▼ ▶), the next page appears.

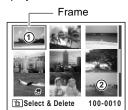

The icons that appear on the images indicate the following:

Still picture (No icon)

Movie (the first frame appears) **.27** 

Press the **OK** button or the **MENU** button to switch to single-image display of the selected image.

Press the button or the shutter release button to switch to mode.

#### To Switch to Folder Display or Calendar Display

In nine-image display, press ■ on the Zoom/■/Q button to switch to folder display or calendar display. Press the Green button to switch between folder display and calendar display.

# In ▶ mode, press ■ on the Zoom/■/Q button.

The screen changes to four-image display. Press 
again to change the screen to nine-image display.

#### 2 Press on the Zoom/ on/ on.

The screen changes to folder display or calendar display.

#### Folder display

The list of folders with recorded images appears.

Use the four-way controller (▲ ▼ ◀ ▶) to move the frame.

Press the **OK** button or **Q** on the Zoom/**⊠**/ A button to display the images in the selected folder in nine-image display.

#### Calendar display

Recorded images are displayed by date in calendar format.

The first image recorded on a date is displayed for that date on the calendar. Use the four-way controller (▲ ▼ ◀ ▶) to move the frame to a different date.

display the images for a date in nine-image display.

Select a date and press the **OK** button to switch to single-image display of the first image recorded on that date.

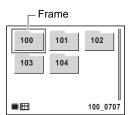

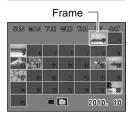

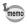

- Press the **MENU** button in folder display or calendar display to switch to nine-image display.
- Press the D button or half-press the shutter release button in folder display or calendar display to switch to mode.

#### **Using the Playback Function**

Press the four-way controller (▼) in ▶ mode to display the Playback Mode Palette.

You can display the playback function you want to use simply by using the four-way controller (▲ ▼ ◀ ▶) to choose an icon and pressing the OK button.

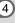

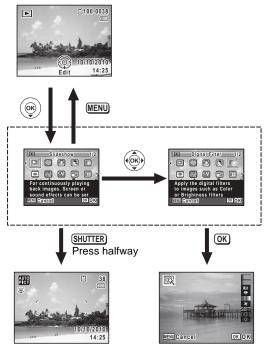

Closes the Playback Mode Palette and goes to **n** mode.

Goes to the screen for selected playback function.

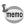

When an icon is selected in the Playback Mode Palette, a guide for the selected function appears.

#### **Playback Mode Palette**

| Playback Mode |                   | ck Mode                | Description                                                               | Page  |
|---------------|-------------------|------------------------|---------------------------------------------------------------------------|-------|
| Þ             | Slideshow         |                        | For continuously playing back images. Screen or sound effects can be set. | p.118 |
| ♦             | Image Rotation    |                        | Rotates captured images. Useful when viewing vertical images on a TV.     | p.120 |
|               | Small Face Filter |                        | Reduces the size of faces in the image, for well-proportioned portraits.  | p.137 |
| 3             | Natural Skin Tone |                        | For enhancing skin tone while smoothing blemishes of the people           | p.138 |
| Щ             | Digital Filter    |                        | Apply the digital filters to images such as Color or Brightness filters.  | p.140 |
| 0             | Frame Composite   |                        | For composing an image with a frame. Select Overwrite or Save as to save. | p.145 |
| 2.6           | Movie Edit        | Save as Still<br>Image | For saving one frame from a movie as a still picture.                     | p.149 |
|               | Movie             | Divide<br>Movies       | For dividing a movie into two.                                            | p.143 |
| <b>%</b>      | Red-              | eye<br>pensation       | For compensating red-eye. May not work due to the condition of the image. | p.144 |
|               | Resize            |                        | Changes Recorded Pixels and Quality Level to make the file size smaller.  | p.134 |
|               | Cropping          |                        | For cropping images to the size you like. Saved as a new image.           | p.135 |
|               | Image Copy        |                        | To copy images between the built-in memory and an SD Memory Card.         | p.151 |
| о-п           | Protect           |                        | Protects images from delete function. Format function still erases all.   | p.127 |
| DPOF          | DPOF              |                        | For the print settings. Useful when printing at a printing service.       | p.153 |
| orno          | Start-up Screen   |                        | For setting a captured image as the Start-up Screen.                      | p.171 |

#### **Slideshow**

You can play back recorded images one after another.

- Enter the mode and use the four-way controller ( ►) to choose an image to start the slideshow with.
- Press the four-way controller (▼).
  The Playback Mode Palette appears.
- Use the four-way controller
   (▲▼ ◀ ▶) to select ►
   (Slideshow).

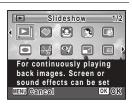

Press the OK button twice.

The slideshow starts.

Pressing the **OK** button during the slideshow pauses the slideshow. To resume the slideshow, press the **OK** button again.

**7** Press any button other than the OK button. The slideshow stops.

#### To Set the Slideshow Conditions

You can set the playback interval and also a screen effect and sound effect for when one image changes to the next.

- Press the four-way controller (▼) in ▶ mode.

  The Playback Mode Palette appears.
- 2 Use the four-way controller (▲ ▼ ◀ ▶) to select ► (Slideshow).
- **3** Press the OK button.

The screen for setting the slideshow conditions appears.

Use the four-way controller (▲ ▼) to select [Interval].

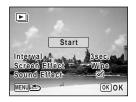

5 Press the four-way controller (▶).

A pull-down menu appears.

ĥ Use the four-way controller (▲ ▼) to change the interval and press the OK button.

Choose from [3sec.], [5sec.], [10sec.], [20sec.] or [30sec.].

Use the four-way controller (▲ ▼) to select [Screen Effect].

After selecting [Screen Effect], press the four-way controller (▶). A pull-down menu appears with the following items. Use the four-way controller (▲ ▼) to select an item and press the **OK** button.

| Wipe    | The next image slides over the previous one from left to right    |
|---------|-------------------------------------------------------------------|
| Checker | The next image appears in small square mosaic blocks              |
| Fade    | The current image gradually fades out and the next image fades in |
| Off     | No effect                                                         |

- 8 Use the four-way controller (▲ ▼) to select [Sound Effect].
- Use the four-way controller (◀▶) to select ☑ (On) or □ (Off).

Except when the [Screen Effect] is set to [Off], you can choose \( \vec{V} \) (On) or  $\square$  (Off) for the sound that is played when one image changes to the next.

*10* Use the four-way controller (▲ ▼) to select [Start] and press the OK button.

The slideshow starts using the selected interval and effect.

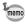

- The slideshow will continue until you press any button other than the OK button.
- Movies will normally be played through to the end before the next picture is played back, regardless of the interval setting. However, pressing the four-way controller (▶) while playing back a movie skips to the next image.
- Panorama images will be scrolled for display from left to right in 4 seconds before the next picture is played back, regardless of the settings of [Interval] or [Screen Effect].

Connecting the Camera to AV Equipment ₱p.130

# **Rotating the Image**

Press the button after taking a picture.

The image appears on the display.

Press the four-way controller (▼).

The Playback Mode Palette appears.

Use the four-way controller (▲ ▼ ◀ ▶) to select ♦
(Image Rotation) and press the OK button.

The rotation selection screen (0°, Right 90°, Left 90°, or 180°) appears.

Use the four-way controller (▲▼◀►) to choose the rotation direction and press the OK button.

The rotated image is saved.

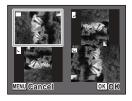

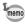

- Panoramic images, images taken with (16-frame shooting) mode and movies cannot be rotated.
- Protected images can be rotated, but they cannot be saved in a rotated state.

### **Zoom Playback**

You can magnify an image up to ten times.

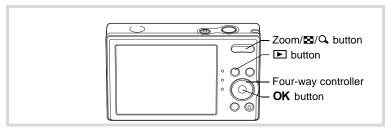

- Enter the ▶ mode and use the four-way controller (◄▶) to choose the image you want to magnify.
- Press Q on the Zoom/⊠/Q button.

The image is magnified (x1.1 to x10). Holding down Q on the Zoom/⊠/Q button changes the magnification continuously. You can use the + mark of the guide at the bottom left of the screen to check which portion of the image is magnified.

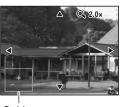

Guide

# The following operations can be performed while the magnified image is displayed.

Four-way controller (▲ ▼ ◀ ▶) Moves the position to be magnified Zoom/☒/Q button (Q)

Zoom/☒/Q button (☒)

Makes the image smaller (min. x1.1)

**3** Press the OK button.

The image returns to single-image display.

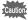

Images taken with 똌 (16-frame shooting) mode and movies cannot be magnified.

# Zoom In on the Subject's Face Automatically (Face Close-up Playback)

You can enjoy playing back images with the subjects' faces zoomed up simply by pressing the ② button (Face close-up playback) if Face Detection operated when the images were taken.

Enter the mode and use the four-way controller ( ►) to choose the image you want to magnify.

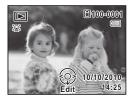

Confirm that the ② icon is displayed in the image and press the ② button.

The image is magnified around the face first detected when the image was taken.

If multiple faces were detected when the image was taken, the subjects' faces are zoomed up on each time the ② button is pressed in order of the detection during shooting.

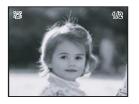

3 Press the OK button.

The image returns to single-image display.

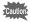

Movies cannot be played back in Face close-up.

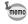

- The magnification ratio for Face close-up playback may differ depending on the conditions such as the size of the face detected when shooting.
- Press Q on the Zoom/⊠/Q button during Face close-up playback to switch to the zoom playback; the image is displayed at an equal or slightly larger magnification ratio. Press ☑ on the Zoom/☑/Q button to switch to the zoom playback; the image is displayed at an equal or slightly smaller magnification ratio.

# **Deleting Images**

Delete images with mistakes or that are unnecessary.

# **Deleting a Single Image**

You can delete a single image.

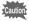

Protected images cannot be deleted (p.127).

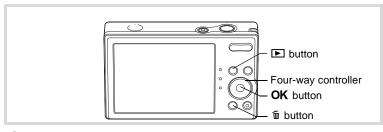

- Enter the ► mode and use the four-way controller (◄►) to choose the image you want to delete.
- Press the button.
  A confirmation screen appears.
- 3 Use the four-way controller (▲ ▼) to select [Delete].

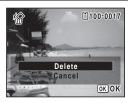

Press the OK button.

The image is deleted.

# **Deleting Selected Images**

You can delete several images selected from the four-image or nineimage display at once.

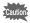

Protected images cannot be deleted.

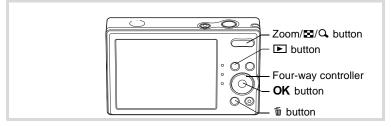

In 

mode, press 
on the Zoom/

log

on/

log

on/

log

on/

log

on/

log

on/

log

on/

log

on/

log

on/

log

on/

log

on/

log

on/

log

on/

log

on/

log

on/

log

on/

log

on/

log

on/

log

on/

log

on/

log

on/

log

on/

log

on/

log

on/

log

on/

log

on/

log

on/

log

on/

log

on/

log

on/

log

on/

log

on/

log

on/

log

on/

log

on/

log

on/

log

on/

log

on/

log

on/

log

on/

log

on/

log

on/

log

on/

log

on/

log

on/

log

on/

log

on/

log

on/

log

on/

log

on/

log

on/

log

on/

log

on/

log

on/

log

on/

log

on/

log

on/

log

on/

log

on/

log

on/

log

on/

log

on/

log

on/

log

on/

log

on/

log

on/

log

on/

log

on/

log

on/

log

on/

log

on/

log

on/

log

on/

log

on/

log

on/

log

on/

log

on/

log

on/

log

on/

log

on/

log

on/

log

on/

log

on/

log

on/

log

on/

log

on/

log

on/

log

on/

log

on/

log

on/

log

on/

log

on/

log

on/

log

on/

log

on/

log

on/

log

on/

log

on/

log

on/

log

on/

log

on/

log

on/

log

on/

log

on/

log

on/

log

on/

log

on/

log

on/

log

on/

log

on/

log

on/

log

on/

log

on/

log

on/

log

on/

log

on/

log

on/

log

on/

log

on/

log

on/

log

on/

log

on/

log

on/

log

on/

log

on/

log

on/

log

on/

log

on/

log

on/

log

on/

log

on/

log

on/

log

on/

log

on/

log

on/

log

on/

log

on/

log

on/

log

on/

log

on/

log

on/

log

on/

log

on/

log

on/

log

on/

log

on/

log

on/

log

on/

log

on/

log

on/

log

on/

log

on/

log

on/

log

on/

log

on/

log

on/

log

on/

log

on/

log

on/

log

on/

log

on/

log

on/

log

on/

log

on/

log

on/

log

on/

log

on/

log

on/

log

on/

log

on/

log

on/

log

on/

log

on/

log

on/

log

on/

log

on/

log

on/

log

on/

log

on/

log

on/

log

on/

log

on/

log

on/

log

on/

log

on/

log

on/

log

on/

log

on/

log

on/

log

on/

log

on/

log

on/

log

on/

log

on/

log

on/

log

on/

log

on/

log

on/

log

on/

log

on/

log

on/

log

on/

Four thumbnail images appear. Press 
again to display nine thumbnail images.

- Press the m button.
  - $\hfill\Box$  appears on the images.

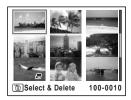

Use the four-way controller
(▲▼◀▶) to choose the images
that you want to delete and press
the OK button.

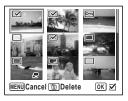

appears in single-image display as long as the button is pressed, enabling you to check whether you really want to delete it or not. (The display returns to the four-image or nine-image display when you

release the button.) However, protected images cannot be displayed in single-image display.

4 Press the m button.

A confirmation dialog appears.

5 Use the four-way controller (▲ ▼) to select [Select & Delete].

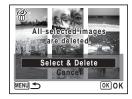

6 Press the OK button.

The selected images are deleted.

## **Deleting All Images**

You can delete all the images at once.

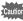

Protected images cannot be deleted (p.127).

- Press the MENU button in ▶ mode.
  - [ Setting] menu appears.

When you press the **MENU** button in **□** mode, press the four-way controller (**▶**) once.

Use the four-way controller (▲ ▼) to select [Delete all].

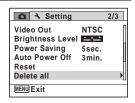

- **3** Press the four-way controller (▶).
  - The [Delete all] screen appears.
- 4 Use the four-way controller (▲ ▼) to select [Delete all].

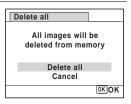

**5** Press the OK button.

All the images are deleted.

# **Protecting Images from Deletion (Protect)**

You can protect stored images from being accidentally deleted.

- Press the four-way controller (▼) in ▶ mode.

  The Playback Mode Palette appears.

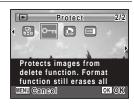

- **Press the OK button.**The screen for selecting [Single Image] or [All Images] appears.
- Use the four-way controller (▲ ▼) to select [Single Image].

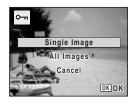

**5** Press the OK button.

The message [Protects this image] appears. To protect another image, use the four-way controller (◀▶) to select another image.

Use the four-way controller (▲ ▼) to select [Protect].

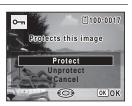

#### Press the OK button.

The selected image is protected.

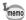

- To cancel the protection of the image, select [Unprotect] in Step 6.
- mappears below the file number on protected images during playback.
- The maximum number of images you can protect in succession with [Single Image] is 99.

#### **To Protect All Images**

- Press the four-way controller (▼) in ► mode.

  The Playback Mode Palette appears.
- Use the four-way controller (▲ ▼ ◀ ▶) to select o¬¬¬ (Protect).
- 3 Press the OK button.

The screen for selecting [Single Image] or [All Images] appears.

Use the four-way controller (▲ ▼) to select [All Images].

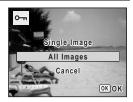

- **5** Press the OK button.
- Use the four-way controller (▲ ▼) to select [Protect].

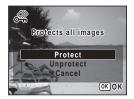

#### Press the OK button.

All the images are protected.

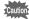

Protected images will be deleted when the SD Memory Card is formatted (p.158).

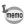

To cancel the protection of all your images, select [Unprotect] in Step 6.

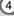

# Connecting the Camera to AV Equipment

By using the optional AV cable (I-AVC7), you can capture and play back images on equipment with a video IN jack, such as a TV. Make sure the camera and TV are turned off before connecting the camera to the TV.

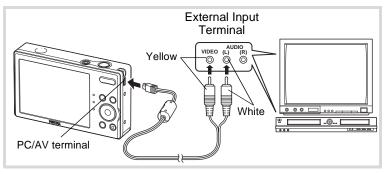

- Connect the AV cable to the PC/AV terminal.
  - Connect the terminal of the AV cable with <¬ pointing toward the ◀ on the PC/AV terminal of the camera.
- Connect the other ends of the AV cable (yellow: video, white: audio) to the video input terminal and audio input terminal of the AV device.

When using stereo sound equipment, insert the sound terminal into the L (white) terminal.

- Turn the AV device on.
  - When the device that the camera is connected to and the device that plays back images are different, turn both devices on.
  - When viewing images on AV equipment with multiple video input terminals (such as a TV), refer to the operation manual of the device and select the video input terminal to which the camera is connected.

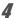

#### Turn the camera on.

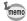

- It is recommended to use the optional AC adapter kit K-AC108 if you intend to use the camera for a long time.
- · Depending on the country or region, images and movie files may fail to be played back if the video output format is set differently from the one in use there. If this happens, change the video output format setting (p.167).
- The camera display turns off while the camera is connected to AV equipment.
- · Volume cannot be adjusted with the Zoom button while the camera is connected to AV equipment.

#### Memo

# 5 Editing and Printing Images

| Editing I | mages    |             |       | 134   |
|-----------|----------|-------------|-------|-------|
| Setting t | he Print | ing Service | (DPOF | ) 153 |

#### **About printing**

The following options are available for printing images taken with this camera.

- 1 Use a printing service.
- 2 Use your printer with an SD Memory Card slot to print directly from the SD Memory Card.
- 3 Use your computer's software to print images.

# **Changing the Image Size (Resize)**

By changing the size of a selected image, you can make the file size smaller than the original. You can use this function to continue taking pictures when the SD Memory Card or the built-in memory is full, by making the images smaller and overwriting the original images to make more space available.

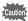

- Images taken with mages taken with (16-frame shooting) mode, panoramic images and movies cannot be resized.
- You cannot select a larger resolution than that of the original image.
- Enter the mode and use the four-way controller ( ►) to choose the image you want to resize.
- Press the four-way controller (▼).

  The Playback Mode Palette appears.
- Use the four-way controller (▲▼◀►) to select ☑ (Resize).

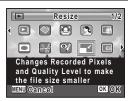

4 Press the OK button.

The screen for choosing the size appears.

#### 5 Select [Recorded Pixels].

Use the four-way controller ( ◀ ▶ ) to choose the size.

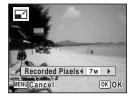

ß Press the OK button.

> A confirmation dialog for overwriting the image appears. If the selected image is protected, the processed image is saved as a new image and the following confirmation dialog does not appear.

Use the four-way controller (▲ ▼) to select [Overwrite] or [Save as].

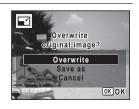

Press the OK button.

The resized image is saved.

### **Cropping Images**

You can delete the unwanted part of a picture and save the cropped image as a separate image.

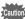

Images taken with 2m mages, images taken with 9 (16frame shooting) mode and movies cannot be cropped.

- Enter the **b** mode and use the four-way controller (◀▶) to choose the image you want to crop.
- 2 Press the four-way controller (▼). The Playback Mode Palette appears.

### Use the four-way controller (▲▼◀►) to select ☐ (Cropping).

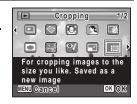

#### Press the OK button.

The cropping screen appears.

The largest size of the cropped image is shown with a green frame on the screen. The cropped image cannot be larger than this cropping frame size.

### Choose the cropping conditions.

The following operations move the green frame and set the area for cropping on the screen.

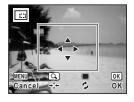

Zoom/⊠/Q button Changes the size of the cropping frame

Four-way controller ( $\blacktriangle \lor \blacktriangleleft \blacktriangleright$ ) Moves the cropping frame up, down,

left and right

Green button Rotates the cropping frame

#### Press the OK button.

The cropped image is saved with a new file name.

The number of recorded pixels is selected automatically according to the size of the cropped image.

## **Processing Images to Make Faces Look Smaller**

Images are processed to reduce the size of people's faces detected with the Face Detection function (p.65) when taking pictures so that they look smaller.

- 1 In ▶ mode, use the four-way controller (◀▶) to choose the image you want to edit.
- 2 Press the four-way controller (▼). The Playback Mode Palette appears.
- 3 Use the four-way controller (▲ ▼ ◀ ▶) to select (Small Face Filter).

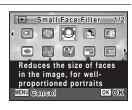

Press the OK button.

Face detection frames for faces that can be corrected are displayed. Proceed to Step 6 when there is only one detection frame.

5 Use the four-way controller (▲▼◀▶) to select a face to be processed.

> A green frame indicates the face that is to be processed.

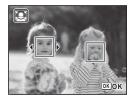

- ĥ Press the OK button.
- 7 Use the four-way controller (◀▶) to change the reduction ratio.

Approx. 5%

Approx. 7%

Approx. 10%

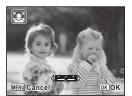

Press the OK button.

A confirmation dialog for overwriting the image appears. If the selected image is protected, the processed image is saved as a new image and the following confirmation dialog does not appear.

**9** Use the four-way controller (▲ ▼) to select [Overwrite] or [Save as].

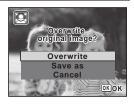

Press the OK button.

The camera returns to lacktriangle mode and the processed image is displayed.

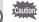

You may not be able to process images in the following situations:

- When the size of face taken in relation to an image is too large or too small
- When faces are located in the edges of an image In such cases, the face detection frame in Step 4 will not appear.

# Processing Images to Smooth Blemishes on the Skin

For enhancing skin tone while smoothing blemishes of the people.

- Enter the mode and use the four-way controller ( ►) to choose the image you want to correct.
- Press the four-way controller (▼).

  The Playback Mode Palette appears.
- Use the four-way controller
  (▲▼◀►) to select (Matural Skin Tone).

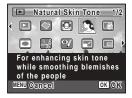

#### Press the OK button.

A confirmation dialog for overwriting the image appears. If the selected image is protected, the processed image is saved as a new image and the following confirmation dialog does not appear.

5 Use the four-way controller (▲ ▼) to select [Overwrite] or [Save as].

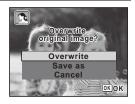

#### ĥ Press the OK button.

The processed image is saved with the same number of recorded pixels and quality level as the original.

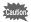

- The natural skin tone function cannot be used on panoramic images, images taken with (16-frame shooting) mode, movies or on images where people's faces cannot be detected on the camera. An error message appears in Step 4.
- The natural skin tone function can only be used with still pictures taken. with this camera.

# **Using the Digital Filters**

This mode lets you change the color tones and perform special processing on a selected image.

| B&W Filter           | Processes the image using the B&W filter.                                                                                                    |
|----------------------|----------------------------------------------------------------------------------------------------|
| Sepia Filter         | Processes the image using the sepia filter.                                                                                                    |
| Toy Camera<br>Filter | Processes the image that looks as though it was shot with a toy camera.                                                                                                    |
| Retro Filter         | Processes the image into one that has the look of an old photo.                                                                                                    |
| Color Filter         | Processes the image using the selected color filter. You can choose from six filters: red, pink, purple, blue, green, and yellow.                                                                              |
| Starburst Filter     | Processes the image of night scenes or lights reflected on water with a special sparkling look achieved by adding effects to the image's highlights. You can choose from three filters: Cross, Heart and Star. |
| Soft Filter          | Processes the image into a soft image that appears soft overall.                                                                                                    |
| Fish-eye Filter      | Creates an image that looks as though it was shot with a fish-eye lens.                                                                                                    |
| Brightness Filter    | Adjusts the brightness of the image.                                                                                                    |

- Enter the mode and use the four-way controller ( ►) to choose the image you want to edit.
- Press the four-way controller (▼).
  The Playback Mode Palette appears.
- Use the four-way controller (▲▼◀►) to select 
  (□ (Digital Filter).

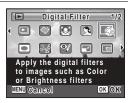

#### Press the OK button.

The digital filter selection screen appears.

- 1 B&W Filter
- 2 Sepia Filter
- 3 Toy Camera Filter
- 4 Retro Filter
- 5 Color Filter
- 6 Starburst Filter
- 7 Soft Filter
- 8 Fish-eye Filter
- 9 Brightness Filter

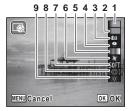

#### To Select a B&W Filter, Sepia Filter or Soft Filter

Use the four-way controller (▲ ▼) to choose a digital filter.

The preview image of the result of the filter effect appears.

Press the OK button.

A confirmation dialog for overwriting the image appears. If the selected image is protected, the processed image is saved as a new image and the following confirmation dialog does not appear.

Use the four-way controller (▲▼) to select [Overwrite] or [Save as].

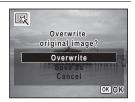

Press the OK button.

Images processed with the filter are recorded with the same number of recorded pixels and quality level as the original image.

#### To Select a Retro Filter or Color Filter

- 5 Use the four-way controller (▲ ▼) to choose a digital filter.
- 6 Use the four-way controller (◀▶) to adjust the effect.

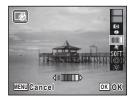

|       | Four-way controller (◀) | Default Setting | Four-way controller (►) |
|-------|-------------------------|-----------------|-------------------------|
| Retro | Blue                    | Original image  | Amber                   |

| Color | $Red \leftrightarrow Pink \leftrightarrow Purple \leftrightarrow Blue \leftrightarrow Green \leftrightarrow Yellow$ |  |
|-------|----------------------------------------------------------------------------------------------------|--|
|-------|----------------------------------------------------------------------------------------------------|--|

#### Press the OK button.

A confirmation dialog for overwriting the image appears. If the selected image is protected, the processed image is saved as a new image and the following confirmation dialog does not appear.

Use the four-way controller (▲ ▼) to select [Overwrite] or [Save as].

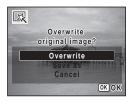

Press the OK button.

Images processed with the filter are recorded with the same number of recorded pixels and quality level as the original image.

### To Select a Toy Camera Filter, Fish-eye Filter, Starburst Filter or Brightness Filter

- Use the four-way controller (▲ ▼) to select the digital filter you want to use.
- Use the four-way controller (◀▶) to adjust the effect.

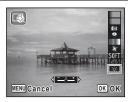

|                   | Four-way controller (◀) | Default Setting | Four-way controller (►) |
|-------------------|-------------------------|-----------------|-------------------------|
| Toy Camera Filter | Weak                    | Standard        | Strong                  |
| Fish-eye Filter   | Weak                    | Medium          | Strong                  |
| Brightness Filter | Dark                    | Standard        | Bright                  |

| Starburst Filter | $Cross \leftrightarrow Heart \leftrightarrow Star$ |
|------------------|----------------------------------------------------|
|------------------|----------------------------------------------------|

Press the OK button.

A confirmation dialog for overwriting the image appears. If the selected image is protected, the processed image is saved as a new image and the following confirmation dialog does not appear.

Use the four-way controller (▲ ▼)
 to select [Overwrite] or [Save as].

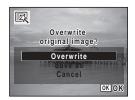

**9** Press the OK button.

Images processed with the filter are recorded with the same number of recorded pixels and quality level as the original image.

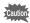

Panoramic images, movies or images taken with another camera cannot be edited using Digital Filter function. An error message appears if you choose this function from the Playback Mode Palette and press the **OK** button.

#### Compensating for an Unwanted Red-eye Effect

You can correct images where the flash has caused the subject to appear with red eyes.

- Enter the mode and use the four-way controller (◄ ) to choose the image you want to correct.
- Press the four-way controller (▼).

  The Playback Mode Palette appears.
- Use the four-way controller (▲▼◀►) to select <sup>®</sup>/ (Red-eye Compensation).

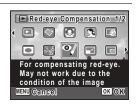

Press the OK button.

A confirmation dialog for overwriting the image appears. If the selected image is protected, the processed image is saved as a new image and the following confirmation dialog does not appear.

Use the four-way controller (▲ ▼) to select [Overwrite] or [Save as].

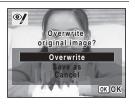

Press the OK button.

The processed image is saved with the same number of recorded pixels and quality level as the original.

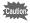

- The red-eye compensation function cannot be used on panoramic images, images taken with (16-frame shooting) mode, movies or on images where red eyes cannot be detected on the camera. An error message appears in Step 4.
- The red-eye compensation function can only be used with still pictures taken with this camera.

#### **Adding a Frame (Frame Composite)**

This function lets you add a decorative frame to still pictures. There are 20 frames already stored in the camera.

- Enter the mode and use the four-way controller ( ► ) to choose the image to which you want to add a frame.
- Press the four-way controller (▼).
  The Playback Mode Palette appears.
- Use the four-way controller (▲▼◀►) to select ○ (Frame Composite).

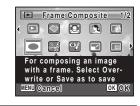

4 Press the OK button.
A 9-frame display of the frame selection screen appears.

Use the four-way controller(▲▼◀►) to choose a frame.

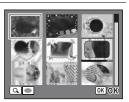

#### ĥ Press Q on the Zoom/⊠/Q button.

The selected frame appears in single-image display.

You can choose another frame using either of the following operations.

Four-way controller (◀▶) Press to choose a different frame.

Zoom/₩/Q button (₩)

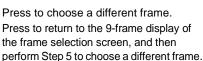

#### Press the OK button.

The frame position and size adjustment screen appears.

Use the four-way controller (▲ ▼ ◀ ▶) to adjust the position of the image, and use the Zoom/➡/Q button to make the image larger or smaller.

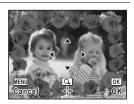

#### Press the OK button.

A confirmation dialog for overwriting the image appears.

If the selected image is protected, the processed image is saved as a new image and the following confirmation dialog does not appear.

Use the four-way controller (▲ ▼) to select [Overwrite] or [Save as].

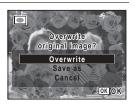

#### Press the OK button.

The processed image is saved with the recorded pixels of 3M.

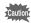

The Frame Composite function cannot be used on images taken with 10 mg or 2 mg, panoramic images, images taken with (16-frame shooting) mode, movies or images of size smaller than 3M. An error message appears in Step 4.

#### **Optional Frames**

The optional frames are stored in the built-in memory in the Optio NB1000. These optional frames are deleted if the built-in memory is formatted or if the built-in memory files are deleted from a computer. To reload the optional frames into the built-in memory, copy the files from the CD-ROM (S-SW111) supplied with the camera.

#### **To Copy Frames**

- 1 Remove the SD Memory Card from the camera.

  If you leave the SD Memory Card in the camera, the frames will be copied onto the card, not into the camera's built-in memory.
- Connect the camera to the computer using the provided USB cable (I-USB98).
  See "Connecting with Computers" in chapter 7 for instructions on connecting the camera to a computer.
- **3** When the device detection window opens, click [Cancel].
- 4 Insert the CD-ROM (S-SW111) into the CD-ROM drive.
- **5** When the installer window opens, click [EXIT].
- If there is not already a "FRAME" folder in the root directory of the camera (removable disk), create the folder.
- Copy the desired files from the FRAME folder in the root directory of the CD-ROM to the FRAME folder on the camera (removable disk).

For information on working with files on your computer, refer to the instruction manual supplied with the computer.

**8** Disconnect the USB cable from the computer and camera.

See "Connecting with Computers" in chapter 7 for instructions on disconnecting the cable.

 Frames can be stored both in the built-in memory and on SD Memory Cards, but using large numbers of frames may slow down processing speed.

#### To Use a New Frame

Frames downloaded from the PENTAX website or other source can be used for adding a frame to pictures.

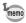

- Extract the downloaded frame and copy it to the FRAME folder in the built-in memory or the SD Memory Card.
- The FRAME folder is created when the SD Memory Card is formatted with this camera.
- For more information on downloading, refer to the PENTAX website.

#### **Editing Movies**

You can select a frame from the recorded movie to save as a still picture or divide a movie into two.

- In ▶ mode, use the four-way controller (◀▶) to choose the movie you want to edit.
- Press the four-way controller (▼).
  The Playback Mode Palette appears.
- Juse the four-way controller (▲ ▼ ◀ ▶ ) to select ॐ (Movie Edit).

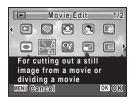

4 Press the OK button.

The movie edit selection screen appears. Subsequent steps vary depending on your selection.

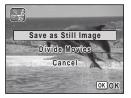

#### To Save a Frame from a Movie as a Still Picture

- Select [Save as Still Image] on the movie edit selection screen.
- Press the OK button.

The screen appears for selecting a frame to be saved as a still picture.

- Use the four-way controller (▲ ▼ ◀ ►) to choose the frame you want to save.
  - Plays or pauses the movie
  - Stops the movie and returns to the first frame
  - Reverses the movie frame by frame
  - Advances the movie frame by frame

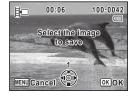

#### Press the OK button.

The selected frame is saved as a still picture.

#### To Divide a Movie

- **5** Select [Divide Movies] on the movie edit selection screen.
- Press the OK button.

The screen for choosing the dividing position appears.

- Use the four-way controller (▲ ▼ ◀ ▶) to determine the dividing position.
  - Plays or pauses the movie
  - Stops the movie and returns to the first frame
  - Reverses the movie frame by frame
  - ▶ Advances the movie frame by frame

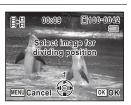

#### Press the OK button.

A confirmation dialog appears.

**9** Use the four-way controller (▲ ▼) to select [Divide].

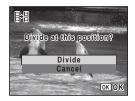

#### Press the OK button.

The movie is divided at the specified position, the two portions are saved as new files, and the original one is deleted.

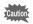

The protected movies cannot be divided.

#### **Copying Images**

You can copy images from the built-in memory to the SD Memory Card and vice versa. This function can only be selected when an SD Memory Card has been inserted in the camera.

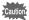

Make sure that the camera is turned off before inserting or removing the SD Memory Card.

- Press the four-way controller (▼) in ▶ mode. The Playback Mode Palette appears.
- 2 Use the four-way controller (▲ ▼ ◀ ▶ ) to select 🖳 (Image Copy).

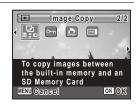

Press the OK button.

The copying method selection screen appears.

#### To Copy Files from the Built-in Memory to the SD Memory Card

All the images in the built-in memory are copied to the SD Memory Card at once. Before copying the images, make sure that there is enough space on the SD Memory Card.

4 Use the four-way controller (▲ ▼) to select [● ⇒ SD].

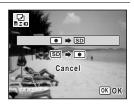

5 Press the OK button.

All the images are copied.

#### To Copy Files from the SD Memory Card to the Built-in Memory

Selected images from the SD Memory Card are copied to the built-in memory one by one at a time.

- 4 Use the four-way controller (▲ ▼) to select [SD ➡ ●].
- **5** Press the OK button.
- Use the four-way controller (◀▶) to select the image you want to copy.

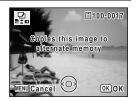

Press the OK button.

The selected image is copied.

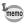

When a file is copied from the SD Memory Card to the built-in memory, it is assigned a new file name.

#### **Setting the Printing Service (DPOF)**

DPOF (Digital Print Order Format) is the format for storing print order data on still pictures captured with a digital camera. Once the print order data has been stored, the pictures can be printed according to the DPOF settings using a DPOF-compatible printer or photo processing lab. You cannot store print order data for movies.

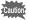

If the picture already has the date and/or time imprinted on it (p.101), do not set [Date] to  $\mathbf{E}'$  (On) in DPOF setting. If you select  $\mathbf{E}'$ , the imprinted date and/or time may overlap.

#### **Printing Single Images**

Set the following items for each image.

| Copies | Choose the number of copies up to 99.                           |
|--------|-----------------------------------------------------------------|
| Date   | Specify whether you want the date inserted on the print or not. |

- In ▶ mode, press the four-way controller (▼).

  The Playback Mode Palette appears.
- Use the four-way controller (▲▼◀►) to select ☼ (DPOF).

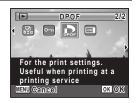

**3** Press the OK button.

The screen for selecting [Single Image] or [All Images] appears.

# Use the four-way controller (▲ ▼) to select [Single Image].

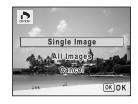

#### **5** Press the OK button.

The message [Applies DPOF settings to this image] appears.

To apply DPOF settings for another image, use the four-way controller ( $\blacktriangleleft \triangleright$ ) to select another image.

If DPOF settings have already been applied for an image, the previous number of copies and date setting (

✓ or □) will be displayed.

Use the four-way controller (▲ ▼) to choose the number of copies.

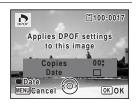

# Use the Green button to choose whether to insert the date or not.

✓ (On) The date will be imprinted.

☐ (Off) The date will not be imprinted. To continue setting DPOF print order data, use the four-way controller (◀▶) to choose another image and repeat Steps 6 and 7.

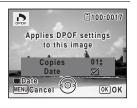

#### Press the OK button.

The settings are saved and the screen returns to the DPOF menu.

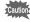

Depending on the printer or printing equipment at the photo processing lab, the date may not be imprinted on the pictures even if  $\mathbb{Z}$  (On) is selected in the DPOF setting.

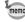

To cancel DPOF settings, set the number of copies to [00] in Step 6 and press the **OK** button.

#### **Printing All Images**

When you choose the number of copies and whether or not to insert the date, the settings are applied to all the images stored in the camera.

- Display the screen for DPOF settings in **D** mode. Refer to Steps 1 to 3 on p.153.
- 2 Use the four-way controller (▲ ▼) to select [All Images].
- 3 Press the OK button. The message [Applies DPOF settings to all images] appears.
- 4 Choose the number of copies and whether to insert the date or not. Refer to Steps 6 and 7 in "Printing Single Images" (p.154) for details on how to make

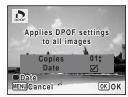

5 Press the OK button.

the settings.

The settings for all the images are saved and the camera returns to the DPOF setting screen.

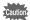

The number of copies specified in the [All Images] setting applies to all the images. Before printing, check that the number is correct.

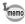

Settings for single images are canceled when settings are made with [All Images].

Memo

# Settings

| Camera Settings |  | 15 | 58 | , |
|-----------------|--|----|----|---|
|-----------------|--|----|----|---|

#### Formatting an SD Memory Card

Formatting deletes all the data on the SD Memory Card.

Be sure to use this camera to format (initialize) an SD Memory Card that is unused or has been used on other cameras or digital devices.

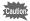

- Do not remove the SD Memory Card during formatting as this may damage the card and render it unusable.
- Formatting deletes all the data on the card, including protected images and images recorded with a computer or camera other than this camera.
- SD Memory Cards formatted on a computer or device other than this camera cannot be used. Be sure to format the card with this camera.
- The built-in memory cannot be formatted except when an error occurs.
- - [ Setting] menu appears.

When you press the **MENU** button in **n** mode, press the four-way controller (▶) once.

- Use the four-way controller (▲ ▼) to select [Format].
- 3 Press the four-way controller (▶).

The [Format] screen appears.

Use the four-way controller (▲ ▼) to select [Format].

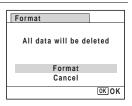

#### **5** Press the OK button.

Format starts.

When formatting is completed, the camera returns to **\Omega** mode or **\Dmode**.

#### **Changing the Sound Settings**

You can adjust the volume of operation sounds and change the type of sound.

- **1** Press the MENU button in ▶ mode.
  - [ Setting] menu appears.

When you press the **MENU** button in **□** mode, press the four-way controller (**▶**) once.

- 2 Use the four-way controller (▲ ▼) to select [Sound].
- Press the four-way controller (▶).
  The [Sound] screen appears.

Operation Volume OPPlayback Volume OPPlayback Vo

#### To Change the Operation Volume/Playback Volume

- Use the four-way controller (▲ ▼) to select [Operation Volume].
- **5** Use the four-way controller (◀▶) to adjust the volume. Set the volume to 0 to mute the start-up sound, shutter sound, operation sound, and self-timer sound.
- Change [Playback Volume] in the same way as in Steps 4 and 5.

- Use the four-way controller (▲ ▼) to select [Start-up Sound].
- **5** Press the four-way controller (▶).

A pull-down menu appears.

Use the four-way controller (▲ ▼) to select the sound type.

Choose from [1], [2], [3] or [Off].

- Press the OK button.
- Set [Shutter Sound], [Operation Sound] and [Self-timer Sound] in the same way as in Steps 4 to 7.
- **9** Press the MENU button.

The screen returns to the [ Setting] menu.

#### **Changing the Date and Time**

You can change the initial date and time settings. You can also set the style in which the date appears on the camera.

- **1** Press the MENU button in ▶ mode.
  - [ Setting] menu appears.

When you press the **MENU** button in **n** mode, press the four-way controller (▶) once.

- Use the four-way controller (▲ ▼) to select [Date Adjustment].
- **3** Press the four-way controller (▶).

The [Date Adjustment] screen appears.

#### Press the four-way controller (►).

The frame moves to [mm/dd/yy]. Depending on the initial setting or previous setting, [dd/mm/yy] or [yy/mm/dd] may be displayed.

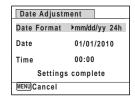

Use the four-way controller (▲ ▼) to choose the date format.

Choose from [mm/dd/yy], [dd/mm/yy] or [yy/mm/dd].

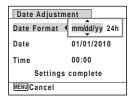

- Press the four-way controller (►).
  - The frame moves to [24h].
- Use the four-way controller (▲ ▼) to select [24h] (24-hour display) or [12h] (12-hour display).

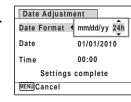

Press the four-way controller (►).

The frame returns to [Date Format].

**9** Press the four-way controller (▼).

The frame moves to [Date].

#### Press the four-way controller (►).

The frame moves to one of the following items depending on the date format set in Step 5.

For [mm/dd/yy] month (Example: [01]) For [dd/mm/yy] day (Example: [01])

For [yy/mm/dd] year (Example: [2010])

The following operations and screen use [mm/dd/yy] as an example. The operations are the same even if another date format has been selected.

11 Use the four-way controller (▲ ▼) to change the month.

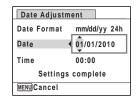

Date Adjustment

mm/dd/yy 24h

▶01/01/2010

00:00

Settings complete

**Date Format** 

MENU Cancel

Date

Time

Press the four-way controller (▶).

The frame moves to the day field. Use the four-way controller (▲ ▼) to change the day. After changing the day, change the year in the same manner.

- 13 Change the time in the same way as in Steps 8 to 11. If you selected [12h] in Step 7, the setting switches between am and pm corresponding to the time.
- Press the four-way controller (▼) to select [Settings complete].
- Press the OK button.

The date and time settings are saved.

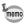

When you press the **OK** button in Step 15, the camera clock is reset to 00 seconds. To set the exact time, press the **OK** button when the time signal (on the TV, radio, etc.) reaches 00 seconds.

#### **Setting the World Time**

The date and time selected in "Setting the Date and Time" (p.45) and "Changing the Date and Time" (p.160) serve as the ☎ (Hometown) date and time. If you set the Destination city using the world time function, you can display the Destination date and time when taking pictures in a different time zone.

#### To Set the Destination

- Press the MENU button in 
  mode.
  Setting menu appears.
  - When you press the **MENU** button in **n** mode, press the four-way controller (▶) once.
- Use the four-way controller (▲ ▼) to select [World Time].
- Press the four-way controller (▶).
  The [World Time] screen appears.
- Use the four-way controller (▲ ▼) to select → (Destination).

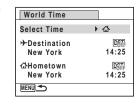

Fress the four-way controller (►).

The [Destination] screen appears. The city that is currently selected blinks on the map.

Use the four-way controller (◀▶) to change the Destination city.

The current time, location and time difference of the selected city appear.

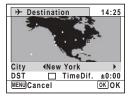

- Juse the four-way controller (▲ ▼) to select [DST].
- Use the four-way controller ( ◀ ▶ ) to select ☑ (On) or □
   (Off).

Select 

✓ (On) if the Destination city uses daylight saving time.

**9** Press the OK button.

The [World Time] setting is saved.

Press the MENU button twice.

The camera returns to capture status with the current setting.

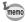

Select 🖒 (Hometown) in Step 4 of p.163 to set the city and DST setting for the Hometown city.

## To Display the Time of the Destination on the Display (Select Time)

Press the MENU button in ▶ mode.

[★ Setting] menu appears.
When you press the **MENU** button in **n** mode, press the four-way controller (►) once.

- Use the four-way controller (▲ ▼) to select [World Time].
- **3** Press the four-way controller (▶). The [World Time] screen appears.
- Use the four-way controller (▲ ▼) to select [Select Time].

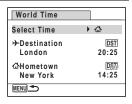

Press the four-way controller (►).

A pull-down menu appears.

#### ĥ Use the four-way controller (▲ ▼) to select → (Destination) or 🏠 (Hometown).

- Displays the time of the Destination + city
- Displays the time of the Hometown 凸 city

| World Time             |            |
|------------------------|------------|
| Select Time            | <b>√</b> → |
| →Destination<br>London | 企<br>20:25 |
| ∆Hometown<br>New York  | 14:25      |
| MENU Cancel            | OKOK       |

#### Press the OK button.

The setting is saved.

#### R Press the MENU button twice.

The camera returns to node or mode.

When + (Destination) is selected in Step 6, the + icon appears on the display to indicate that the destination date and time are displayed in **n** mode.

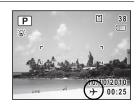

#### **Changing the Display Language**

You can change the language in which the menus, error messages, etc. are displayed.

The camera supports the following languages: English, French, German, Spanish, Portuguese, Italian, Dutch, Japanese, Danish, Swedish, Finnish, Polish, Czech, Hungarian, Turkish, Greek, Russian, Thai, Korean and Chinese (traditional and simplified).

#### Press the MENU button in **D** mode.

[ Setting] menu appears. When you press the **MENU** button in **n** mode, press the four-way controller (▶) once.

2 Use the four-way controller (▲ ▼) to select [Language/ 言語].

Settings

**3** Press the four-way controller (▶).

The [Language/言語] screen appears.

Use the four-way controller (▲▼◀►) to select the desired language.

| Language   |         |          |
|------------|---------|----------|
| English    | 日本語     | Türkçe   |
| Français   | Dansk   | Ελληνικά |
| Deutsch    | Svenska | Русский  |
| Español    | Suomi   | ไทย      |
| Português  | Polski  | 한국어      |
| Italiano   | Čeština | 中文繁體     |
| Nederlands |         | 中文简体     |
| MENUCance  | el      | OK OK    |

**5** Press the OK button.

The menus and messages are displayed in the selected language.

#### **Changing the Naming System of the Folder**

You can change the naming system of the folder for storing images. When the naming system is set to [Date], pictures are saved in separate folders by the date they were taken.

Taken with the folder name setting [PENTX]. (e.g. September 25)

Taken with the folder name setting [Date]. (e.g. September 25) Next time, taken with the folder name setting [Date] again. (e.g. October 1)

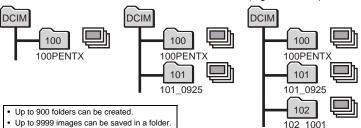

- Press the MENU button in ▶ mode.
  - [ Setting] menu appears.

When you press the **MENU** button in  $\square$  mode, press the four-way controller ( $\triangleright$ ) once.

- Use the four-way controller (▲ ▼) to select [Folder Name].
- **3** Press the four-way controller (▶).

A pull-down menu appears.

- Use the four-way controller (▲ ▼) to select [PENTX] or [Date].
- **Press the OK button.** The setting is saved.

#### **Changing the Video Output Format**

When you connect the camera to AV equipment, choose the appropriate video output format (NTSC or PAL) for taking and playing back images.

- **1** Press the MENU button in ▶ mode.
  - [ Setting] menu appears.

When you press the **MENU** button in **□** mode, press the four-way controller (**▶**) once.

- 2 Use the four-way controller (▲ ▼) to select [Video Out].
- 3 Press the four-way controller (►).

A pull-down menu appears.

Use the four-way controller (▲ ▼) to select video output format.

Choose a video output format to match the input format of the AV equipment.

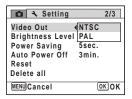

5 Press the OK button.

The setting is saved.

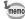

Depending on the country or region, images may fail to be played back if the video output format is set differently from the one in use there. If this happens, change the video output format setting.

Connecting the Camera to AV Equipment 

p.130 Video output format of each city 

p.202

#### Adjusting the Brightness of the Display

You can adjust the brightness of the display.

Press the MENU button in P mode.

[ Setting] menu appears. When you press the **MENU** button in **\textit{D}** mode, press the four-way controller (▶) once.

- Use the four-way controller (▲ ▼) to select [Brightness Level].
- Use the four-way controller (◀▶) to adjust the brightness.

Dark Normal Bright

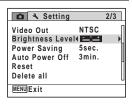

Press the MENU button.

The camera returns to node or mode.

The display appears with the set brightness.

#### **Using the Power Saving Function**

You can save battery power by setting the display to dim automatically when no operation is performed for a fixed time. After the power saving function has been activated, the display returns to the ordinary brightness by pressing any of the buttons.

- **1** Press the MENU button in ▶ mode.
  - [★ Setting] menu appears.

    When you press the **MENU** button in **n** mode, press the four-way controller (▶) once.
- Use the four-way controller (▲ ▼) to select [Power Saving].
- Press the four-way controller (►).
  A pull-down menu appears.
- Use the four-way controller (▲ ▼) to select the time until the camera enters power saving mode.

Choose from [2min.], [1min.], [30sec.], [15sec.], [5sec.] or [Off.].

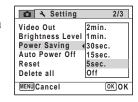

**5** Press the OK button.

The setting is saved.

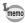

- Power Saving does not function in the following situations:
  - in the playback mode
  - while recording a movie
  - while the camera is connected to a computer
  - while a menu is being displayed
- When no operation is performed right after the camera is turned on, Power Saving is activated only after 15 seconds elapse even if [5sec.] is set.

#### **Setting the Auto Power Off Function**

You can set the camera to turn off automatically when no operation is performed for a fixed time.

**1** Press the MENU button in ▶ mode.

[ Setting] menu appears.

When you press the **MENU** button in **n** mode, press the four-way controller (▶) once.

- Use the four-way controller (▲ ▼) to select [Auto Power Off].
- Press the four-way controller (►).
  A pull-down menu appears.
- Use the four-way controller (▲ ▼) to select the time until the camera turns off automatically.

Choose from [5min.], [3min.] or [Off].

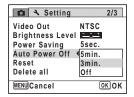

**5** Press the **OK** button.

The setting is saved.

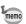

Auto Power Off does not function in the following situations:

- while recording a movie
- during a slideshow or movie playback
- while the camera is connected to a computer

#### **Changing the Start-up Screen**

You can choose the start-up screen displayed when the camera is turned on.

You can choose any of the following images as the start-up screen:

- The Guide Display Start-up Screen showing a guide to the shooting modes and buttons
- One of the 3 pre-installed screens
- One of your own images (compatible images only)
- In ▶ mode, press the four-way controller (▼).

  The Playback Mode Palette appears.
- Use the four-way controller (▲▼◀►) to select ☐ (Start-up Screen).

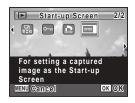

Press the OK button.

The image selection screen appears.

4 Use the four-way controller (◀▶) to choose the image for the start-up screen.

Only images available for the start-up screen are displayed. You can also choose one of the 3 pre-installed screens or the Guide Display Start-up Screen already stored in the camera.

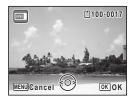

**5** Press the OK button.

The start-up screen is set.

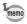

- Once the start-up screen has been set, it will not be deleted even if the original image is deleted or the SD Memory Card is formatted.
- Select [Off] to hide the start-up screen.
- The start-up screen is not displayed when the camera starts up in the playback mode.

#### **Resetting to Default Settings (Reset)**

You can reset the camera settings to their defaults. Refer to "Default Settings" (p.198) for the reset settings.

- Press the MENU button in ▶ mode.
  - [ Setting] menu appears.

When you press the **MENU** button in **△** mode, press the four-way controller (►) once.

Use the four-way controller (▲ ▼) to select [Reset].

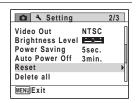

**3** Press the four-way controller (▶).

The [Reset] screen appears.

Use the four-way controller (▲ ▼) to select [Reset].

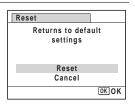

**5** Press the OK button.

The settings return to the defaults.

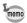

The following settings are not affected by resetting:

- Date Adjustment
- World Time
- Language/言語
- Video Out

#### Memo

# Viewing Images on a Computer

| Setting Up Your Computer    | 176 |
|-----------------------------|-----|
| Connecting to Your Computer | 183 |

#### **Setting Up Your Computer**

By installing the software included on the provided CD-ROM on your computer and connecting the camera to your computer with the USB cable, you can transfer images and movies captured with your camera to the computer and then display and manage them. This section explains how to install the provided software and the other necessary preparations for enjoying the captured pictures and movies on your computer.

#### **Provided Software**

The following software is included in the provided CD-ROM (S-SW111).

#### Image viewing/managing/editing software "MediaImpression 2.0 for PENTAX"

Applicable languages: English, French, German, Spanish, Portuguese, Italian, Dutch, Swedish, Russian, Korean, Chinese (traditional and simplified), Japanese

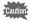

It is recommended to use the optional AC adapter kit K-AC108 when the camera is connected to the computer (p.33). If the battery runs out of power while images are being transmitted to the computer, the image data may be lost or damaged.

#### **System Requirements**

The following system requirements must be met for you to fully enjoy the images and movies captured with the camera on your computer.

#### **Windows**

| OS              | Windows XP (SP2), Windows Vista or Windows 7  • The OS must be preinstalled and updated to the latest version.                 |
|-----------------|----------------------------------------------------------------------------------------------------|
| СРИ             | Pentium IV 1.6 GHz or equivalent AMD Athlon<br>(Intel Core 2 Duo 2.0 GHz or equivalent AMD Athlon X2<br>processor recommended) |
| Memory          | 512 MB minimum (1 GB or more recommended)                                                                                      |
| Hard Disk Space | 300 MB minimum                                                                                                    |
| Others          | CD-ROM drive USB port as standard equipment 1024 x 768 pixels, 16-bit color monitor or greater                                 |

- Operation is not guaranteed on all computers meeting the system requirements.
- \* The system requirements describe the minimum environment for playing and editing movies.

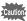

Windows 95, Windows 98, Windows 98SE, Windows Me, Windows NT and Windows 2000 are not supported.

#### Macintosh

| os              | Mac OS X (Ver.10.3.9, 10.4, 10.5, 10.6)  The OS must be preinstalled and updated to the latest version. |
|-----------------|----------------------------------------------------------------------------------------------------|
| CPU             | PowerPC G4 800 MHz processor or equivalent CPU (Power PC G5 or Intel Core Duo processor recommended)    |
| Memory          | 512 MB minimum (1 GB or more recommended)                                                               |
| Hard Disk Space | 300 MB minimum                                                                                          |
| Others          | CD-ROM drive USB port as standard equipment 1024 x 768 pixels, 16-bit color monitor or greater          |

- Operation is not guaranteed on all computers meeting the system requirements.
- \* The system requirements describe the minimum environment for playing and editing movies.

#### Installing the Software

Install the image viewing/managing/editing software "MediaImpression 2.0 for PENTAX".

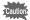

- Make sure your computer meets the system requirements before installing the software.
- When multiple accounts have been set up in your computer, log on with an account that has administrative rights before installing the software.

#### **Windows**

- **1** Turn your Windows PC on.
- Insert the provided CD-ROM into the CD-ROM/DVD drive.

If the installation screen appears, go to Step 5.

- 3 Click [Computer] in the Start menu.
- **Double-click the CD-ROM/DVD drive (S-SW111) icon.**The installation screen appears.
- Click [Medialmpression 2.0 for PENTAX], choose a language in the "Choose Setup Language" screen and click [OK].

The setup screen appears. Follow the on-screen guidance and install the software.

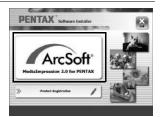

# Select the file format to use and click [Next].

All files in the checked format will open with Medialmpression 2.0 for PENTAX. Remove the check to open the file using another application.

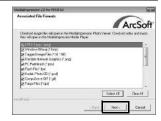

#### 7 Click [Finish].

Installation is complete. Reboot your computer.

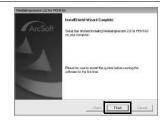

#### Macintosh

- Turn your Macintosh on.
- Insert the provided CD-ROM (S-SW111) into the CD-ROM/DVD drive.
- **3** Double-click the CD-ROM (S-SW111) icon.
- 4 Double-click the [PENTAX Software Installer] icon.
  The installation screen appears.
- Click [Medialmpression 2.0 for PENTAX].

The setup screen appears. Follow the on-screen guidance and install the software.

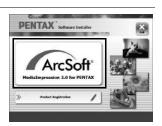

## 6

#### Click [Close].

Installation is complete.

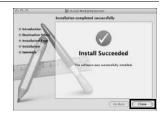

Click [Exit] on the installation screen.

The window is closed.

#### **Product Registration on the Internet**

In order to better serve you, we request that you complete the product registration.

If your computer is connected to the Internet, please click [Product Registration] on the installation screen. The world map screen shown on the right for Internet Product Registration is displayed. Click the displayed country or region and then follow the instructions to register your product.

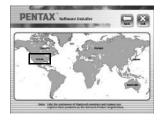

Only customers in countries and regions

displayed on the software installation screen can register their products on the Internet Product Registration.

#### **Setting the USB Connection Mode**

Set the device to which the camera is connected with the USB cable.

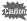

Make sure to set the USB Connection mode before connecting your camera to the computer. You cannot perform the following setting if the camera is connected to your computer with the USB cable.

- Turn your camera on.
- Press the MENU button in ▶ mode.

The [ Setting] menu appears.

When you press the **MENU** button in  $\square$  mode, press the four-way controller ( $\triangleright$ ) once.

- 3 Use the four-way controller (▲ ▼) to select [USB Connection].
- Press the four-way controller (▶).

  A pull-down menu appears.
- Use the four-way controller (▲ ▼) to select [MSC].

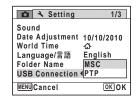

**b** Press the OK button.

The setting is saved.

#### MSC (Mass Storage Class) and PTP (Picture Transfer Protocol)

#### MSC (Mass Storage Class)

A general-purpose driver program that handles devices connected to the computer via USB as a memory device. Also indicates a standard for controlling USB devices with this driver.

By simply connecting a device that supports USB Mass Storage Class, you can copy, read, and write files from a computer without installing a dedicated driver.

#### **PTP (Picture Transfer Protocol)**

A protocol that allows transfer of digital images and control of digital cameras via USB, standardized as ISO 15740.

You can transfer image data between devices that support PTP without installing a device driver.

Unless otherwise specified, select MSC when connecting the Optio NB1000 to your computer.

## **Connecting to Your Computer**

#### **Connecting the Camera and Your Computer**

Connect your camera to the computer using the provided USB cable (I-USB98).

- 1 Turn your computer on.
- Z Turn your camera off.
- Connect your camera to the computer using the USB cable.

Connect the terminal of the USB cable with ← pointing toward the ◀ on the PC/AV terminal of the camera.

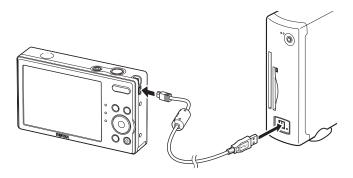

**4** Turn your camera on.

For Windows, the "AutoPlay" screen appears on the computer. If the "AutoPlay" screen does not appear, follow the steps in "When the [AutoPlay] screen does not appear" (p.184).

For Macintosh, the camera is recognized as [NO NAME] on the desktop.

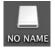

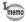

- The power switch blinks while the camera is connected to a computer.
- For Macintosh, the volume label name appears instead of [NO NAME] if the SD Memory Card has a volume label. A new unformatted SD Memory Card may show the manufacturer's name or model number.

#### When the [AutoPlay] screen does not appear

Double-click the [MediaImpression 2.0 for PENTAX] icon on the desktop.

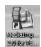

MediaImpression 2.0 for PENTAX starts and the Start page appears.

Click [Import].

The import screen appears. For subsequent steps, go to Step 6 on p.185.

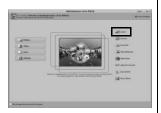

#### **Transferring Images**

Import the images captured with the camera into your computer.

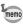

- If there is no SD Memory Card in the camera, the images stored in the built-in memory will be transferred to your computer.
- If you are using a Macintosh, go to p.186.

#### Click [Import media files to local disk].

MediaImpression 2.0 for PENTAX starts and the import screen appears.

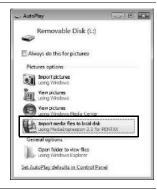

#### Select an image to import.

To select multiple images, choose the images while pressing the Ctrl key. To specify the destination location, click the folder icon.

If any of the "Import Options" are checked, marks will appear on the appropriate images that were imported.

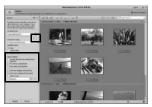

#### Click [Import].

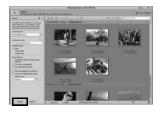

The images are imported to the computer and the Media Browser screen appears.

When a message appears after import is complete, click [Done].

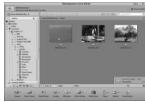

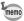

If the images from the camera are not displayed in the import screen, select [Removable Disk] in [Get Media from].

If the SD Memory Card has a volume label, the volume label name appears instead of [Removable Disk]. The manufacturer name or model number may appear for a new unformatted SD Memory Card.

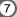

#### Macintosh

5 Double-click the [MediaImpression 2.0 for PENTAX] icon in the [Applications] folder.

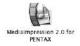

MediaImpression 2.0 for PENTAX starts and the Start page appears.

#### 6

#### Click [Import].

The import screen appears. For subsequent steps, refer to Step 6 and 7 on p.185.

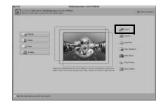

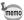

If the images from the camera are not displayed in the import screen, select [NO NAME] (or the volume label name) in [Get Media from].

#### **Disconnecting the Camera from Your Computer**

#### **Windows**

Double-click the [Safely Remove Hardware] icon in the task bar.

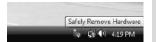

The "Safely Remove Hardware" screen appears.

Select [USB Mass Storage Device] and click [Stop].

The "Stop a Hardware device" screen appears.

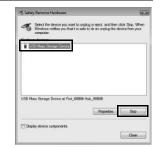

# Select [USB Mass Storage Device] and click [OK].

A message appears indicating that the hardware can be safely removed.

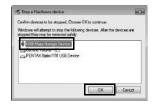

Disconnect the USB cable from your Windows PC and the camera.

#### Macintosh

- Drag [NO NAME] on the desktop to the trash.
  If the SD Memory Card has a volume label, drag the icon of that name to the trash.
- **2** Disconnect the USB cable from your Macintosh and the camera.

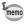

- If the camera (removable disk) is being used by an application such as "MediaImpression 2.0 for PENTAX", the camera cannot be disconnected until the application is closed.
- The camera will automatically switch to the playback mode when the USB cable is disconnected from your computer or the camera.

#### Starting "MediaImpression 2.0 for PENTAX"

"MediaImpression 2.0 for PENTAX" lets you view, edit, manage, search for, share, and print images.

Double-click the [Medialmpression 2.0 for PENTAX] icon on the desktop (for Windows) or in the [Applications] folder (for Macintosh).

MediaImpression 2.0 for PENTAX starts and the Start page appears.

#### Click [All Media].

The Media Browser screen appears.

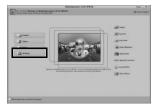

\* The screen shown is for a Windows PC. Items shown will differ depending on the operating system and settings.

Select and click the folder containing the images you wish to view.

The images are displayed.

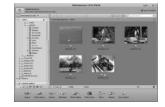

4 Select and double-click an image you wish to view.

The selected image is displayed with MediaImpression Photo Viewer. You can enlarge/reduce the display size of the image or edit the image. You can also play back movies.

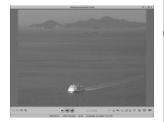

#### Details on How to Use "MediaImpression 2.0 for **PENTAX**"

You can find more information on how to use "MediaImpression 2.0 for PENTAX" by using the help pages.

Select [Help] in [Extras] at the top right of the screen (for Windows) or [MediaImpression Help] in [Help] on the menu bar (for Macintosh).

The help screen appears in the web browser.

2 Click the desired topic. The explanation is displayed.

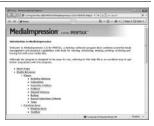

# 8 Appendix

| Functions Available for Each |     |
|------------------------------|-----|
| Shooting Mode                | 192 |
| Messages                     | 194 |
| Troubleshooting              | 196 |
| Default Settings             | 198 |
| List of World Time Cities    | 202 |
| Optional Accessories         | 203 |
| Main Specifications          | 204 |
| WARRANTY POLICY              | 208 |
| Index                        | 212 |
|                              |     |

## **Functions Available for Each Shooting** Mode

✓: Can be set. x: Cannot be set.

| Function                        | Shooting Mode            | AUTO<br>PICT | •            | P        | <b>4</b>    | <b>4</b> 3   | •           | 糟            |             |
|---------------------------------|--------------------------|--------------|--------------|----------|-------------|--------------|-------------|--------------|-------------|
|                                 | Face Detection On        | <b>✓</b>     | ✓            | ✓        | ✓           | ✓            | ✓           | ✓            | ✓           |
| © Button                        | Smile Capture            | ✓            | ✓            | ✓        | ✓           | ✓            | ✓           | ✓            | ✓           |
|                                 | Face Detection Off       | ×            | ✓            | ✓        | <b>✓</b>    | ×            | ×           | ✓            | ✓           |
|                                 | 4 (Auto)                 | ✓_           | ✓.           | <u> </u> | ×           | ✓            | ✓           | ×            | <b>✓</b>    |
| Flash                           | (Flash Off)              | ✓            | ✓            | ✓        | ✓           | ✓            | ✓           | ✓            | ✓           |
| Mode                            | (Flash On)               | ✓            | ×            | ✓        | ✓           | ✓            | ✓           | ×            | ✓           |
|                                 | § (Flash On + Red-eye)   | ✓            | ×            | ✓        | ✓           | ✓            | ✓           | ×            | ✓           |
| Drive                           | ☐ (Standard)             | <b>✓</b>     | ✓            | ✓        | <b>✓</b>    | ✓            | <b>✓</b>    | ✓            | ✓           |
|                                 | ☼ (Self-timer)           | ~            | <b>✓</b>     | ~        | <b>✓</b>    | ~            | ~           | <b>~</b>     | <b>✓</b>    |
|                                 | ☆ (2 sec. Self-timer)    | •            | •            |          | •           | ·            | •           | •            | •           |
| Mode                            | 및 (Continuous Shooting)  | ×            | ×            | ✓        | ×           | <b>√</b> *13 | ✓           | ×            | ✓           |
|                                 | ⊒⊮ଃ(Burst Shooting)      | ×            | ×            | ✓        | ×           | <b>√</b> *13 | ✓           | ×            | ✓           |
|                                 |                          | ×            | ×            | ✓        | ×           | <b>√</b> *13 | ×           | ×            | ✓           |
|                                 | AF (Standard)            | <b>~</b>     | <            | ~        | <b>\</b>    | <b>~</b>     | <b>~</b>    | <b>~</b>     | <b>✓</b>    |
| Focus                           |                          |              | Ţ            |          | ·           | ·            |             | Ţ            |             |
| Mode                            | s <b>™</b> (Super Macro) | <b>✓</b>     | ×            | ✓        | <b>✓</b>    | ✓            | ✓           | ✓            | ✓           |
|                                 | PF (Pan Focus)           | ✓            | ✓            | ✓        | ✓           | ✓            | ✓           | ✓            | ✓           |
|                                 | ▲ (Infinity)             | ✓            | ×            | ✓        | ✓           | ✓            | ✓           | ✓            | ✓           |
| Recorded Pi                     |                          | ✓            | <b>x</b> *1  | ✓        | ✓           | ✓            | <b>x</b> *2 | ✓            | ✓           |
| White Balance                   |                          | <b>x</b> *4  | <b>x</b> *4  | ✓        | ✓           | <b>x</b> *4  | <b>x</b> *4 | ✓            | <b>x</b> *4 |
| Focusing Area                   |                          | <b>x</b> *5  | <b>x</b> *5  | ✓        | <b>~</b>    | ✓            | <b>~</b>    | <b>√</b> *6  | ✓           |
| Sensitivity                     |                          | <b>✓</b>     | <b>x</b> *7  | ✓        | <b>✓</b>    | <b>✓</b>     | ✓           | x*7          | <b>✓</b>    |
| EV Compensation                 |                          | <b>x</b> *8  | <b>x*</b> 8  | ✓        | >           | <b>✓</b>     | >           | <b>✓</b>     | ✓           |
| Shadow Correction               |                          | >            | ×            | ✓        | >           | <b>✓</b>     | >           | <b>✓</b>     | ✓           |
| Digital Blur Removal / Movie SR |                          | >            | <b>√</b> *9  | ✓        | >           | <b>✓</b>     | <b>✓</b>    | <b>✓</b>     | ✓           |
| Zoom                            |                          | <b>&gt;</b>  | <b>√</b> *11 | ✓        | <b>&gt;</b> | <b>✓</b>     | ✓           | <b>√</b> *11 | ✓           |
| Date Imprint                    |                          | <b>✓</b>     | ×            | ✓        | ✓           | ✓            | <b>✓</b>    | ×            | ✓           |

Fixed at 14M

Fixed at 3<sub>M</sub> Fixed at 2<sub>M</sub>

<sup>\*4</sup> 

Fixed at **AWB**Fixed at [ ] (Multiple)

(Automatic Tracking AF) is not available

|              |              |              | Shooting Mode                    |          |       |
|--------------|--------------|--------------|----------------------------------|----------|-------|
|              |              |              | Shooting wode                    |          |       |
| <b>(4</b> )  | 0            |              |                                  | Page     |       |
|              |              |              |                                  |          |       |
|              |              |              |                                  | Function |       |
| <b>✓</b>     | <b>✓</b>     | >            | Face Detection On                |          |       |
| ✓            | ✓            | ×            | Smile Capture                    | Button   | p.65  |
| ~            | ✓            | ✓            | Face Detection Off               |          |       |
| ✓            | ✓            | <b>✓</b>     | ¼ (Auto)                         |          |       |
| ✓            | ✓            | ✓            | (Flash Off)                      | Flash    | p.90  |
| ✓            | ✓            | <b>✓</b>     | (Flash On)                       | Mode     | p.30  |
| ~            | <b>~</b>     | <b>~</b>     | § (Flash On + Red-eye)           |          |       |
| <b>✓</b>     | >            | >            | ☐ (Standard)                     |          | l     |
| <b>✓</b>     | <b>~</b>     | <b>~</b>     | ☼ (Self-timer)                   |          | p.83  |
| •            | ·            |              | ☆ (2 sec. Self-timer)            | Drive    | p.00  |
| <b>✓</b>     | ×            | ×            | □ (Continuous Shooting)          | Mode     | p.84  |
| <b>✓</b>     | ×            | ×            | □ <sub>hs</sub> (Burst Shooting) |          |       |
| ×            | ×            | ×            | (16-frame shooting)              |          |       |
| <b>~</b>     | <b>~</b>     | ~            | AF (Standard)                    |          |       |
| •            | •            | •            | (Macro)                          | Focus    |       |
| <b>✓</b>     | <b>~</b>     | >            | s <b>®</b> (Super Macro)         | Mode     | p.92  |
| <b>✓</b>     | >            | >            | <b>PF</b> (Pan Focus)            | Wiode    |       |
| <b>✓</b>     | <b>&gt;</b>  | >            | ▲ (Infinity)                     |          |       |
| ✓            | <b>x</b> *2  | <b>x</b> *3  | Recorded Pixels                  |          | p.94  |
| ✓            | ✓            | <b>✓</b>     | White Balance                    |          | p.96  |
| ~            | <b>√</b> *6  | ✓            | Focusing Area                    |          | p.93  |
| <b>x</b> *7  | ✓            | <b>✓</b>     | Sensitivity                      |          | p.99  |
| ~            | ✓            | ✓            | EV Compensation                  | p.97     |       |
| ✓            | ✓            | ✓            | Shadow Correction                | p.98     |       |
| <b>✓</b>     | <b>x</b> *10 | <b>x</b> *10 | Digital Blur Removal / Movi      | p.100    |       |
| <b>√</b> *12 | <b>~</b>     | >            | Zoom                             |          | p.71  |
| <b>✓</b>     | ✓            | <b>✓</b>     | Date Imprint                     |          | p.101 |

Fixed at Auto

<sup>\*8</sup> Fixed at ±0.0

<sup>\*9</sup> Fixed at ☑ \*10 Fixed at □ Fixed at **☑** 

<sup>\*11</sup> Intelligent Zoom is not available \*12 Only optical zoom is available \*13 Not available in ဩ (Natural Skin Tone) mode.

Messages such as the following may appear on the display during camera operation.

| Message                                 | Description                                                                                                    |
|-----------------------------------------|----------------------------------------------------------------------------------------------------|
| Battery depleted                        | The battery exhausted. Replace with charged battery. (p.29)                                                                                                    |
| Memory card full                        | The SD Memory Card is full and no more images can be saved. Insert a new SD Memory Card or delete unwanted images (p.35, p.123). Change the recorded pixels of recorded images and try again (p.134). |
| Memory card error                       | Shooting and playback are impossible due to a problem with the SD Memory Card. You may be able to display or copy the images on the card using a computer.                                            |
| Card is not formatted                   | The SD Memory Card you have inserted is unformatted or has been formatted on a computer or other device and is not compatible with this camera. Format the SD Memory Card in the camera (p.158).      |
| The built-in memory is not formatted    | The data within the built-in memory are damaged. Format the built-in memory.                                                                                                    |
| Card is locked                          | The SD Memory Card is write-protected (p.37).                                                                                                    |
| Compression error                       | This message appears when the camera fails to compress<br>an image. Change the recorded pixels of the image and try<br>shooting or saving it again.                                                   |
| No image                                | There are no images on the SD Memory Card.                                                                                                    |
| Movie recording stopped                 | This message appears when the internal temperature of the camera has exceeded normal operating limits while recording a movie.                                                                        |
| Deleting                                | This message appears when deleting an image.                                                                                                    |
| Camera cannot play this image and sound | You are trying to play back a picture or a movie in a format not supported by this camera. You may be able to play it back on another brand of camera or on your computer.                            |
| Image folder cannot be created          | The largest file number (9999) has been assigned to an image in the largest folder number (999) and no more images can be saved. Insert a new SD Memory Card or format the card (p.158).              |
| Protected                               | The image you are trying to delete is protected.                                                                                                    |

| Message                                                      | Description                                                                                                    |
|--------------------------------------------------------------|----------------------------------------------------------------------------------------------------|
| Data being recorded                                          | This message appears when you try to switch to 🗈 mode while an image is still being recorded, or when the protect setting or DPOF setting is being changed. It disappears after the image is recorded or the setting is changed. |
| Data being processed                                         | This message appears when the camera takes more than five seconds to display an image due to image processing, or when the SD Memory Card or the built-in memory is being formatted.                                             |
| Built-in memory full                                         | Displayed if the built-in memory is full when saving a file.                                                                                                    |
| No image to be processed                                     | Displayed when there are no images.                                                                                                    |
| This image cannot be processed                               | Displayed for files that cannot be processed.                                                                                                    |
| No card in the camera                                        | Displayed when no SD Memory Card is inserted.                                                                                                    |
| Available built-in memory is insufficient to copy the images | Displayed when there is insufficient built-in memory to perform copying.                                                                                                    |
| Cannot process correctly                                     | Displayed when Natural Skin Tone or Red-eye Compensation processing fails.                                                                                                    |
| Plays back stored images in the built-in memory              | Displayed when the camera enters the built-in memory display.                                                                                                    |

| Problem                                  | Cause                                                                             | Remedy                                                                                                    |
|------------------------------------------|-----------------------------------------------------------------------------------|----------------------------------------------------------------------------------------------------|
|                                          | The battery is not installed                                                      | Check if a battery is installed. If not, install a battery.                                                                                                    |
| The camera will not turn on              | The battery is installed incorrectly                                              | Check orientation of the battery. Reinsert the battery with the label facing the display (p.30).                                                                                                    |
|                                          | The battery is exhausted                                                          | Charged the battery.                                                                                                    |
| No image appears on the display          | The camera is connected to a computer                                             | The display is off when the camera is connected to a computer.                                                                                                    |
| on the display                           | The camera is connected to a TV                                                   | The display is off when the camera is connected to a TV.                                                                                                    |
|                                          | The brightness level of the display is set too dark                               | Adjust the brightness level in [Brightness Level] in the [ Setting] menu (p.168).                                                                                                    |
| The display is hard to see               | Power Saving function is activated                                                | When the Power Saving function is activated, the display automatically darkens after a certain amount of time. Press a button to return to the normal brightness level.  Select [Off] in [Power Saving] in the [* Setting] menu to turn the Power Saving function off (p.169). |
|                                          | The flash is charging                                                             | Pictures cannot be taken while the flash is charging. Wait until charging is finished.                                                                                                    |
| The shutter will not release             | There is no available space on the SD Memory Card or in the built-in memory       | Insert an SD Memory Card with available space or delete unwanted images (p.35, 123).                                                                                                    |
|                                          | Recording                                                                         | Wait until recording is finished.                                                                                                    |
| The picture is dark when using the flash | The subject is too far<br>away in a dark<br>environment, such as<br>a night scene | The picture becomes dark if the subject is too far away. Take pictures within the specified flash range.                                                                                                    |

| Problem                      | Cause                                                                                       | Remedy                                                                                                    |
|------------------------------|---------------------------------------------------------------------------------------------|----------------------------------------------------------------------------------------------------|
| The subject is not in focus  | The subject is difficult to focus on with autofocus                                         | The camera may have difficulty in focusing on subjects such as: low contrast subjects (a white wall, a blue sky, etc.), dark subjects, finely-patterned objects, rapidly-moving objects. It is also difficult to get proper focus when shooting through a window or a net. Try shooting using the focus lock (p.62). |
|                              | The subject is not in the focusing area                                                     | Locate the desired subject in the focus frame (focusing area) in the center of the display. If it is difficult to do so, first lock the focus on the desired subject (focus lock), and then move the camera to recompose.                                                                                            |
|                              | The flash mode is set to ③ (Flash Off)                                                      | Set to Auto or \$ (Flash On) (p.90).                                                                                                    |
| The flash does not discharge | The drive mode is set to 및, 및 or 및 The focus mode is set to ▲ The shooting mode is set to ♣ | The flash does not discharge in these modes.                                                                                                    |

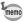

Very occasionally, static electricity may cause camera malfunction. In this case, remove the battery and install it again. If the camera is then working properly, normal operation is restored and you can continue using the camera.

The meaning of the indications for menu items with a default setting is explained below.

#### **Last Memory Setting**

Yes: The current setting (last memory) is saved when the camera is turned off.

No : The setting returns to the default setting when the camera is turned off.

\* : The setting depends on the [Memory] setting (p.108).

— : N/A

#### **Reset Setting**

 $\ensuremath{\mathsf{Yes}}$  : The setting returns to the default setting with the Reset

function (p.172).

No : The setting is saved even after reset.

— : N/A

#### • [ Rec.Mode] Menu Items

| Item                 |                 | Default Setting        | Last Memory<br>Setting | Reset<br>Setting | Page  |
|----------------------|-----------------|------------------------|------------------------|------------------|-------|
| Recorded             | d Pixels        | 14м (4288×3216)        | Yes                    | Yes              | p.94  |
| White Ba             | lance           | AWB                    | *                      | Yes              | p.96  |
| Focusing             | Area            | [ ] (Multiple)         | Yes                    | Yes              | p.93  |
| Sensitivity          |                 | Auto                   | *                      | Yes              | p.99  |
| EV Comp              | ensation        | ±0.0                   | *                      | Yes              | p.97  |
| Movie                | Recorded Pixels | 1280 (1280×720, 30fps) | Yes                    | Yes              | p.106 |
| IVIOVIE              | Movie SR        | □ (Off)                | Yes                    | Yes              | p.107 |
| Shadow Correction    |                 | □ (Off)                | Yes                    | Yes              | p.98  |
| Digital Blur Removal |                 | □ (Off)                | Yes                    | Yes              | p.100 |
| Digital Zo           | oom             | <b>⊻</b> (On)          | *                      | Yes              | p.73  |

|              | Item            | Default Setting | Last Memory<br>Setting | Reset<br>Setting | Page         |
|--------------|-----------------|-----------------|------------------------|------------------|--------------|
|              | Face Detection  | □ (Off)         | Yes                    | Yes              | p.65         |
|              | Flash Mode      | <b>⊻</b> (On)   | Yes                    | Yes              | p.90         |
|              | Drive Mode      | □ (Off)         | Yes                    | Yes              | p.83<br>p.84 |
|              | Focus Mode      | □ (Off)         | Yes                    | Yes              | p.92         |
|              | Zoom Position   | □ (Off)         | Yes                    | Yes              | p.71         |
| Memory       | White Balance   | □ (Off)         | Yes                    | Yes              | p.96         |
|              | Sensitivity     | □ (Off)         | Yes                    | Yes              | p.99         |
|              | EV Compensation | □ (Off)         | Yes                    | Yes              | p.97         |
|              | Digital Zoom    | <b>☑</b> (On)   | Yes                    | Yes              | p.73         |
|              | DISPLAY         | □ (Off)         | Yes                    | Yes              | p.20         |
|              | File No.        | <b>☑</b> (On)   | Yes                    | Yes              | _            |
| Green Button |                 | Green Mode      | Yes                    | Yes              | p.102        |
| Date Imp     | rint            | Off             | Yes                    | Yes              | p.101        |

#### ● [♣ Setting] Menu Items

|               | Item               | Default Setting              | Last Memory<br>Setting | Reset<br>Setting | Page          |
|---------------|--------------------|------------------------------|------------------------|------------------|---------------|
|               | Operation Volume   | 3                            | Yes                    | Yes              |               |
|               | Playback Volume    | 3                            | Yes                    | Yes              | p.159         |
| Sound         | Start-up Sound     | 1                            | Yes                    | Yes              |               |
| Souria        | Shutter Sound      | 1                            | Yes                    | Yes              | p. 133        |
|               | Operation Sound    | 1                            | Yes                    | Yes              |               |
|               | Self-timer Sound   | 1                            | Yes                    | Yes              |               |
|               | Date Format (date) | According to initial setting | Yes                    | No               |               |
| Date          | Date Format (time) | 24h                          | Yes                    | No               | p.45<br>p.160 |
| Adjustment    | Date               | 1/1/2010                     | Yes                    | No               |               |
|               | Time               | According to initial setting | Yes                    | No               |               |
|               | Select Time        | ☆ Hometown                   | Yes                    | Yes              |               |
| World<br>Time | Destination (City) | According to initial setting | Yes                    | No               |               |
|               | Destination (DST)  | □ (Off)                      | Yes                    | No               | p.163         |
|               | Hometown (City)    | According to initial setting | Yes                    | No               |               |
|               | Hometown (DST)     | □ (Off)                      | Yes                    | No               |               |

| Item             | Default Setting              | Last Memory<br>Setting | Reset<br>Setting | Page          |
|------------------|------------------------------|------------------------|------------------|---------------|
| Language/言語      | According to initial setting | Yes                    | No               | p.41<br>p.165 |
| Folder Name      | Date                         | Yes                    | Yes              | p.166         |
| USB Connection   | MSC                          | Yes                    | Yes              | p.181         |
| Video Out        | According to initial setting | Yes                    | No               | p.167         |
| Brightness Level | - <u>-</u> -                 | Yes                    | Yes              | p.168         |
| Power Saving     | 5 sec.                       | Yes                    | Yes              | p.169         |
| Auto Power Off   | 3 min.                       | Yes                    | Yes              | p.170         |
| Reset            | Cancel                       | _                      | _                | p.172         |
| Delete all       | Cancel                       | _                      | _                | p.126         |
| Format           | Cancel                       | _                      | _                | p.158         |

#### • Playback Mode Palette Items

|               | Item                | Default Setting                     | Last Memory<br>Setting | Reset<br>Setting | Page  |  |
|---------------|---------------------|-------------------------------------|------------------------|------------------|-------|--|
|               | Interval            | 3 sec.                              | Yes                    | Yes              |       |  |
| Slideshow     | Screen Effect       | Wipe                                | Yes                    | Yes              | p.118 |  |
|               | Sound Effect        | <b></b> (On)                        | Yes                    | Yes              |       |  |
| Small Face    | Filter              | Approx. 7%                          | No                     | No               | p.137 |  |
| Natural Ski   | n Tone              | _                                   | _                      | _                | p.138 |  |
| Resize        | Recorded Pixels     | Depending on the picture taken      | _                      | _                | p.134 |  |
| Cropping      |                     | Depending on the picture taken      | _                      | _                | p.135 |  |
| Image Cop     | у                   | Built-in memory →<br>SD Memory Card | _                      | _                | p.151 |  |
| Image Rota    | ation               | Normal                              | _                      | _                | p.120 |  |
| Digital Filte | r                   | B&W                                 | No                     | _                | p.140 |  |
| Frame Con     | nposite             | Default1                            | Yes                    | Yes              | p.145 |  |
| Movie Edit    | Save as Still Image | _                                   | _                      | _                | p.149 |  |
| IVIOVIE LUIL  | Divide Movies       | _                                   | _                      | _                | p.149 |  |
| Red-eye Co    | ompensation         | _                                   | _                      | _                | p.144 |  |
| Protect       | Single Image        | Depending on the recorded image     | _                      | _                | p.127 |  |
| Tioleot       | All Images          | Depending on the<br>recorded image  |                        | _                | μ.121 |  |
| DPOF          | Single Image        | Copies: 0                           | _                      | _                | p.153 |  |
| DI- OI        | All Images          | Date:□ (Off)                        | _                      |                  | p.133 |  |

| Item            | Default Setting | Last Memory<br>Setting | Reset<br>Setting | Page  |
|-----------------|-----------------|------------------------|------------------|-------|
| Start-up Screen | <b>☑</b> (On)   | Yes                    | Yes              | p.171 |

#### • Key Operation

| Item                |                                                                                             | Function          | Default Setting   | Last Memory<br>Setting | Reset<br>Setting | Page         |
|---------------------|---------------------------------------------------------------------------------------------|-------------------|-------------------|------------------------|------------------|--------------|
| <b>▶</b> butte      | ▶ button Operation Mode ▶ mode                                                              |                   | <b>▶</b> mode     |                        | -                |              |
| Zoom but            | tton                                                                                        | Zoom Position     | Full wide-angle   | *                      | No               | p.71         |
|                     | •                                                                                           | Drive Mode        | ☐ (Standard)      | *                      | Yes              | p.83<br>p.84 |
| Four-way controller | •                                                                                           | Shooting<br>Mode  | (Auto Picture)    | Yes                    | Yes              | p.63         |
|                     | •                                                                                           | Flash Mode        | <b>ϟ</b> (Auto)   | *                      | Yes              | p.90         |
|                     | ► Focus Mode AF (Standard)                                                                  |                   | *                 | Yes                    | p.92             |              |
| MENU bu             | MENU button Menu Display  Capture mode:  [♠ Rec.Mode] menu  Playback mode:  ♣ Setting] menu |                   | -                 |                        | p.53             |              |
|                     | OK/DISPLAY Information button Display Normal                                                |                   | *                 | Yes                    | p.20             |              |
| @ butto             | on                                                                                          | Operation<br>Mode | Face Detection On | *                      | Yes              | p.65         |

#### **List of World Time Cities**

City: indicates cities that can be set as either the Initial Setting (p.41) or the World Time (p.163). Video Output Format: indicates the video output format of the city set as the initial setting.

| Region               | City           | Video Output<br>Format | Region    | City         | Video Output<br>Format |
|----------------------|----------------|------------------------|-----------|--------------|------------------------|
| North<br>America     | Honolulu       | NTSC                   | Africa/   | Istanbul     | PAL                    |
|                      | Anchorage      | NTSC                   | West Asia | Cairo        | PAL                    |
|                      | Vancouver      | NTSC                   |           | Jerusalem    | PAL                    |
|                      | San Francisco  | NTSC                   |           | Nairobi      | PAL                    |
|                      | Los Angeles    | NTSC                   |           | Jeddah       | PAL                    |
|                      | Calgary        | NTSC                   |           | Tehran       | PAL                    |
|                      | Denver         | NTSC                   |           | Dubai        | PAL                    |
|                      | Chicago        | NTSC                   |           | Karachi      | PAL                    |
|                      | Miami          | NTSC                   |           | Kabul        | PAL                    |
|                      | Toronto        | NTSC                   |           | Male         | PAL                    |
|                      | New York       | NTSC                   |           | Delhi        | PAL                    |
|                      | Halifax        | NTSC                   |           | Colombo      | PAL                    |
| Central and          | Mexico City    | NTSC                   |           | Kathmandu    | PAL                    |
| South                | Lima           | NTSC                   |           | Dacca        | PAL                    |
| America              | Santiago       | NTSC                   | East Asia | Yangon       | NTSC                   |
|                      | Caracas        | NTSC                   |           | Bangkok      | PAL                    |
|                      | Buenos Aires   | PAL                    |           | Kuala Lumpur | PAL                    |
|                      | Sao Paulo      | PAL                    |           | Vientiane    | PAL                    |
|                      | Rio de Janeiro | NTSC                   |           | Singapore    | PAL                    |
| Europe               | Lisbon         | PAL                    |           | Phnom Penh   | PAL                    |
|                      | Madrid         | PAL                    |           | Ho Chi Minh  | PAL                    |
|                      | London         | PAL                    |           | Jakarta      | PAL                    |
|                      | Paris          | PAL                    |           | Hong Kong    | PAL                    |
|                      | Amsterdam      | PAL                    |           | Beijing      | PAL                    |
|                      | Milan          | PAL                    |           | Shanghai     | PAL                    |
|                      | Rome           | PAL                    |           | Manila       | NTSC                   |
|                      | Copenhagen     | PAL                    |           | Taipei       | NTSC                   |
|                      | Berlin         | PAL                    |           | Seoul        | NTSC                   |
|                      | Prague         | PAL                    |           | Tokyo        | NTSC                   |
|                      | Stockholm      | PAL                    |           | Guam         | NTSC                   |
|                      | Budapest       | PAL                    | Oceania   | Perth        | PAL                    |
|                      | Warsaw         | PAL                    |           | Adelaide     | PAL                    |
|                      | Athens         | PAL                    |           | Sydney       | PAL                    |
|                      | Helsinki       | PAL                    |           | Noumea       | PAL                    |
|                      | Moscow         | PAL                    |           | Wellington   | PAL                    |
|                      | Dakar          | PAL                    |           | Auckland     | PAL                    |
| Africa/<br>West Asia | Algiers        | PAL                    |           | Pago Pago    | NTSC                   |
| West Asia            | Johannesburg   | PAL                    |           |              |                        |

#### **Optional Accessories**

A number of dedicated accessories are available for this camera. Products marked with an asterisk (\*) are the same as those supplied with the camera.

#### Power supply

Rechargeable lithium-ion battery D-LI108 (\*)

Battery Charger D-BC108 (\*)

AC adapter kit K-AC108

(AC adapter D-AC64, DC coupler D-DC108, AC plug cord)

The AC adapter, DC coupler and AC plug cord are only sold as a kit.

#### Cable

USB cable I-USB98 (\*)

**USB cable I-USB7** 

AV cable I-AVC7

#### Strap

O-ST86 (\*)

O-ST8 Silver chain strap

O-ST24 Genuine leather strap

**O-ST81** Waterproof strap

## **Main Specifications**

| Туре                                            | Fully a                                                                                                    | Fully automatic compact digital still camera with built-in zoom lens                                                                                                    |  |  |
|-------------------------------------------------|----------------------------------------------------------------------------------------------------|----------------------------------------------------------------------------------------------------|--|--|
| Number of<br>Effective Pixels                   | Approx. 14 megapixels                                                                                                    |                                                                                                    |  |  |
| Image Sensor                                    | 1/2.33                                                                                                    | inch CCD                                                                                                    |  |  |
| Number of<br>Recorded Pixels                    | Still 14M (4288×3216 pixels),<br>10MIES (16:9) (4224×2432 pixels),<br>7M (3072×2304 pixels),<br>2M IES (16:9) (1920×1080 pixels), 640 (640×480 pixels) |                                                                                                    |  |  |
|                                                 | * Fixed<br>* Fixed<br>* Fixed<br>* Fixed<br>mode<br>* Fixed                                                                                            | at 3M (2048×1536) in Half-length Portrait mode. at 3M (2048×1536) in Frame Composite mode. at 5M (2592×1944) in Digital SR mode. at 5M (2592×1944) in Burst Shooting mode. at 2M (1600×1200) for one frame in Digital Panorama at 640 (640×480) per one frame, and 2560×1920 per one e in 16-frame shooting mode. |  |  |
|                                                 | Movie                                                                                                    | 1286 (1280×720 pixels, 30fps), 1286 (1280×720 pixels, 15fps), 648 (640×480 pixels, 30fps), 649 (640×480 pixels, 15fps), 328 (320×240 pixels, 30fps), 329 (320×240 pixels, 15fps) (recorded pixels, frame rate)                                                                                                    |  |  |
| Sensitivity<br>(Standard Output<br>Sensitivity) | Auto ISO 100 - 800, Manual (ISO 100 - 6400)  * The sensitivity is fixed at Auto (ISO 100-6400) in the Digital SR.                                      |                                                                                                    |  |  |
| File Format                                     | Still                                                                                                    | JPEG (Exif 2.3), DCF 2.0, DPOF, PRINT Image Matching III                                                                                                    |  |  |
|                                                 | Movie                                                                                                    | AVI (Motion JPEG), approx. 30fps/15fps, PCM system, monaural sound, full color, Movie SR (Movie Shake Reduction)                                                                                                    |  |  |
| Storage Media                                   | Built-in<br>Memor                                                                                                    | memory (approx. 18.3 MB), SD Memory Card, SDHC y Card                                                                                                    |  |  |
|                                                 |                                                                                                    |                                                                                                    |  |  |

## Approximate Image Storage Capacity and Recording Time Still Pictures

|           |           | Built-in Memory | 2 GB           |
|-----------|-----------|-----------------|----------------|
| 14м       | 4288×3216 | 8 picture       | 786 pictures   |
| 10 м (69) | 4224×2432 | 10 pictures     | 983 pictures   |
| 7м        | 3072×2304 | 13 pictures     | 1228 pictures  |
| 2 M 1639  | 1920×1080 | 36 pictures     | 3278 pictures  |
| 640       | 640× 480  | 158 pictures    | 10000 pictures |

 The image storage capacity is for reference only when images are recorded on blank built-in memory or SD memory card. If movies or sound are recorded, the image storage capacity is decreased. The actual image storage capacity may vary depending on the SD Memory Card and the subject.

#### Movie

|                           | Built-in Memory | 2 GB                 |
|---------------------------|-----------------|----------------------|
| 1280×720, 30fps           | 6 sec.          | 9 min. 55 sec.       |
| 1280×720, 15fps           | 12 sec.         | 19 min. 51 sec.      |
| 640×480, 30fps            | 17 sec.         | 27 min. 18 sec.      |
| <b>640</b> 640×480, 15fps | 35 sec.         | 54 min. 36 sec.      |
| 320x240, 30fps            | 28 sec.         | 43 min. 41 sec.      |
| 320x240, 15fps            | 56 sec.         | 1 h. 27 min. 22 sec. |

- The above figures are based on our standard shooting conditions and may vary depending on the subject, shooting conditions and type of the SD Memory Card used. If other data such as still images are recorded, recording time becomes shorter.
- Recording can continue until the built-in memory or the SD Memory Card is full, or the size of the recorded movie reaches 2 GB (when using an SDHC card). If recording stops at 2 GB, start recording again to continue to record the rest of the movie in blocks of 2 GB.

| White Balance    | Auto, Daylight, Shade, Tungsten Light, Fluores. Light, Manual                                            |                                                   |  |
|------------------|----------------------------------------------------------------------------------------------------|---------------------------------------------------|--|
| Lens             | Focal Length 4.9 mm - 19.6 mm (approx. 27.5 mm - 110 mm in 35mm equivalent focal length)                 |                                                   |  |
|                  | Aperture                                                                                                 | F3.2 (W) - F5.9 (T)                               |  |
|                  | Lens Composition                                                                                         | on 6 elements in 5 groups (3 aspherical elements) |  |
| Optical Zoom     | 4x                                                                                                    |                                                   |  |
| Intelligent Zoom | Approx. 5.6x at M (3072x2304), Approx. 26.8x at (640x480) (when combined with optical zoom)              |                                                   |  |
| Digital Zoom     | Max. Approx. 6.7× (combines with 4× optical zoom to give zoom magnification equivalent to Approx. 26.8×) |                                                   |  |
|                  |                                                                                                    |                                                   |  |

| Motion Blur<br>Reduction | Still                                                                                                    | Digital Blur Removal,<br>Hi-sensitivity shake reduction mode (Digital SR)                                                                                             |  |
|--------------------------|----------------------------------------------------------------------------------------------------|----------------------------------------------------------------------------------------------------|--|
|                          | Movie                                                                                                    | Movie shake reduction (Movie SR)                                                                                                    |  |
| Display                  | 3.0 inch LCD, approx. 230,000 dots                                                                                                    |                                                                                                    |  |
| Playback modes           | Single-frame, 4-frame Index, 9-frame Index, Enlargement (max. 10x, scrollable), Face Close-up Playback, Folder Display, Calendar Display, Deleting Selected Images, Slideshow, Small Face Filter, Natural Skin Tone, Digital Filter, Frame Composite, Resize, Cropping, Image Copy, Image Rotation, Red-eye Compensation, Protect, DPOF, Movie Playback/Edit (Save as still images, Divide a movie), Start-up Image Setting |                                                                                                    |  |
| Focus Modes              | Autofocus, Macro                                                                                                    | , Super Macro, Pan Focus, Infinity                                                                                                    |  |
| Focus                    | Туре                                                                                                    | 3-point autofocus (multiple/spot/automatic tracking AF changeable)                                                                                                    |  |
|                          | Focus range<br>(From lens face)                                                                                                    | Standard : 0.4 m - ∞ (All range of zoom) Macro : 0.15 m - 0.5 m (Wide-angle) 0.25 m - 0.5 m (Middle range of zoom)                                                    |  |
|                          |                                                                                                    | Super Macro: 0.08 m - 0.25 m (Focal Length: 5.8 mm)                                                                                                    |  |
|                          |                                                                                                    | <ul> <li>* It is possible to switch to Infinity and Pan Focus.</li> <li>* Face Detection AF is available only while the camera detects the subject's face.</li> </ul> |  |
|                          | Focus Lock                                                                                                    | By half-pressing the shutter release button                                                                                                    |  |
| Exposure control         | Metering System                                                                                                    | Multi-segment metering                                                                                                    |  |
|                          | Exposure<br>Compensation                                                                                                    | ±2 EV (can be set in 1/3 EV steps)                                                                                                    |  |
| Face Detection           | Detection of up to 10 people's faces (up to 10 faces in the face detection frame on the display), Smile Capture  * Face Detection AE is available only while the camera detects the subject's face.                                                                                                    |                                                                                                    |  |
| Shooting modes           | Auto Picture, Program, Night Scene, Night Scene Portrait, Half-length Portrait, Movie, Landscape, Flower, Portrait, Surf & Snow, Sport, Digital SR, Kids, Blue Sky, Sunset, Pet, Food, Natural Skin Tone, Candlelight, Frame Composite, Text, Digital Panorama, Green                                                                                                    |                                                                                                    |  |
| Digital Filters          |                                                                                                    | Camera, Retro, Fish-eye, Starburst (Cross/Heart/Pink/Purple/Blue/Green/Yellow), Soft, Brightness                                                                      |  |
| Movie                    | Continuous<br>Recording Time                                                                                                    | Approx. 1 second - until built-in memory or SD Memory Card is full (however, maximum size is limited to 2 GB)                                                         |  |
| Shutter Speed            | 1/2000 sec 1/4                                                                                                    | sec., max. 4 sec. (Night Scene mode)                                                                                                    |  |
| Built-in Flash           | Modes                                                                                                    | Auto, Flash Off, Flash On, Flash On + Red-eye                                                                                                    |  |
|                          | Flash Range                                                                                                    | Wide-angle:approx. 0.15 m - 4.8 m (approx. 0.49 ft - 15.74 ft) (Sensitivity: in Auto condition) Telephoto: approx. 0.4 m - 2.6 m                                      |  |
|                          |                                                                                                    | (approx. 1.31 ft - 8.53 ft)<br>(Sensitivity:in Auto condition)                                                                                                    |  |
|                          |                                                                                                    |                                                                                                    |  |

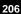

| Drive Modes   | Single-frame, Self-timer (approx. 10 sec., approx. 2 sec.),<br>Continuous, Burst and 16-frame shooting                                                                                                    |  |  |
|---------------|----------------------------------------------------------------------------------------------------|--|--|
| Self-timer    | Electronic control type, control time: Approx. 10 sec., 2 sec.                                                                                                    |  |  |
| Time Function | World Time 75 cities (28 time zones)                                                                                                    |  |  |
| Power Source  | Rechargeable lithium-ion battery D-LI108, AC adapter kit (optional)                                                                                                    |  |  |
| Battery Life  | Number of Recordable Images Number of shots recorded during CIPA-compliant testing (with display on, flash used for 50% of the shots, approx. 210 pictures Necording capacity shows approximate number of shots recorded during CIPA-compliant testing (with display on, flash used for 50% of the shots, and 23 degrees centigrade). Actual performance may vary according to operating conditions. |  |  |
|               | Playback Time approx. 260 min. * According to the result of in-house testing. Actual time may differ depending on usage conditions.                                                                                                    |  |  |
|               | Movie Recording * According to the result of in-house testing. Actual time may differ depending on usage conditions. approx. 70 min.                                                                                                    |  |  |
| Interfaces    | USB/AV terminal                                                                                                    |  |  |
| Video Output  | NTSC/PAL (monaural)                                                                                                    |  |  |
| Dimensions    | Approx. 92.0 (W) x 56.0 (H) x 22.5 (D) mm (excluding operating or protruding parts)                                                                                                    |  |  |
| Weight        | Approx. 112 g (excluding battery and SD Memory Card) Approx. 129 g (including battery and SD Memory Card)                                                                                                    |  |  |
| Accessories   | Rechargeable lithium-ion battery, Battery charger, USB cable,<br>Software (CD-ROM), Strap, nanoblock pack, Operating Manual,<br>Quick Guide                                                                                                    |  |  |
|               |                                                                                                    |  |  |

All PENTAX cameras purchased through authorized bona fide photographic distribution channels are guaranteed against defects of material or workmanship for a period of twelve months from date of purchase. Service will be rendered, and defective parts will be replaced without cost to you within that period, provided the equipment does not show evidence of impact, sand or liquid damage, mishandling, tampering, battery or chemical corrosion, operation contrary to operating instructions, or modification by an unauthorized repair shop. The manufacturer or its authorized representatives shall not be liable for any repair or alterations except those made with its written consent and shall not be liable for damages from delay or loss of use or from other indirect or consequential damages of any kind, whether caused by defective material or workmanship or otherwise; and it is expressly agreed that the liability of the manufacturer or its representatives under all guarantees or warranties, whether expressed or implied, is strictly limited to the replacement of parts as hereinbefore provided. No refunds will be made on repairs by non-authorized PENTAX service facilities.

#### Procedure During 12-month Warranty Period

Any PENTAX which proves defective during the 12-month warranty period should be returned to the dealer from whom you purchased the equipment or to the manufacturer. If there is no representative of the manufacturer in your country. send the equipment to the manufacturer, with postage prepaid. In this case, it will take a considerable length of time before the equipment can be returned to you owing to the complicated customs procedures required. If the equipment is covered by warranty, repairs will be made and parts replaced free of charge, and the equipment will be returned to you upon completion of servicing. If the equipment is not covered by warranty, regular charges of the manufacturer or of its representatives will apply. Shipping charges are to be borne by the owner. If your PENTAX was purchased outside of the country where you wish to have it serviced during the warranty period, regular handling and servicing fees may be charged by the manufacturer's representatives in that country. Notwithstanding this, your PENTAX returned to the manufacturer will be serviced free of charge according to this procedure and warranty policy. In any case, however, shipping charges and customs clearance fees to be borne by the sender. To prove the date of your purchase when required, please keep the receipt or bills covering the purchase of your equipment for at least a year. Before sending your equipment for servicing, please make sure that you are sending it to the manufacturer's authorized representatives or their approved repair shops, unless you are sending it directly to the manufacturer. Always obtain a quotation for the service charge, and only after you accept the quoted service charge, instruct the service station to proceed with the servicing.

- This warranty policy does not affect the customer's statutory rights.
- The local warranty policies available from PENTAX distributors in some countries can supersede this warranty policy. Therefore, we recommend that you review the warranty card supplied with your product at the time of purchase, or contact the PENTAX distributor in your country for more information and to receive a copy of the warranty policy.

 $\epsilon$ 

The CE Mark is a Directive conformity mark of the European Union.

#### Information for Users on Collection and Disposal of Old Equipment and Used Batteries

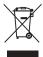

1. In the European Union

These symbols on the products, packaging and/or accompanying documents mean that used electrical and electronic equipments and batteries should not be mixed with general household waste.

Used electrical/electronic equipments and batteries must be treated separately and in accordance with legislation that requires proper treatment, recovery and recycling of these products.

Following the implementation by member states, private households within the EU states may return their used electrical/electronic equipments and batteries to designated collection facilities free of charge\*.

In some countries your local retailer may also take back your old product free of charge if you purchase a similar new one.

\*Please contact your local authority for further details.

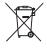

By disposing of this product correctly you will help ensure that the waste undergoes the necessary treatment, recovery and recycling and thus prevent potential negative effects on the environment and human health which could otherwise arise due to inappropriate waste handling.

In other countries outside the EU

These symbols are only valid in the European Union. If you wish to discard these items, please contact your local authorities or dealer and ask for the correct method of disposal.

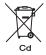

For Switzerland: Used electrical/electronic equipment can be returned free of charge to the dealer, even when you

don't purchase a new product. Further collection facilities are listed on the home page of <a href="https://www.swico.ch">www.swico.ch</a> or <a href="https://www.swico.ch">www.swico.ch</a>.

Note for the battery symbol (bottom two symbol examples): This symbol might be used in combination with a designation for the chemical element or compound in use. In this case you have to comply with the requirement set by the Directive for the chemicals involved.

## Index

| Symbols                   | △ Text80                          |
|---------------------------|-----------------------------------|
| mode 12, 52               | ■■ Digital Panorama87             |
| ▶ mode12, 52              | Numerics                          |
| ▶ button48, 50            | 16-frame shooting 璺84             |
|                           | 10-frame shooting =64             |
| [ Rec.Mode]               | Α                                 |
| menu57, 198               | AC adapter33                      |
| [ Setting] menu 58, 199   | Auto <b>AWB</b> 96                |
| • Green Mode70            | Auto Picture Mode67               |
| m Delete112, 123          | Auto Power Off170                 |
| Q Magnify 121             | Auto 4/490                        |
| Four-Image display 114    | Auto-Macro function92             |
| Nine-Image display 114    | Automatic Tracking                |
| Self-timer                | AF65, 78, 93                      |
| ☐ Continuous Shooting 84  | AV cable130                       |
| 16-frame shooting 84      | AV equipment130                   |
| Burst Shooting            | В                                 |
| P Program                 | B&W filter140                     |
| Night Scene74             | Basic mode70                      |
| Night Scene Portrait 74   | Battery level indicator32         |
| Alf-length Portrait 75    | Blue Sky Mode64                   |
| ₩ Movie106                | Brightness filter140              |
| Landscape 64              | Brightness Level168               |
| ☐ Blue Sky 64             | Built-in memory151                |
| * Flower 64               | Built-in memory display52         |
| Portrait75                | Burst Shooting □ <sub>Hs</sub> 84 |
| Natural Skin Tone 75      | С                                 |
| <b>Surf &amp; Snow78</b>  | Calendar display115               |
| Sport78                   | Camera shake20, 72, 100           |
| ( <b>4</b> ) Digital SR74 | Candlelight Mode74                |
| <b>Rids</b> 76            | Capture Mode Palette63            |
| Sunset                    | Changing volume159                |
| * Candlelight74           | Charging a battery29              |
| A Pet                     | Checking the memory               |
| Frame Composite 81        | card39                            |
|                           |                                   |

| City name                                   | Flash On <b>4</b> 90 Flower Mode 64 Fluores. Light ∰ 96 Focus Mode 92 Focusing 92 Focusing Area 93 Folder display 115 Folder Name 166 |
|---------------------------------------------|----------------------------------------------------------------------------------------------------|
| Date and time setting                       | Food Mode                                                                                                    |
| Destination                                 | Green Button49, 51, 102 Green Mode70 Guide indications25  H Half-length Portrait                                                      |
| Display language                            | Mode                                                                                                    |
| E Editing movies                            | Capacity                                                                                                    |
| Face Close-up Playback . 122 Face Detection | Intelligent Zoom71  K  Kids Mode76  L                                                                                                 |
| Flash Mode                                  | Landscape Mode64<br>Language setting41, 165                                                                                           |

| M                                | Power switch39, 48, 50                |
|----------------------------------|---------------------------------------|
| Macintosh177                     | Press fully                           |
| Macro <b>3</b> 92                | (shutter release button)61            |
| Magnify <b>Q</b> 121             | Press halfway                         |
| Manual ᠍                         | (shutter release button)61            |
| MediaImpression176               | Product Registration180               |
| Memory 108                       | Program Mode68                        |
| <b>MENU</b> button 49, 51        | Protect <b>O</b> -n127                |
| Movie104                         | Provided Software176                  |
| Movie SR (Movie Shake            | PTP182                                |
| Reduction) Function 107          | R                                     |
| MSC182                           | Rec. Mode Menu57, 198                 |
| N                                | Rec. Mode Palette63                   |
| Natural Skin Tone138             | Recorded Pixels94, 106                |
| Natural Skin Tone Mode 75        | Recording movies104                   |
| Night Scene Mode74               | Red-eye Compensation144               |
| Night Scene Portrait             | Red-eye reduction 🗣90                 |
| Mode74                           | Registering menu items102             |
| Nine-Image display   114         | Reset172                              |
| NTSC167                          | Resize134                             |
| Number of pixels94               | Retro filter140                       |
| ·                                | Rotating120                           |
| 0                                | S                                     |
| OK/DISPLAY button 49, 51         | _                                     |
| Opening screen 171               | Saving as still picture               |
| Operating the menus 53           | (movie)149 Saving pictures by date166 |
| Optional accessory 203           | Saving settings108                    |
| P                                | Screen Effect119                      |
| PAL167                           | SD Memory Card35                      |
| Pan Focus <b>PF</b> 92           | Select Time164                        |
| Panoramic pictures87             | Self-timer 🖒83                        |
| Pet Mode77                       | Sensitivity99                         |
| Photo processing lab 153         | Sepia filter140                       |
| Playback 112, 113                | Setting Menu58, 199                   |
| Playback Mode<br>Palette116, 200 | Shade û⊾96                            |
| Palette116, 200                  | Shadow Correction98                   |
| Playing back movies 113          | Shooting information21                |
| Portrait Mode75                  | Shooting Mode63                       |
| Power Saving169                  |                                       |

| Shutter release             |
|-----------------------------|
| button 48, 50, 61           |
| Slideshow118                |
| Small Face Filter117        |
| Smile Capture 66            |
| Soft filter 140             |
| Sound settings159           |
| Sound types160              |
| Specifications204           |
| Sport Mode 78               |
| Sport Mode                  |
| Starburst filter140         |
| Starting-up in the Playback |
| Mode40                      |
| Start-up screen171          |
| Strap 28                    |
| Sunset Mode74               |
| Super Macro <b>\$</b>       |
| Surf & Snow Mode78          |
| System requirements 176     |
| Т                           |
| •                           |
| Tele                        |
| Text Mode                   |
| Time imprint                |
| Toy Camera filter 140       |
| Tungsten Light              |
| 17130                       |
| U                           |
| USB Connection181           |
|                             |
| V                           |
| Video output format 167     |
| W                           |
| White Balance96             |
| Wide71                      |
| Windows 177                 |
| World Time177               |
| WOULD TILLE                 |

| Z           |    |
|-------------|----|
| Zoom7       | 71 |
| Zoom button |    |

Memo

#### Memo

#### HOYA CORPORATION

PENTAX Imaging Systems Division

2-35-7, Maeno-cho, Itabashi-ku, Tokyo 174-8639, JAPAN

(http://www.pentax.jp)

**PENTAX Europe Imaging** 

Systems S.A.S.

112 Quai de Bezons, B.P. 204, 95106 Argenteuil

Cedex, FRANCE

(European Headquarters)

(HQ -http://www.pentaxeurope.com) (France - http://www.pentax.fr)

GmbH

PENTAX Imaging Systems Julius-Vosseler-Strasse 104, 22527 Hamburg,

**GFRMANY** 

(http://www.pentax.de)

Limited

PENTAX Imaging Systems PENTAX House, Heron Drive, Langley, Slough, Berks SL3 8PN, U.K.

(http://www.pentax.co.uk)

PENTAX Imaging Company

A Division of PENTAX of America, Inc.

(Headquarters)

600 12th Street, Suite 300 Golden, Colorado 80401, U.S.A.

(PENTAX Service Department)

250 North 54th Street Chandler, Arizona 85226, U.S.A.

(http://www.pentaximaging.com)

PENTAX Canada Inc.

1770 Argentia Road Mississauga, Ontario L5N 3S7,

CANADA (http://www.pentax.ca)

**PENTAX Trading** (SHANGHAI) Limited 23D, Jun Yao International Plaza, 789 Zhaojiabang Road, Xu Hui District, Shanghai, 200032 CHINA

(http://www.pentax.com.cn)

http://www.pentax.jp/english

· Specifications and external dimensions are subject to change without notice.